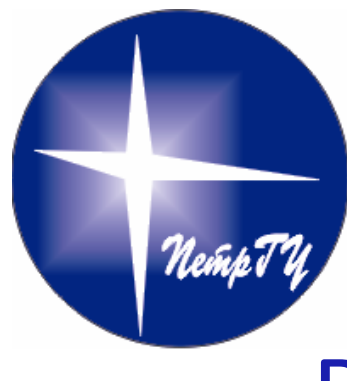

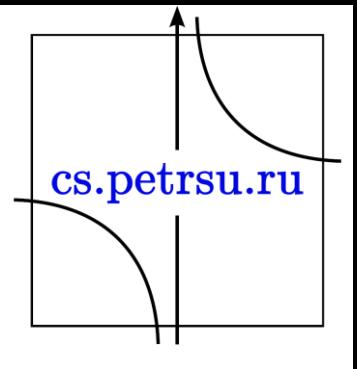

#### Визуальное представление математических объектов

#### Blender. Введение. Глава №5

## 3D моделирование

#### • **Области применения**

- наука;
- строительство и архитектура;
- машиностроение;
- сети инженерно-технологического обеспечения (трубопроводы, электрика);
- различные виды дизайна
- **Основные виды**
	- полигональное
	- параметрическое.

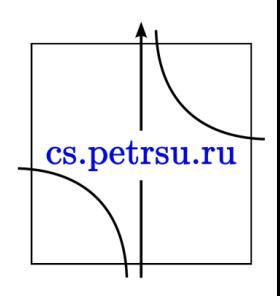

#### Полигональное моделирование

- За основу берётся поверхность, в пределах которой будет строиться будущая объёмная фигура.
- Она разлиновывается сеткой.
- Линии, образующие сетку, называются рёбрами, точки их пересечения вершинами, а пространство между рёбрами полигонами.
- Программными средствами производятся манипуляции с рёбрами и вершинами до придания объекту нужных форм.
- При этом плоскости между рёбрами смещаются друг с другом под различными углами.
- Количество полигонов может быть очень велико.
- Чем оно больше тем плотнее сетка повторяет рельефы создаваемого объекта и тем более реалистичным он становится.
- Это как с правильным многоугольником: чем больше у него рёбер тем больше он становится похожим на круг.

cs.petrsu.ru

#### Параметрическое моделирование

- В первую очередь происходит создание эскиза и дальнейшая работа с ним.
- За основу берётся математическая модель с нужными параметрами, изменяя которые можно создавать различные фигуры.

cs.petrsu.ru

• Возможность изменения параметров позволяет придать модели нужный вид. Направления полигонального моделирования:

- наука;
- архитектура;
- компьютерные игры;
- дополненная и виртуальная реальности;
- 3D-печать;
- графические элементы для web (смайлы, кнопки);
- спецэффекты кино;
- скульптинг (статуи, скульптуры).

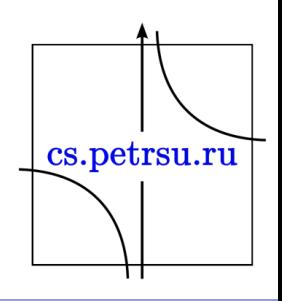

- Параметрическое программирование применяется в основном в промышленности.
	- Модели разрабатываются для будущих деталей и механизмов, которые сами составляют более сложную систему.
	- Требования к размерам моделей приближаются к 100%-му соответствию с оригиналом.
	- Модели для: транспорт; оборонная промышленность; оптику; приборы; станки; инструменты; оборудование; запчасти и комплектующие.

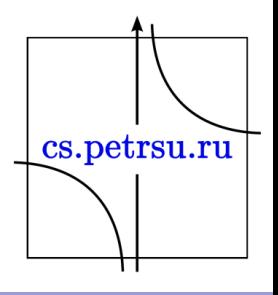

#### Система автоматизированного проектирования

- (англ. Computer-aided design (CAD)) автоматизированная система, реализующая информационную технологию выполнения функций проектирования, представляет собой организационно-техническую систему, предназначенную для автоматизации процесса проектирования, состоящую из персонала и комплекса технических, программных и других средств автоматизации его деятельности.
- Также используется аббревиатура САПР.

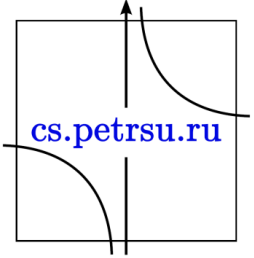

• Программное обеспечение САПР для механического проектирования использует векторную графику в целях изображения объектов традиционного черчения или может также создавать растровую графику, отображающую общий вид проектируемых объектов.

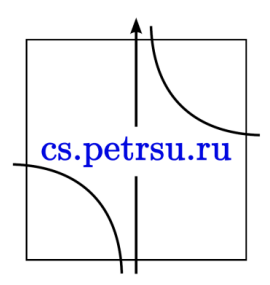

- Выходные данные САПР должны передавать информацию, такую как характеристики используемых материалов, процессы, размеры и допуски, в соответствии с соглашениями для конкретных приложений.
- CAD может использоваться для проектирования кривых и фигур в двумерном (2D) пространстве; или кривых, поверхностей и твердых тел в трехмерном (3D) пространстве.  $\sum_{\text{cs.petrsu.ru}}$
- САПР является важным звеном в промышленном конструировании, широко используемым во многих отраслях, в том числе в автомобильной, судостроительной и аэрокосмической промышленности, промышленном и архитектурном проектировании, протезировании и многих других.
- САПР также широко используется в создании компьютерной анимации для спецэффектов в фильмах, рекламных и технических материалах, часто называемых цифровым контентом.

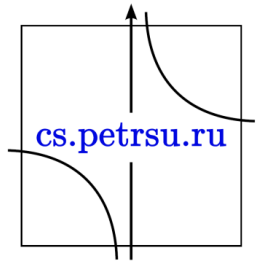

#### Цели и задачи

• В рамках жизненного цикла промышленных изделий САПР решает задачи автоматизации работ на стадиях проектирования и подготовки производства.

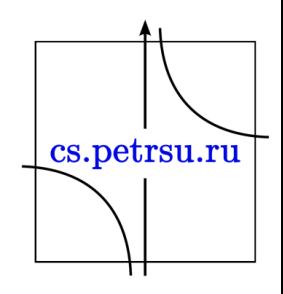

## Основная цель САПР

- повышение эффективности труда инженеров, включая:
- сокращения трудоёмкости проектирования и планирования;
- сокращения сроков проектирования;
- сокращения себестоимости проектирования и изготовления, уменьшение затрат на эксплуатацию;
- повышения качества и технико-экономического уровня результатов проектирования;
- сокращения затрат на натурное моделирование и испытания.

cs.petrsu.ru

### Достижение целей обеспечивает

- автоматизация оформления документации;
- информационная поддержка и автоматизация процесса принятия решений;
- использование технологий параллельного проектирования;
- унификация проектных решений и процессов проектирования;
- повторное использование проектных решений, данных и наработок;
- стратегическое проектирование;
- замена натурных испытаний и макетирование математическим моделированием;
- повышение качества управления проектированием;
- применение методов вариантного проектирования и оптимизации.

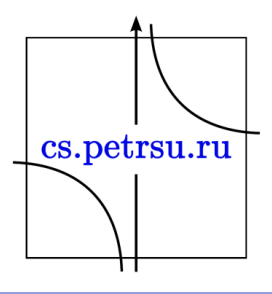

#### Инструменты

- **T-FLEX CAD** (17)
	- <https://tflexcad.ru/>
	- Есть ограниченная бесплатная версия.
- **Компас 3D** (v20)
	- <https://kompas.ru/>
	- Есть бесплатный 60-дневный период для версии Home и 30-дневный для основной.
- И др.: AutoCAD, CATIA, OpenSCAD, FreeCAD,

# Сборки

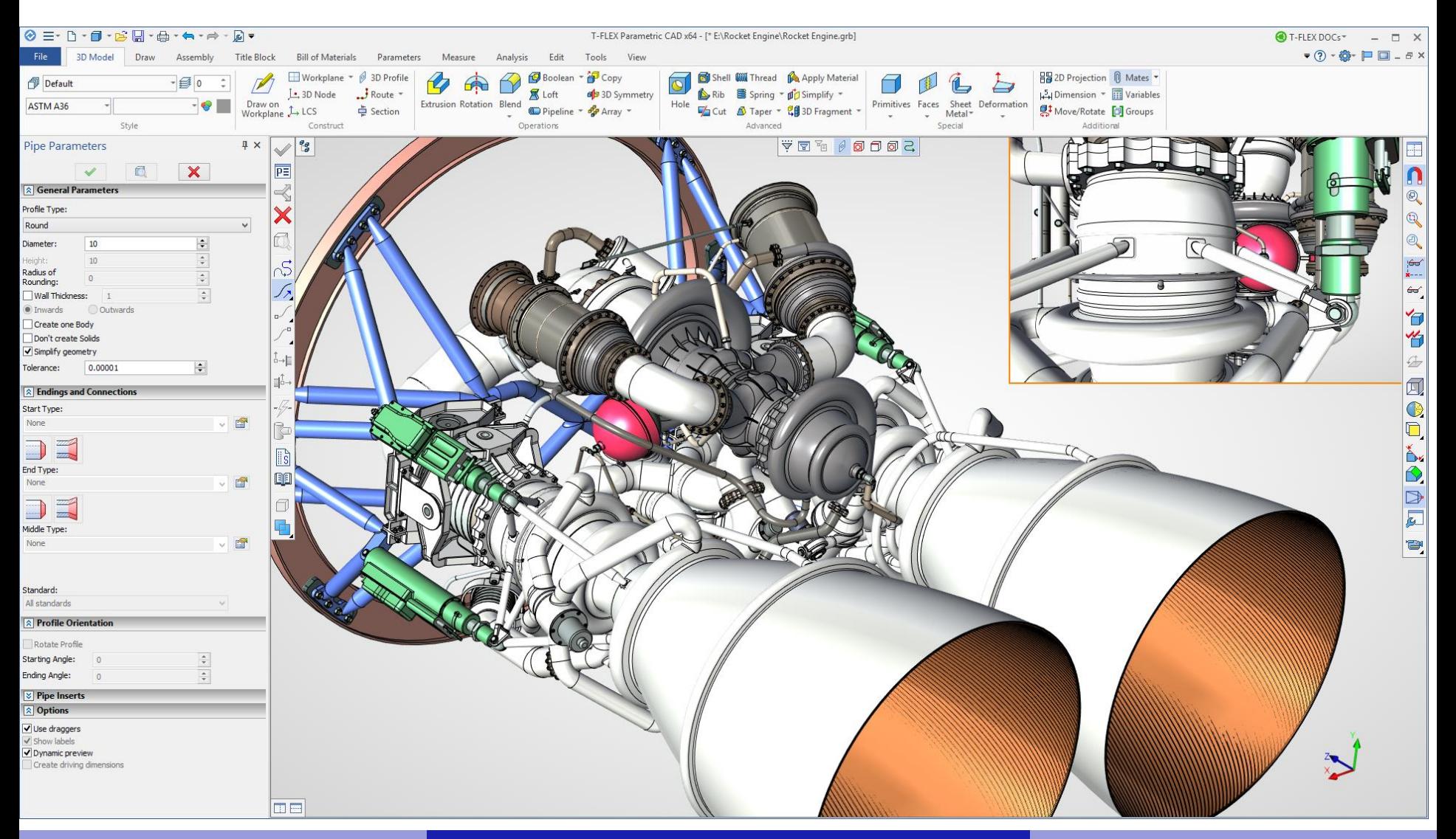

## Сборки

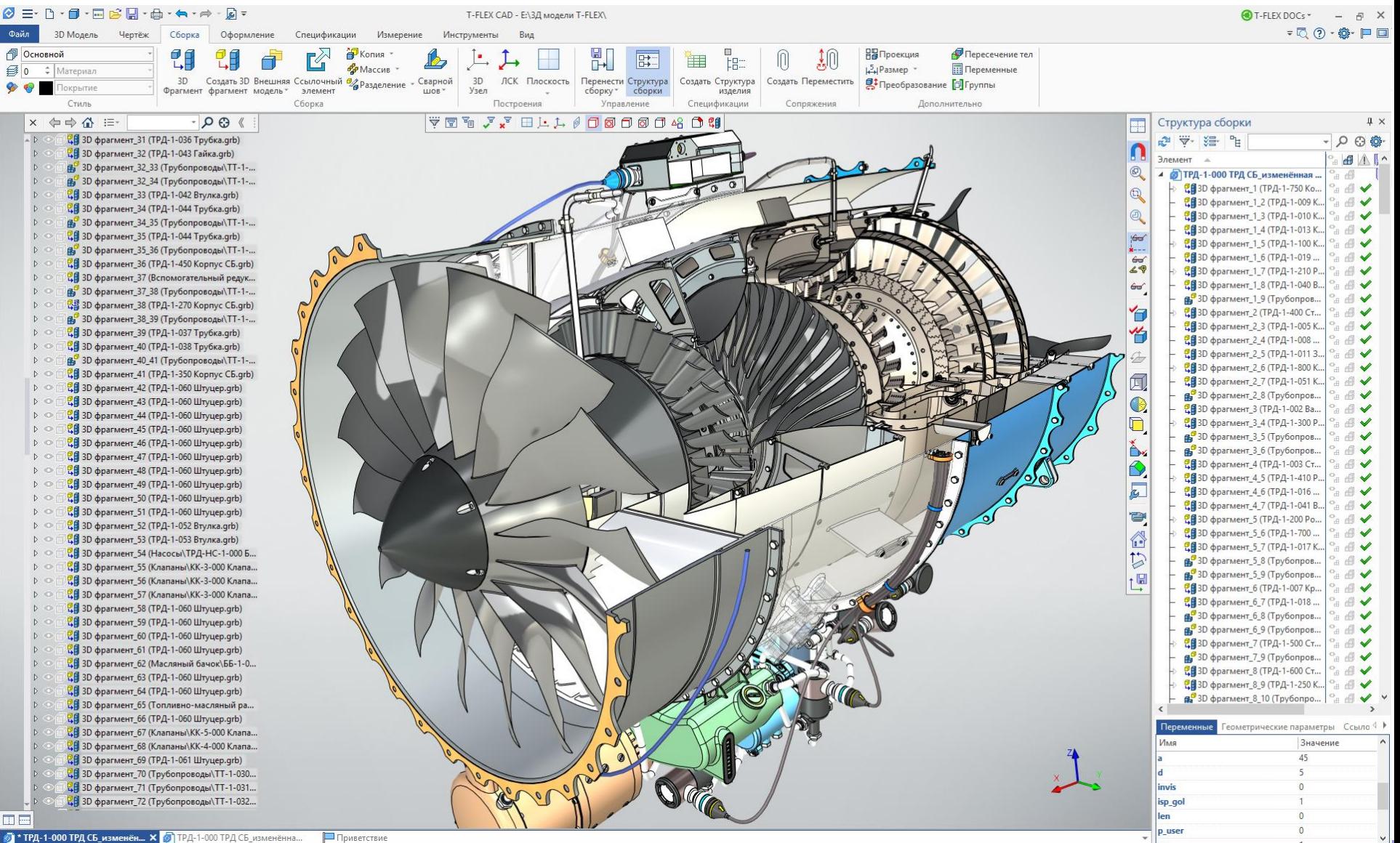

#### Сборки

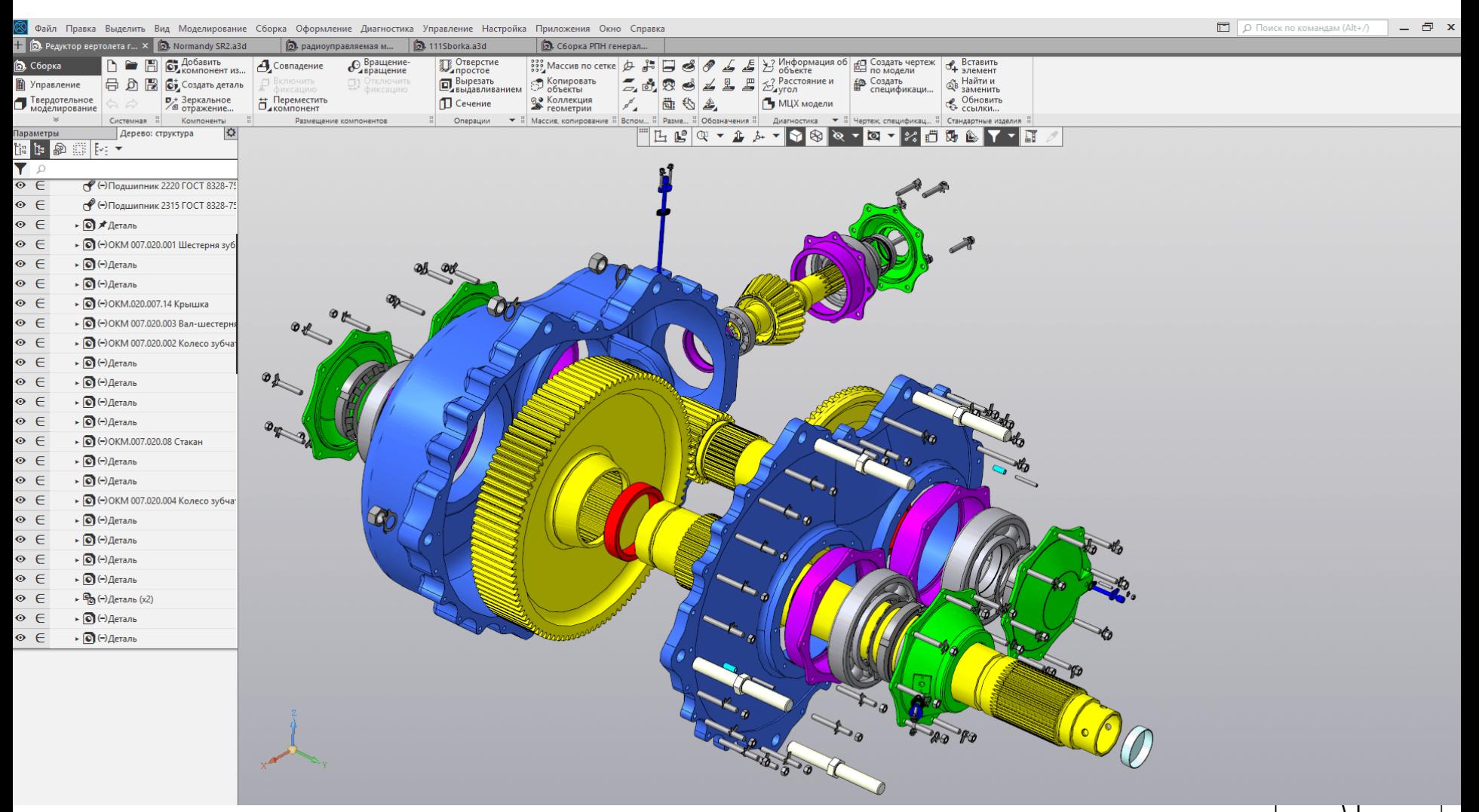

⇈

#### Инструменты

- Blender создание 3D моделей и анимация
- Zbrush создание 3D моделей, скульптурирование
- 3ds Max создание 3D моделей
- Maya визуализация сцен
- Более простые инструменты:
- Autodesk TinkerCAD простой 3D редактор-песочница, лучший вариант для занятий с детьми. Работает с Minecraft, поддерживает создание моделей для 3D печати.
- SketchUp простой 3D редактор для архитектурных задач

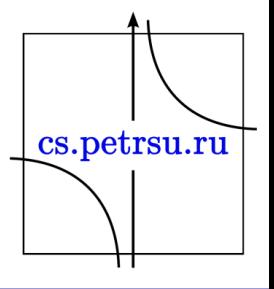

#### Blender

— профессиональное свободное и открытое программное обеспечение для создания трёхмерной компьютерной графики.

• В настоящее время пользуется большой популярностью среди бесплатных 3Dредакторов в связи с его быстрым стабильным развитием и технической поддержкой.

cs.petrsu.ru

## Blender включает в себя:

- средства моделирования,
- скульптинга,
- средства анимации,
- средства симуляции,
- средства рендеринга,
- средства постобработки и монтажа видео со звуком,
- средства компоновки с помощью «узлов» (Node Compositing),
- средства создания 2D-анимаций.

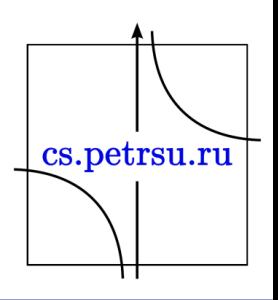

- Блендер в основном используется для художественной деятельности, а не для точных расчётов и масштабов.
- В блендере никто не учитывает размеры, например при построении дома.
- Масштабирование как правило настраивается уже при переноске в игровой движок.

cs.petrsu.ru

# Интерфейс

Окно программы состоит из нескольких областей – редакторов (Area).

Области можно настраивать по требуемому содержимому, по-умолчанию это:

- Окно просмотра 3D
- Временная шкала
- Структура проекта
- Свойства

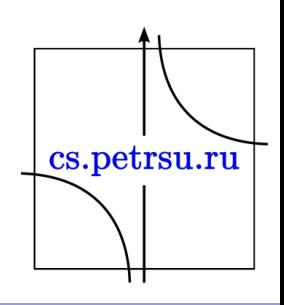

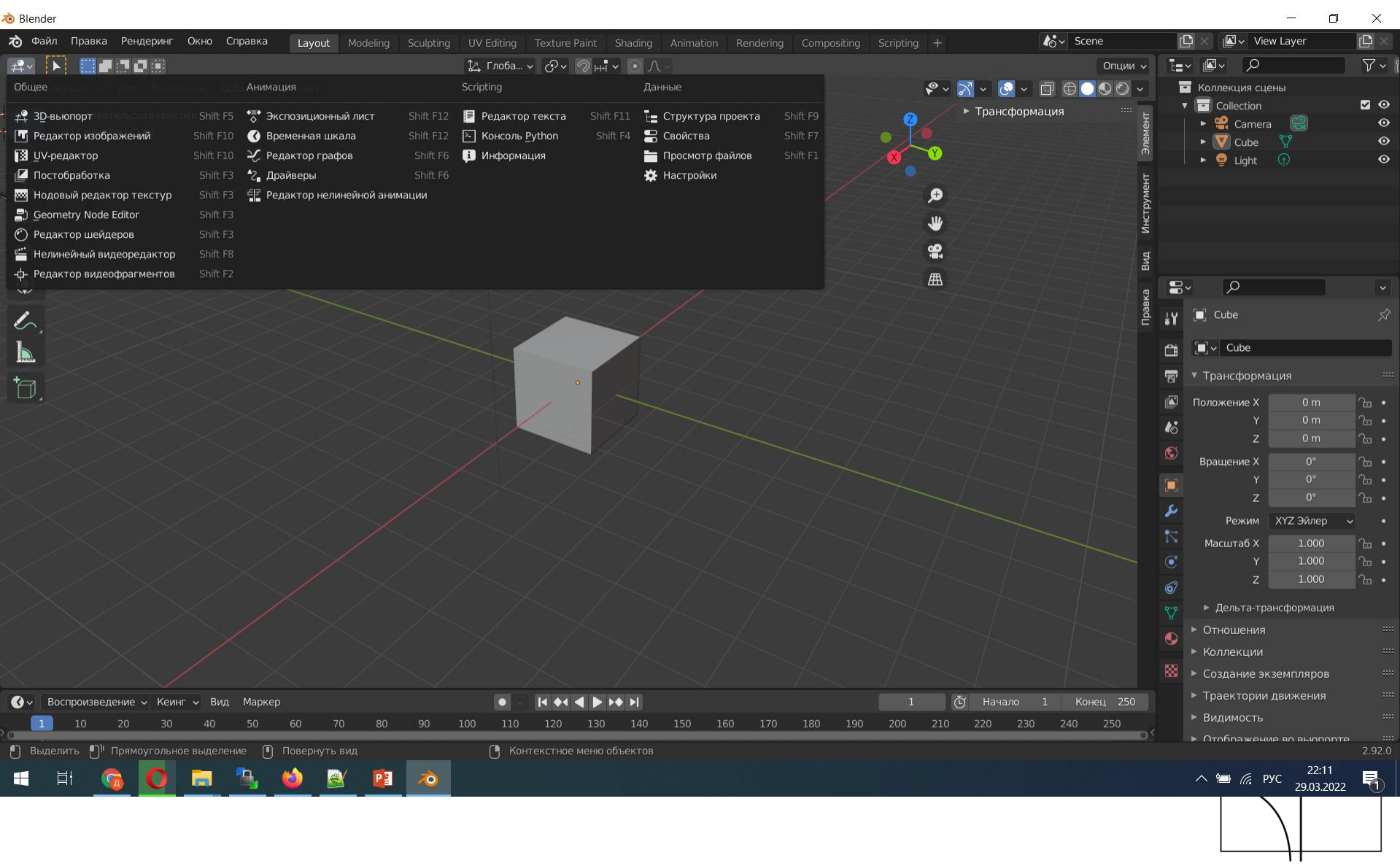

# Инструменты: выбор

В объектном режиме:

• ЛКМ на объекте выбирает его

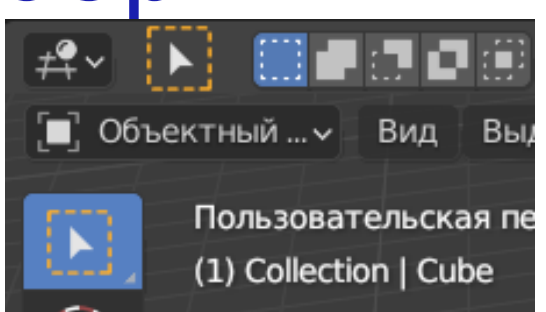

Вид

Пользовательская перспектива

Выделение

- ЛКМ на пустом пространстве снимает текущий выбор
- В режиме редактирования (переключение TAB):
- ЛКМ в зависимости от текущего режима может выделять и/или вершины, дуги, полигоны.

∑ Режим ред... ∨

 $(1)$  Cube

• ЛКМ на пустом пространстве отменяет текущий выборنتالها

- Объединение нескольких объектов происходит с помощью зажатого Shift.
- Возможно выделение областью отмеченной мышью (по умолчанию выделяются только видимые объекты).
- Для выделения невидимых обходимо переключиться в режим затенения: сетка или включить полупрозрачность.

 $\S$   $\left| \right|$   $\times$   $\times$   $\times$   $\left| \right|$   $\times$   $\times$ 

 $\bigoplus$ 

 $\sim$   $|\vec{\Box}|$ 

#### Навигация

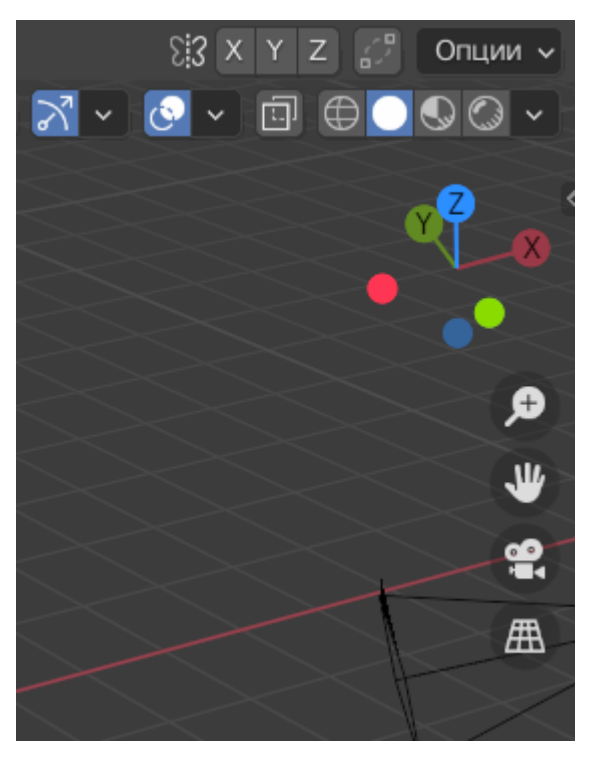

- Колесиком мыши
- Через гизмо (манипулятор) повернуть вид (Numpad 1-9)
- Инструмент лупа для приблизить/отдалить.
- Инструмент рука переместить вид
- Переключить на вид камеры (Numpad 0)
- Переключатель между ортогональной и перспективной проекцией

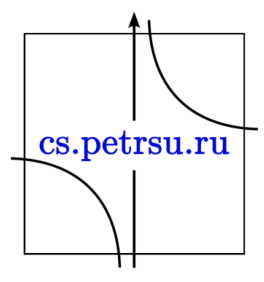

#### Трансформации

Перемещение объекта

• горячая клавиша G

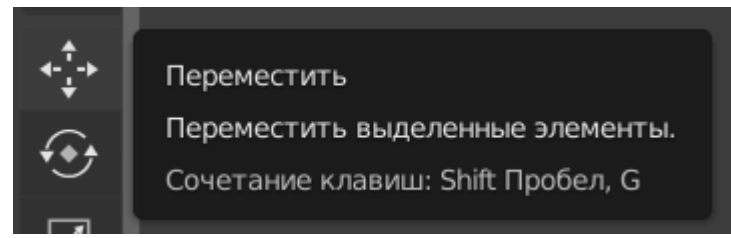

- при нажатии кнопки перемещения на объекте появятся стрелки для перемещения по одной оси/по двум осям или произвольно.
- для выхода из процесса редактирования
	- ЛКМ применяет изменения.
	- ПКМ отмена действия

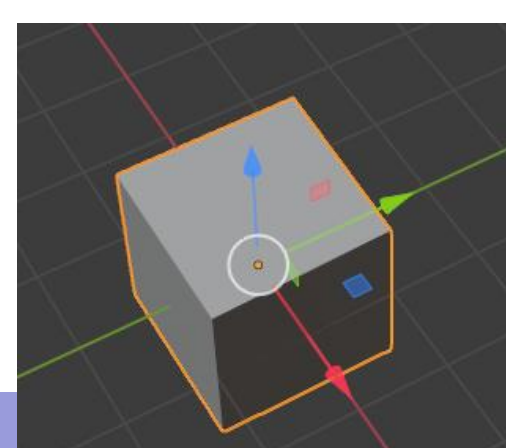

## Трансформации

Вращение объекта

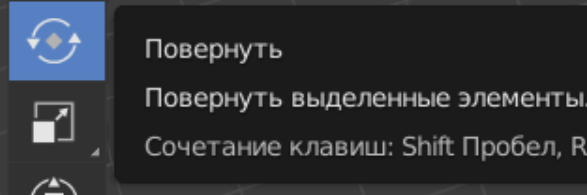

Повернуть Повернуть выделенные элементы.

- ◈ • горячая клавиша R, по умолчанию вращение в плоскости камеры, но можно выбрать ось.
- при нажатии кнопки вращения появится гизмо инструмент отображения осей координат, привязанных к объекту в результате вписывания его в куб.
	- Выглядит как сфера с 3мя цветными дугами по осям координат, большой белой окружностью для вращения в плоскости просмотра и внутренняя полупрозрачная сфера для режима свободного вращения (аналог хоткея R)))
- для выхода из процесса редактирования
	- ЛКМ применяет изменения.
	- ПКМ отмена действия

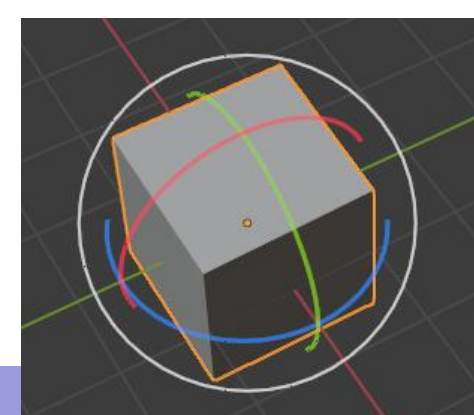

#### Трансформации

Масштабирование объекта

• горячая клавиша S

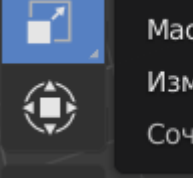

Масштабировать Изменить масштаб выделенных элементов. Сочетание клавиш: Shift Пробел, S

- при нажатии на кнопку появится гизмо, позволяет увеличивать объект в любой плоскости, при нажатии в свободном пространстве объект будет увеличиваться в 3х направлениях
- Нажатие хоткея S переводит вас в режим равномерной трансформации по трем осям, для выбора оси необходимо в процессе масштабирования нажать X/Y/Z
- при выборе оси с Shift можно указать пару осей для масштабирования.

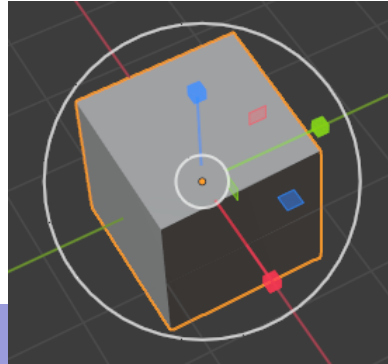

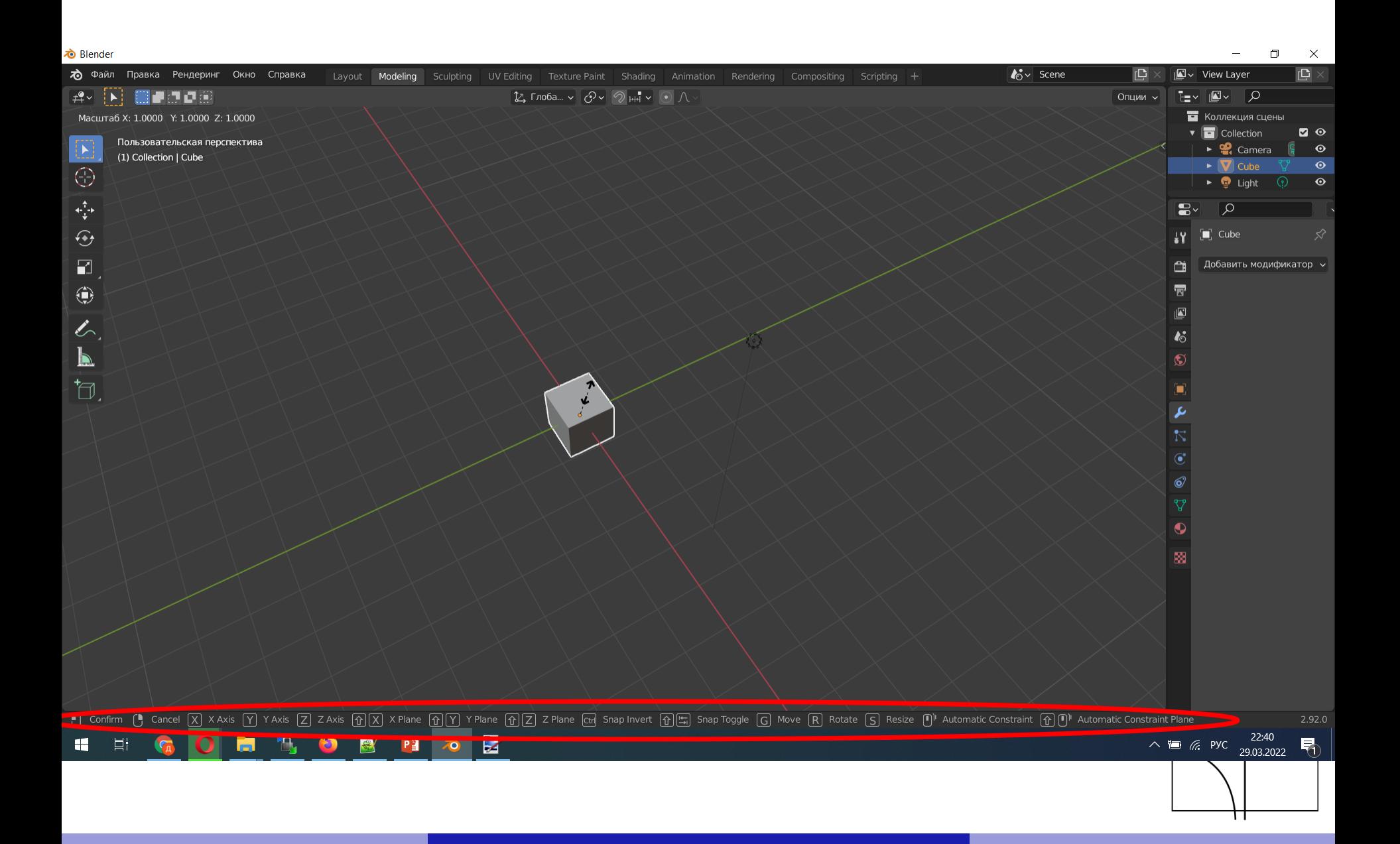

- Для всех трансформаций начатых мышью можно всегда переключится на определенную ось (X/Y/Z).
- Трансформации проходят относительно опорной точки объекта (оранжевая точка), но если нам нужно изменить - необходимо воспользоваться 3Dкурсором (красно-белый круг) - он может быть опорной точкой любого объекта (верхнее меню, Pivot Point).
- Перемещать его можно при помощи ЛКМ (выбрав его на панели слева) или зажав Shift+ПКМ

cs.petrsu.ru

- Можно посмотреть видео
- "Выбор и трансформации Основы Blender"

[https://www.youtube.com/playlist?list=PLW](https://www.youtube.com/playlist?list=PLW-edvk8DPoAiurQIgT06jfR720tP3GFC)edvk8DPoAiurQIgT06jfR720tP3GFC

А можно и не смотреть …

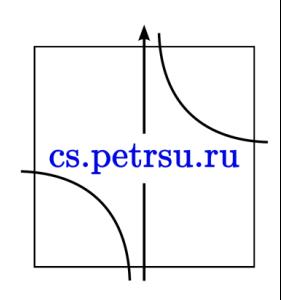

- Дублирование объектов
	- Горячая комбинация shift+D независимая копия
	- Горячая комбинация Alt+D зависимая копия
- Новый объект можно создать через контекстное меню > Add (например куб, появляется в координатах 0,0,0 - начало координат)
	- Либо горячая комбинация shift+A
- Удалить объект
	- Горячие клавиши delete или X
	- Ctrl+X удалить сохраняя цельность формы

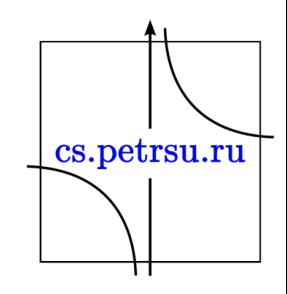

В режиме редактирования мы будем работать с такими объектами как:

- вершины (вертекс/vertices),
- ребра (edges),
- полигоны (фэйс/face).

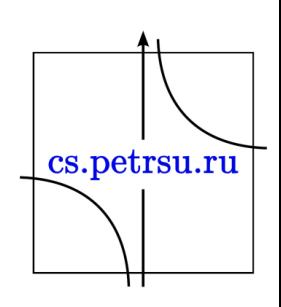

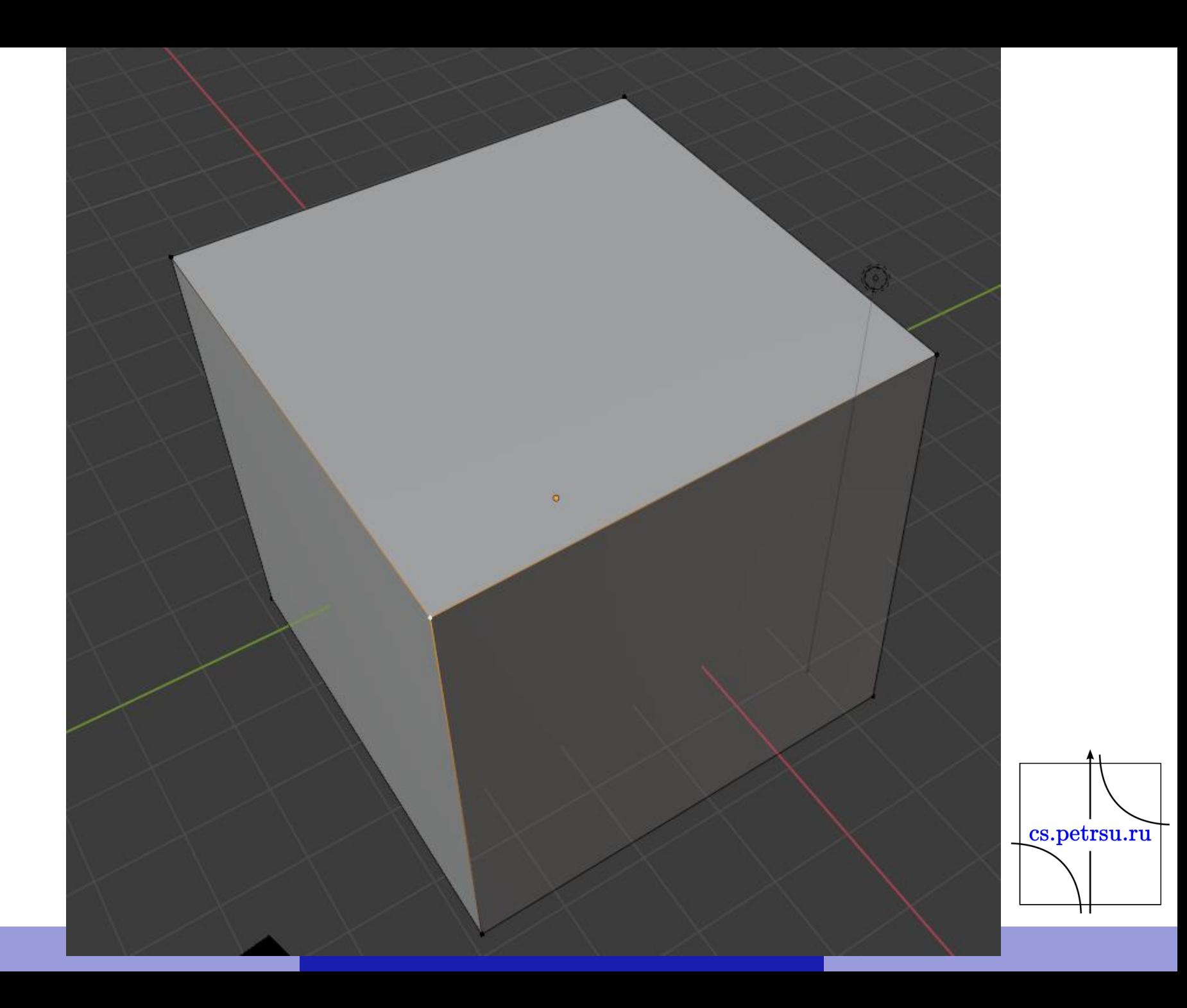

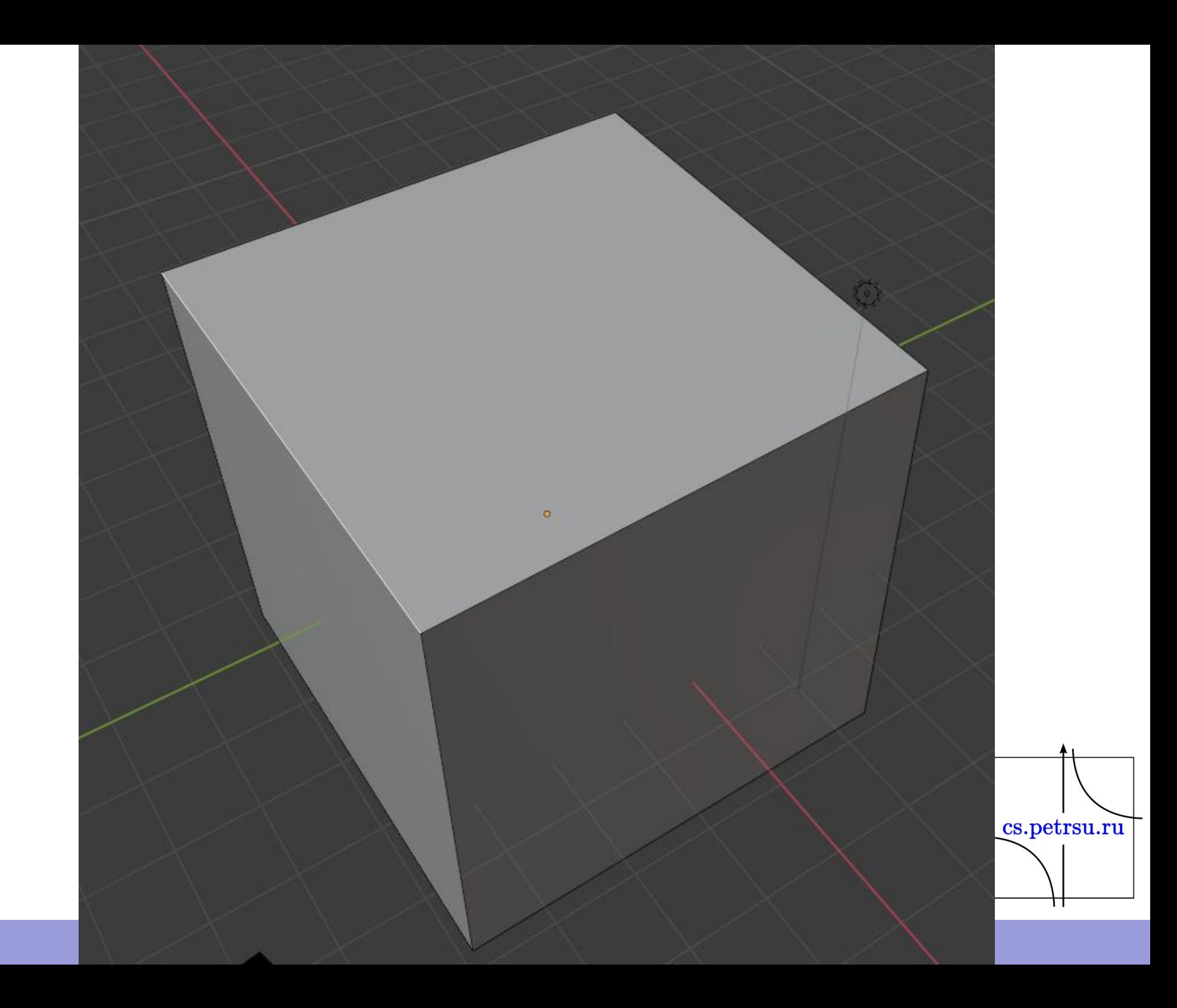
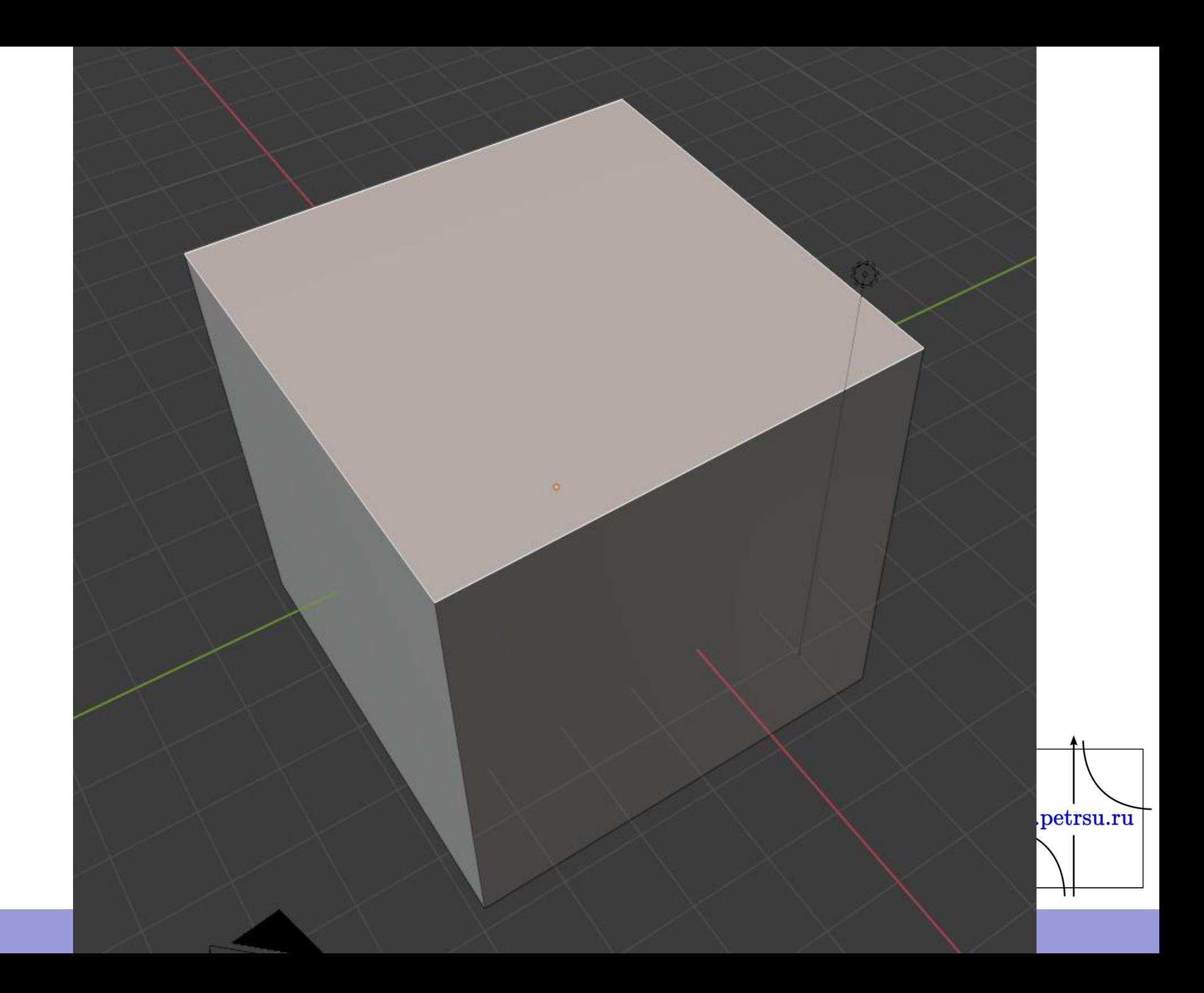

Для упрощения:

- вершина объект имеющий 3 координаты(x, y, z) + масштаб и поворот
- 2 вершины образуют ребро.
- минимум 3 точки объединяются в полигон (плоскость).

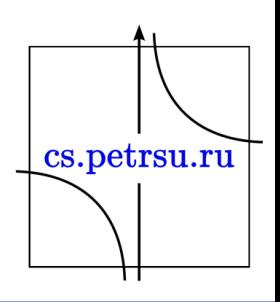

- Можно выделять: точка/ребро/полигон (иконки слева сверху), горячие клавиши 1/2/3
- Можно выделять объекты выделением
- Можно объединять выделения через Shift, при это можно выделять разнотипные объекты - например поверхности и несколько точек.

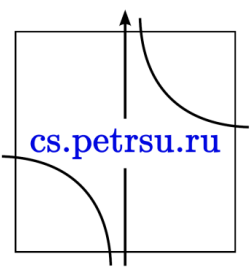

- Наиболее частые инструменты которые используются для редактирования объектов:
- Extrude (Выдавливание)
- Loop Cut (Разрез)
- Insert (Вставка)

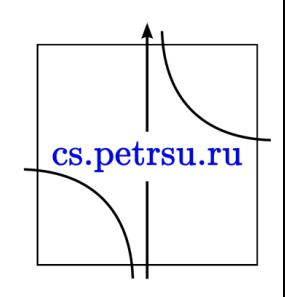

## Extrude/Выдавливание

- горячая кнопка Е
	- умное выдавливание, т.к. старой поверхности не будет, но ребра останутся

- уже можно начинать создавать модели используя комбинацию устройств E+S.
- Как в любом редактировании пока инструмент активен - можно вводить параметры редактирования.

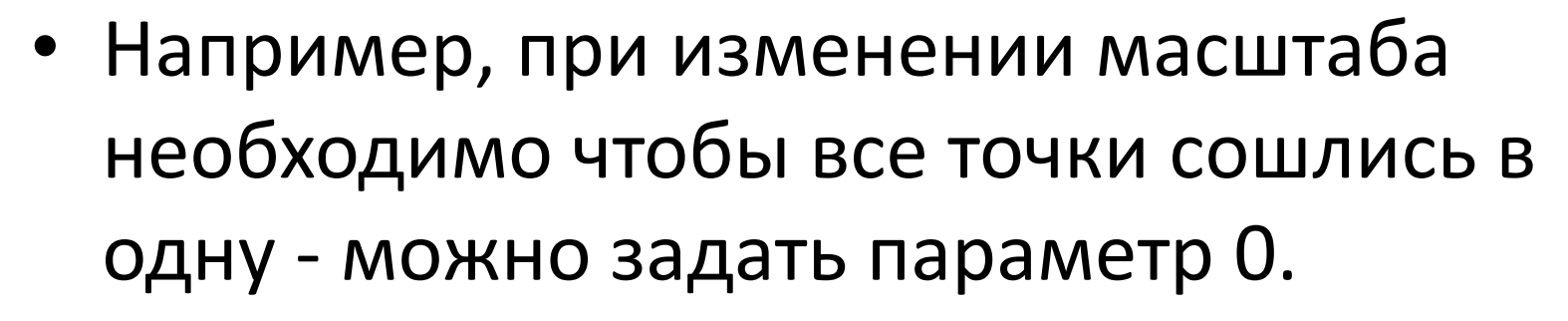

- с клавиатуры
- или в соответствующем меню мастабирования

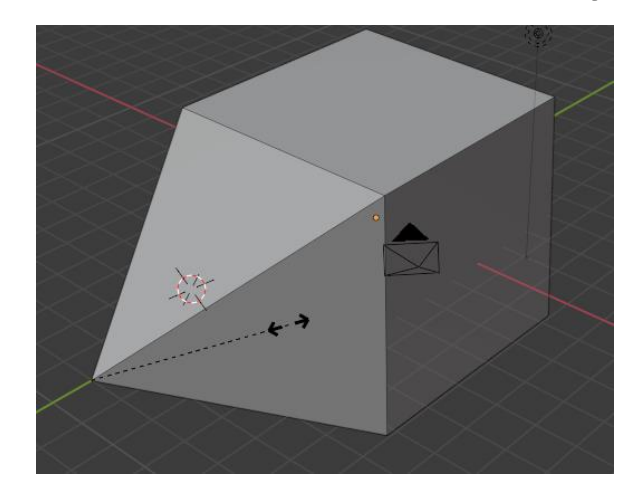

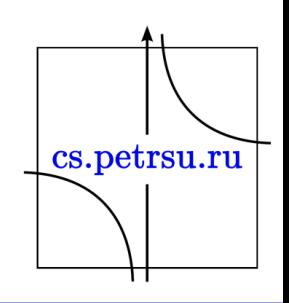

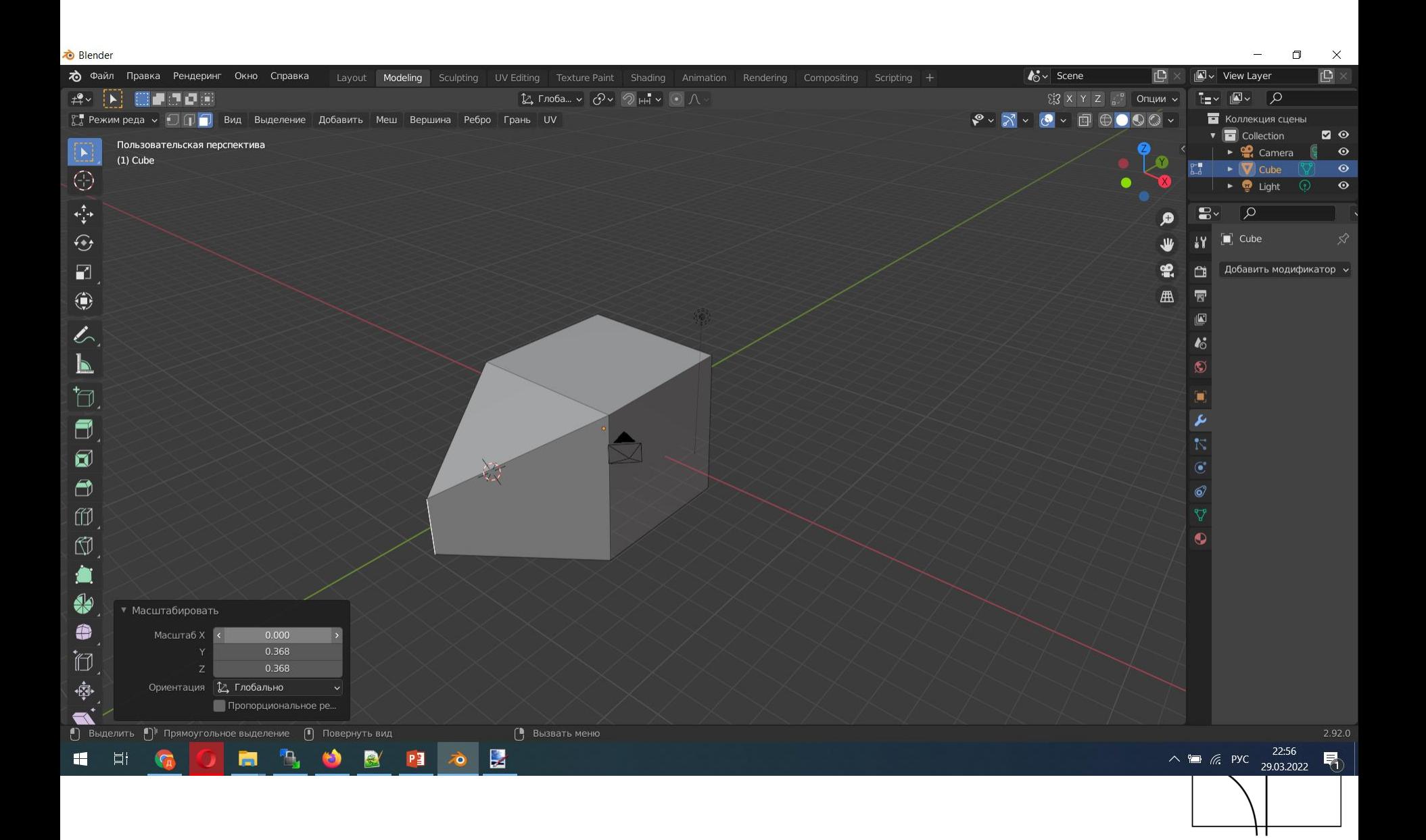

## Loop cut/Кольцевой разрез

- Горячая комбинация Ctrl+R
- Осуществляет разрез вашей модели
- При ЛКМ разрез посередине, если кнопку зажать - появляется возможность двигать влево/вправо.
- Так же можно зайти в настройки параметров (левый нижний угол) и поменять их: количество разрезов, сгладить объект.cs.petrsu.ru

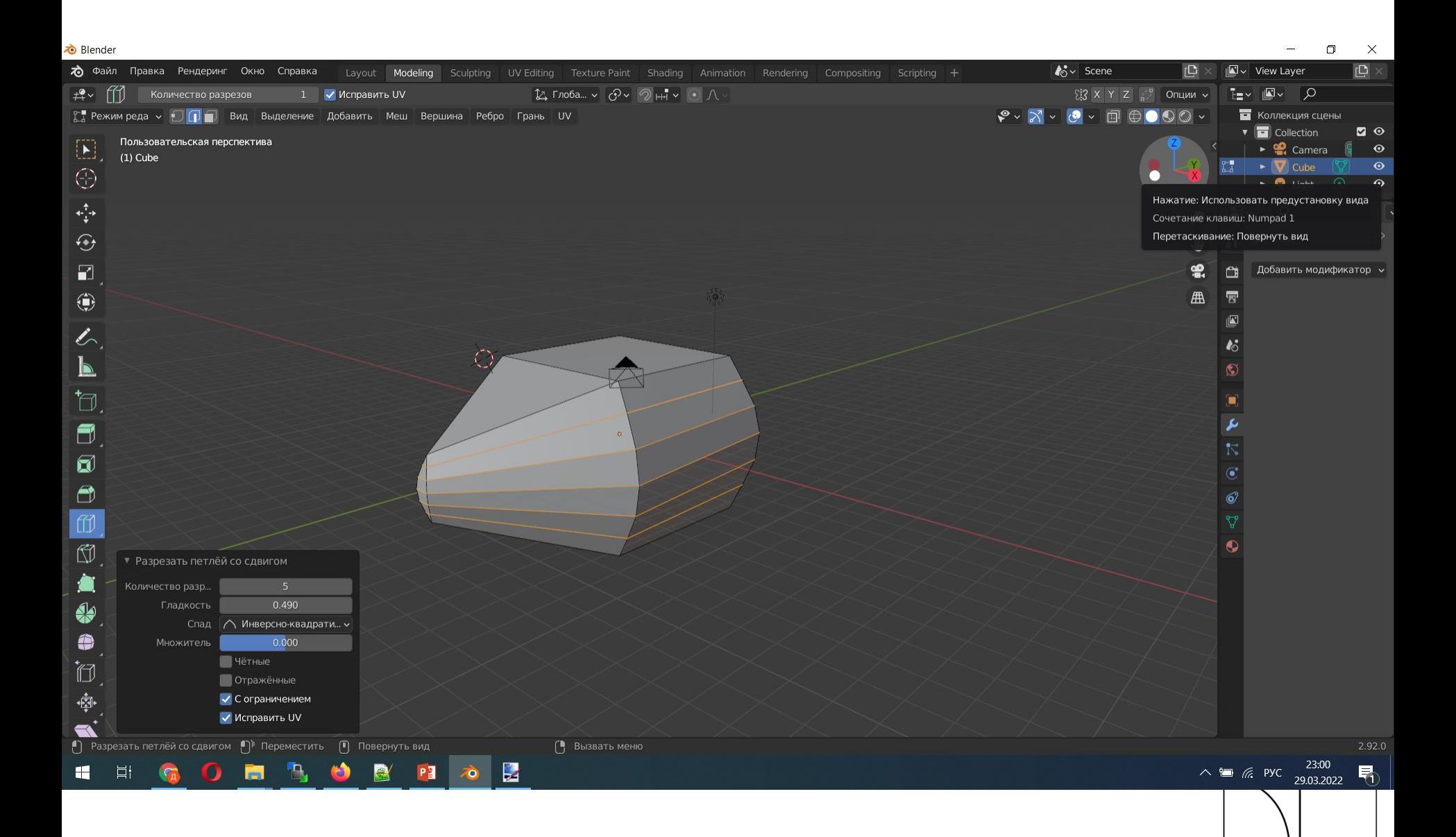

П

- Выделив объект можно удалить X вершину/ребро/полигон
- для множественного выделения тоже работает
	- при удалении полигона удалится только он, появится "отверстие" в вашей модели
	- при удалении ребер проём станет больше, т.к. будут удалены и смежные ребра
	- при удалении вершин удалятся и ребра которые они образуют - проем станет ещё больше

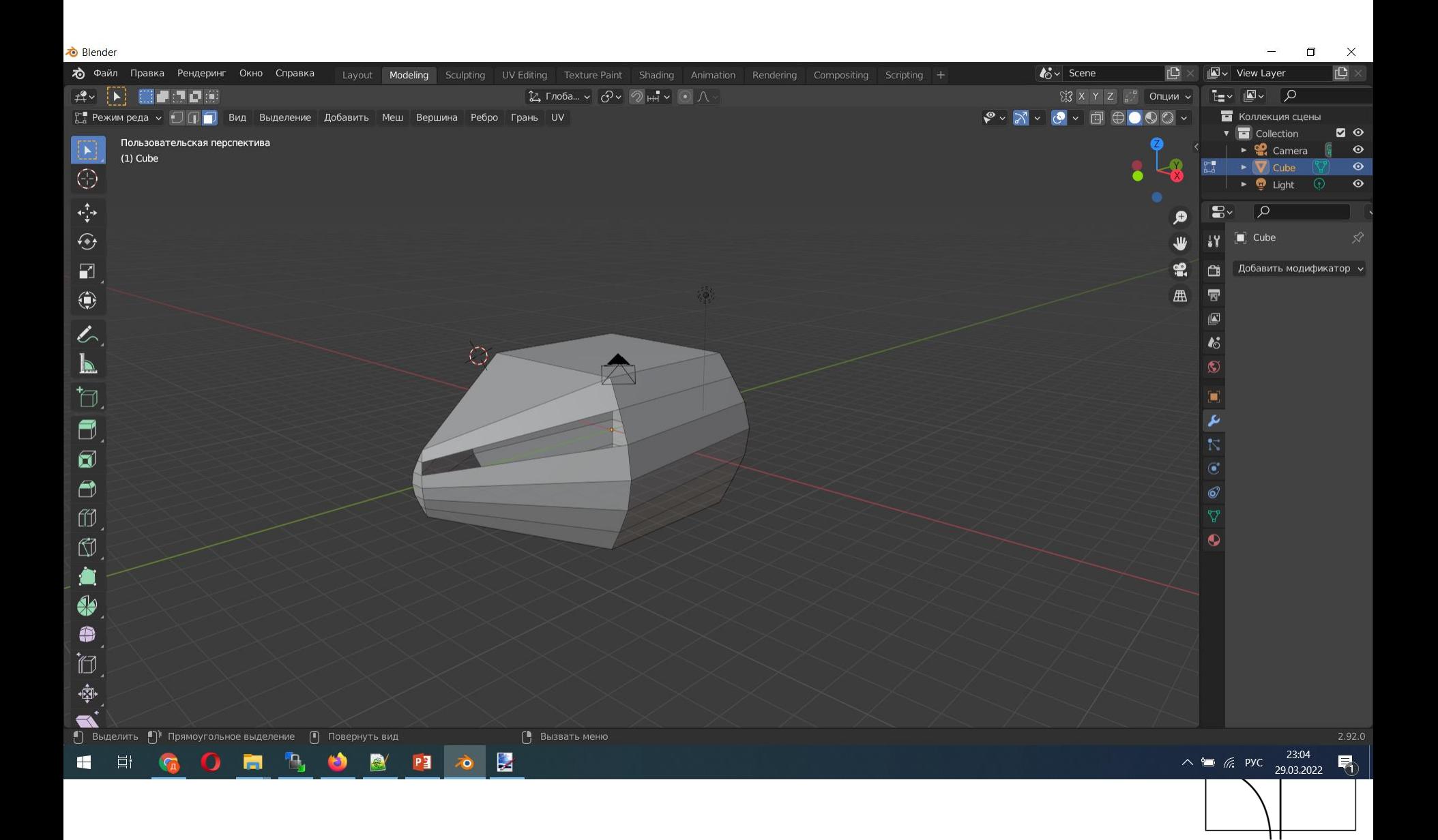

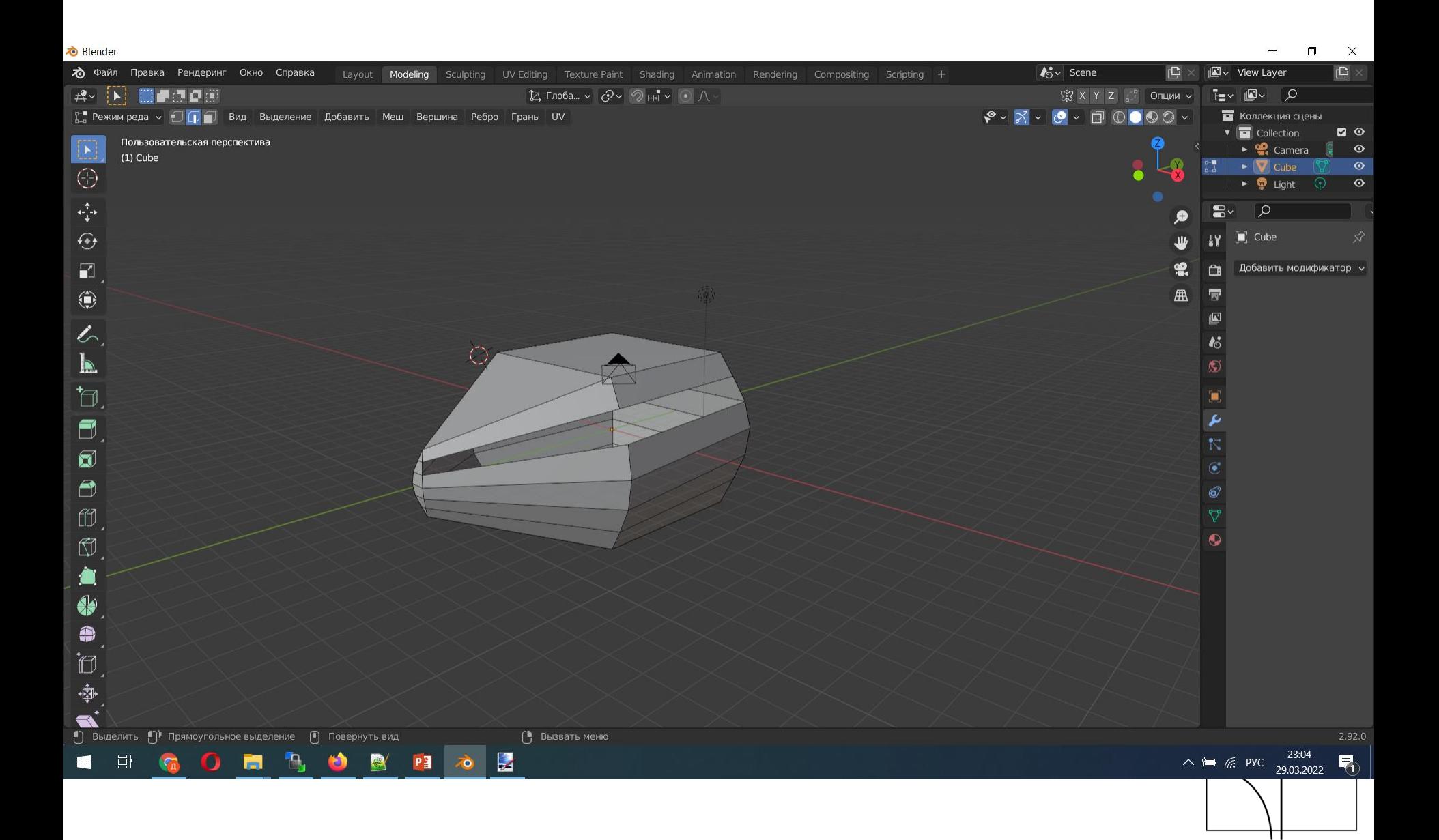

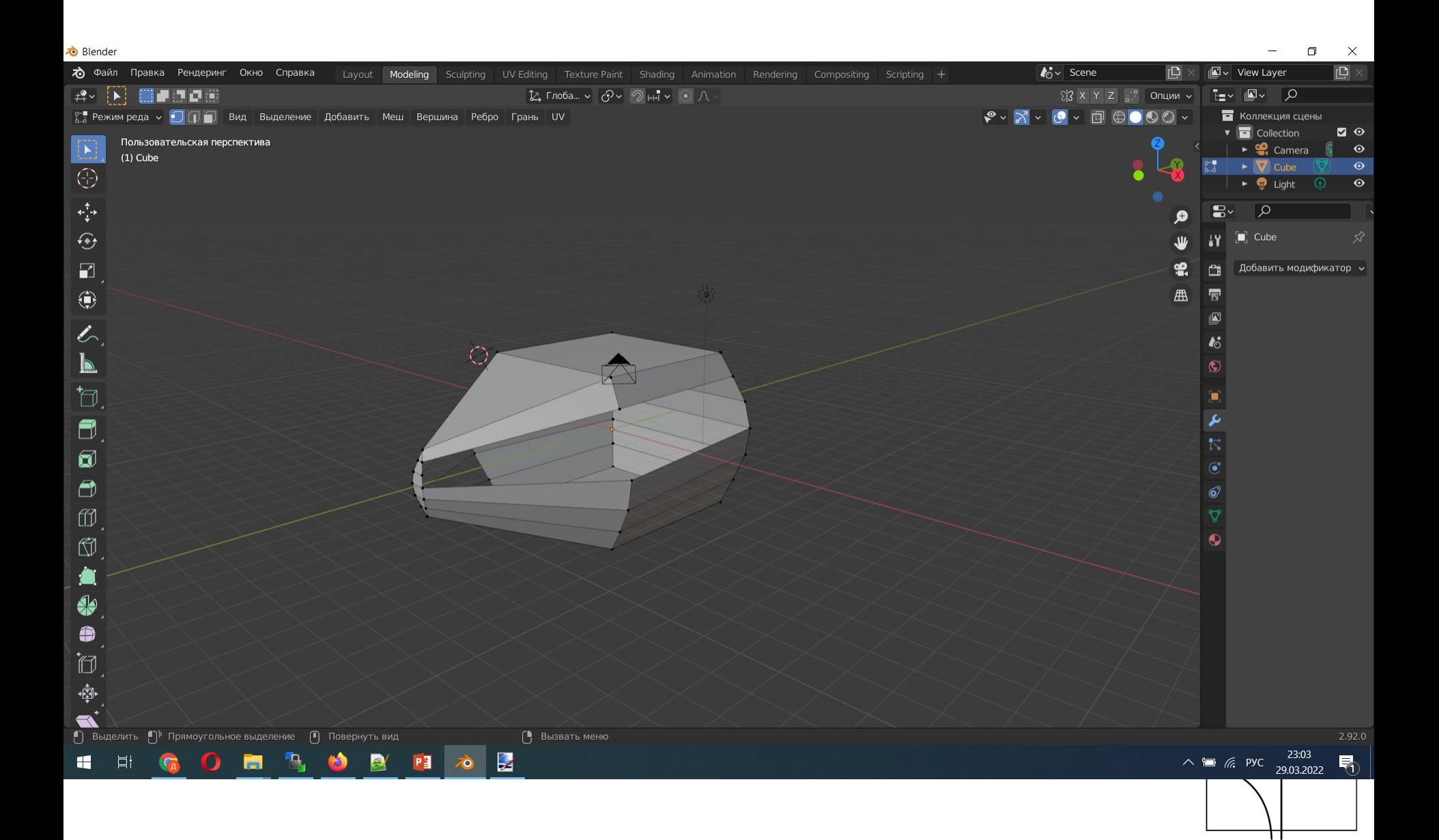

- Иногда необходимо свести две вершины в одну, для этого необходимо выделить ребро и выбрать инструмент масштабирование S c параметром 0.
	- но в этом случае в этой точке у вас будут существовать сразу 2 вершины друг в друге, что очень плохо для текстур, игровых движков
	- надо эти две вершины объединить, "сшить" между собой, поэтому вместо того что бы менять масштаб - необходимо выбрать эти две вершины и объединить их командой M (выбрав параметры слияния)cs.petrsu.ru

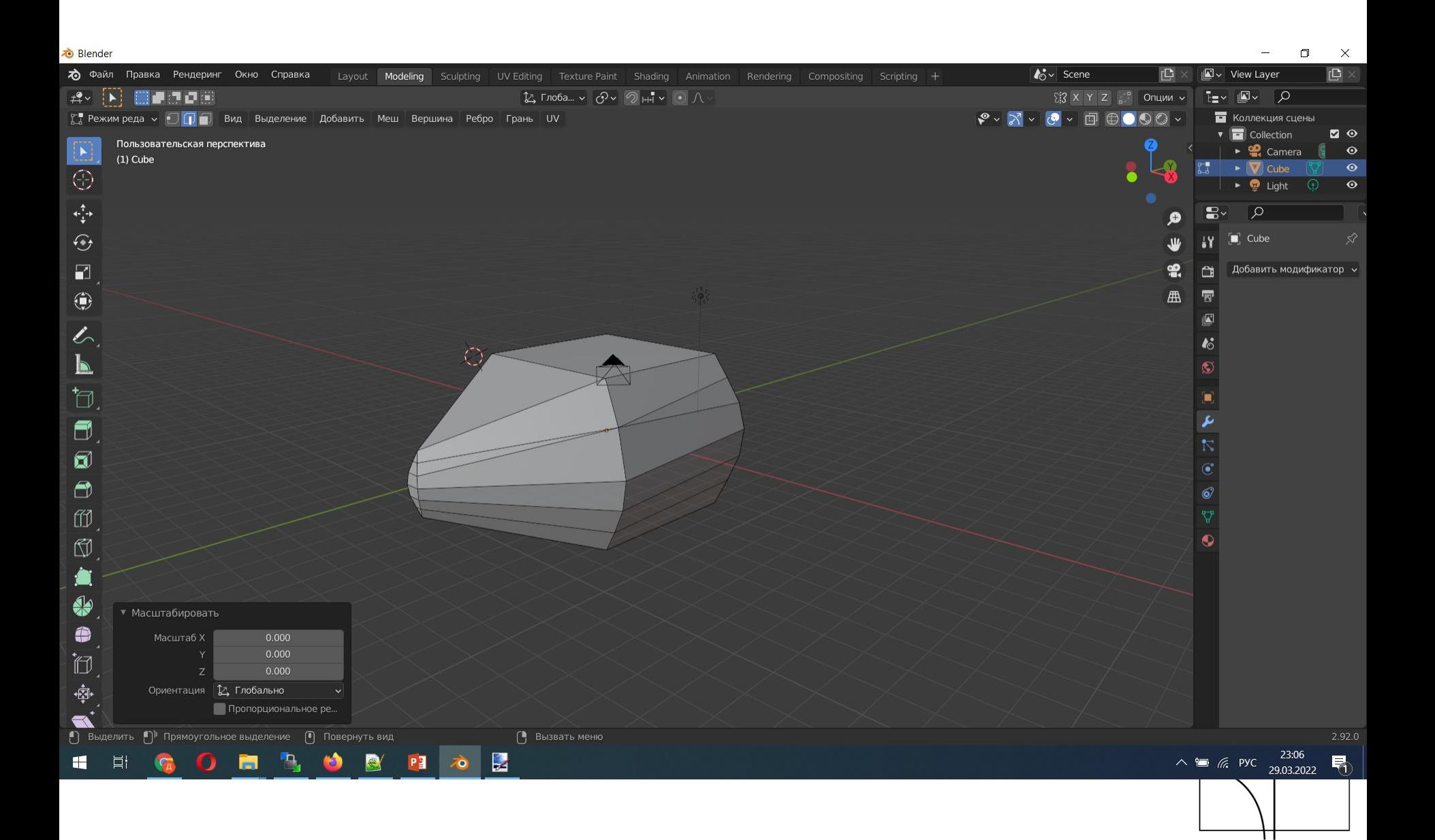

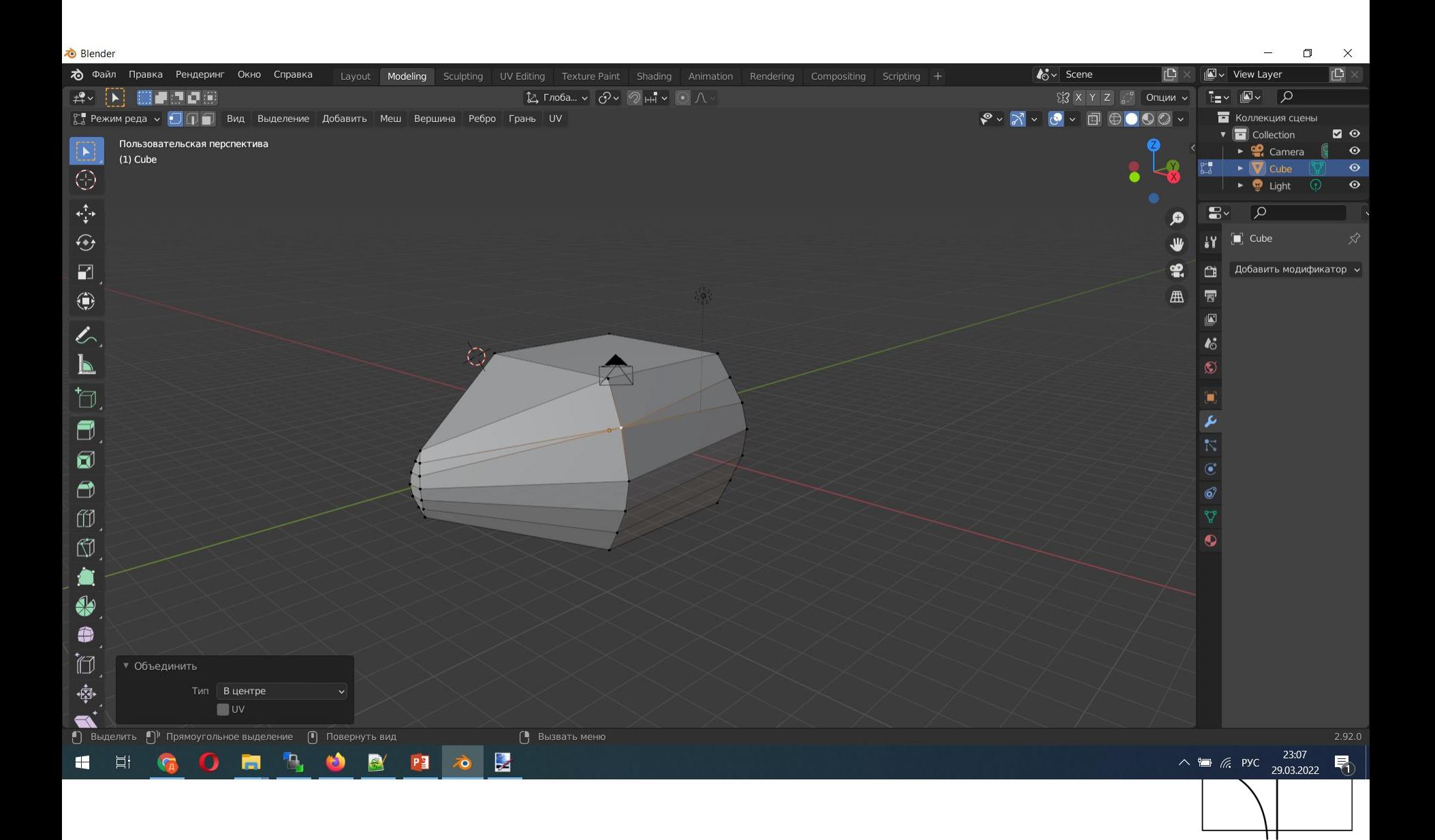

- На начальном этапе лучше избегать треугольных полигонов.
	- например вы ходите сделать разрез, но треугольник не смог разрезаться - т.к. LoopCut режет исключительно четырехугольники.

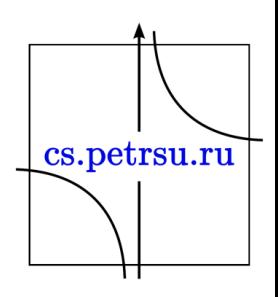

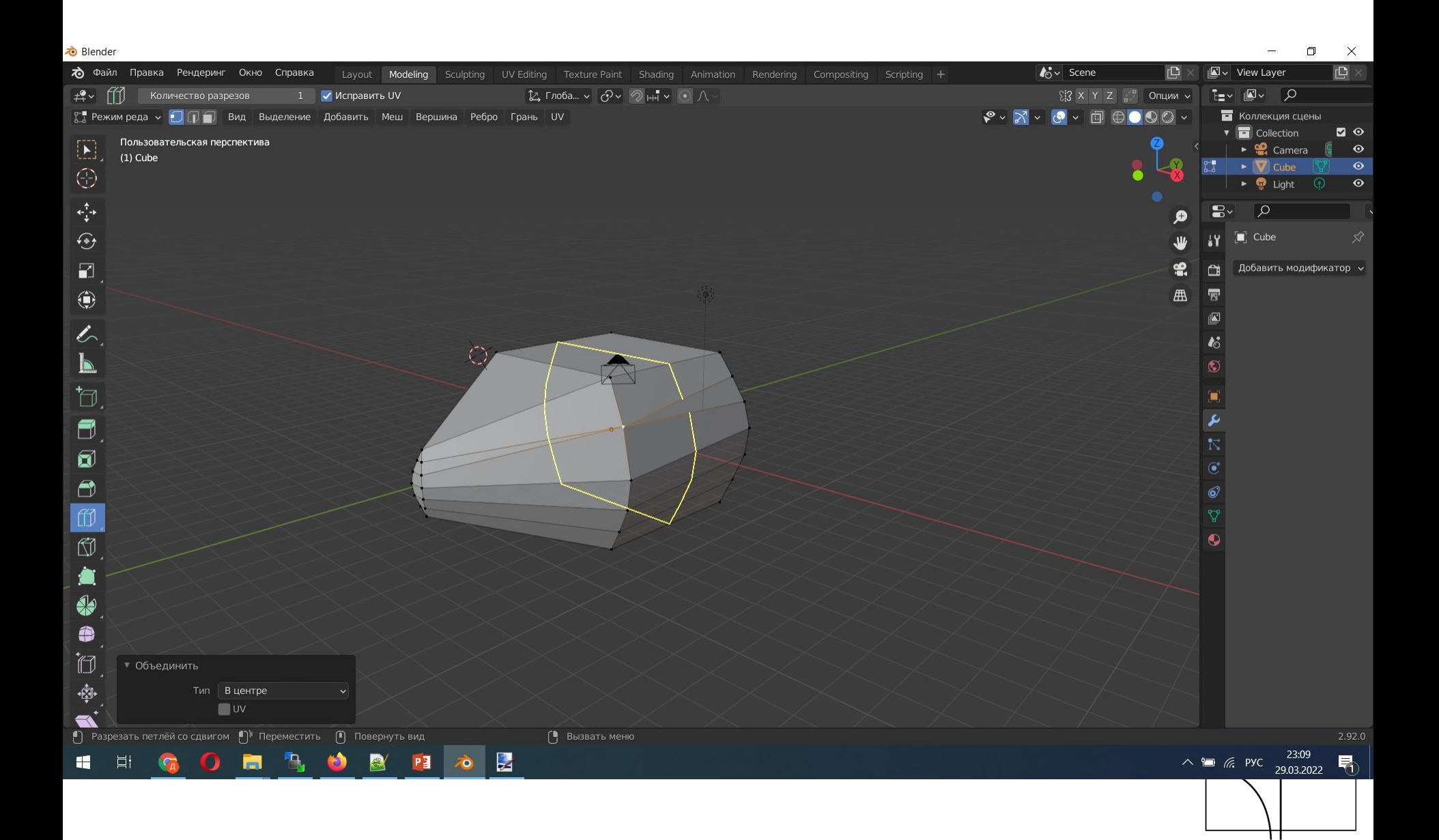

- 
- Как итог получаем проблемы с наложением текстур, создания разверток и светом.
- При моделировании стоит избегать Nгонов, т.к. игровые движки режут все полигоны в треугольники, предугадать как N-гон будет преобразован в треугольники невозможно из-за слишком большого числа вариантов.

Создание ребер/полигонов по точкам

• горячая клавиша – F (Заполнить грань)

Создание разреза между двумя вершинами:

• Горячая клавиша – J

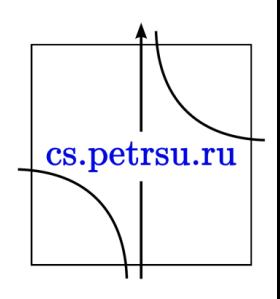

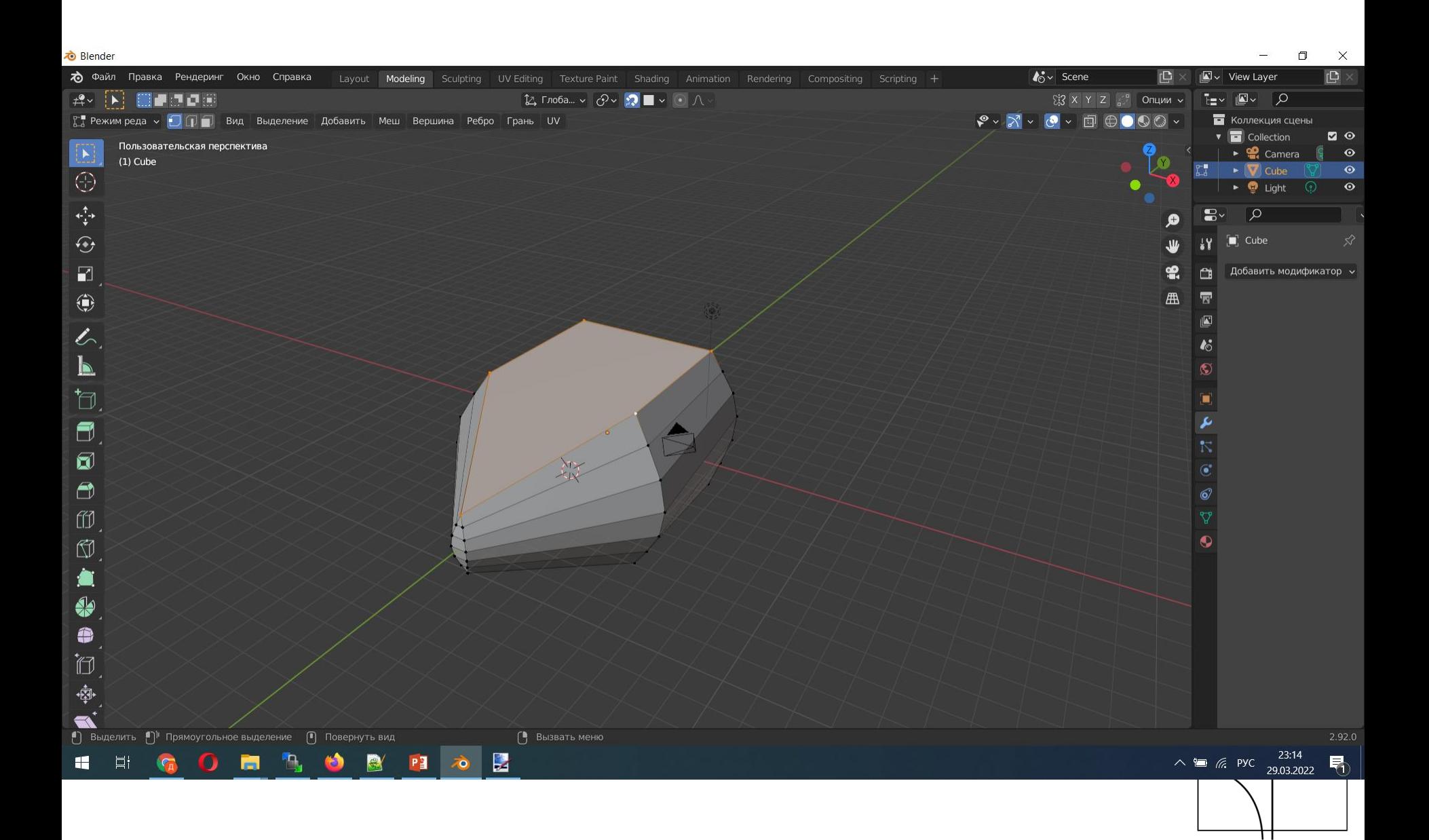

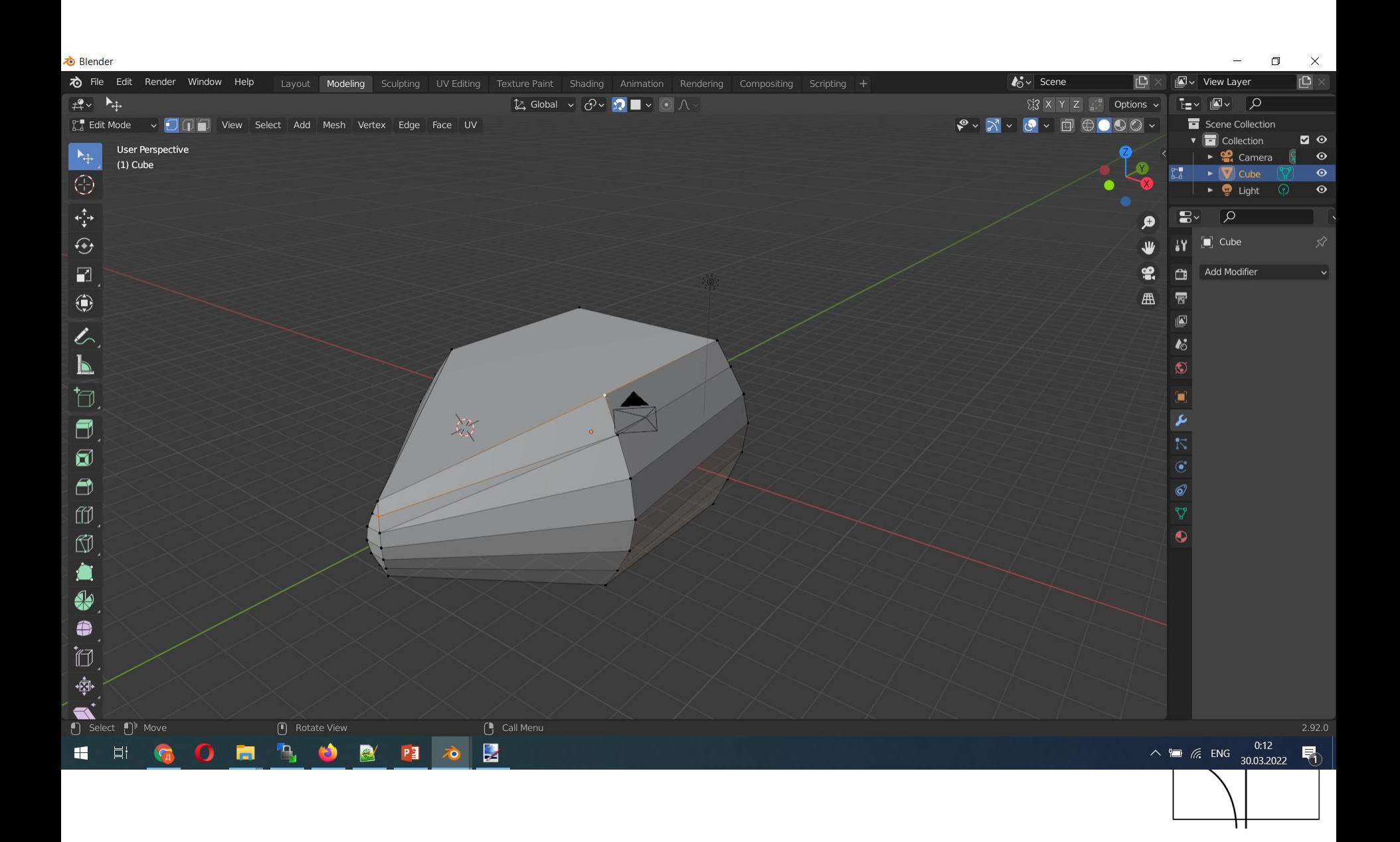

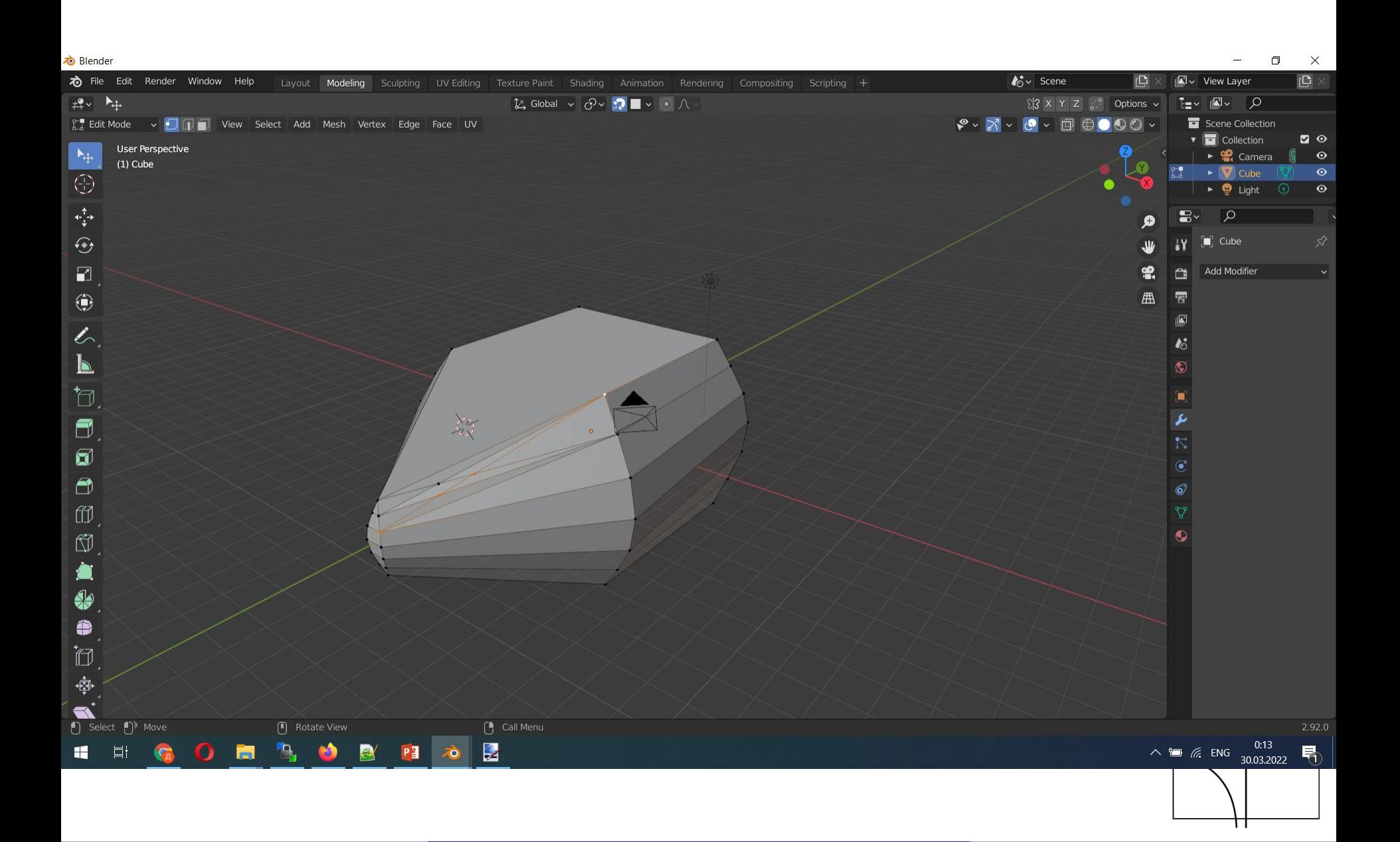

Привязка/Магнит

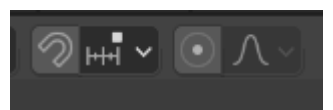

- Горячая комбинация Shift + Tab или через панель сверху/поцентру
- Если ваша вершина вывалилась из вашей модели её можно вернуть на место используя магнит относительно поверхности/ребра объекта.
- Так же применяется для перемещения вершин по граням, поверхностям, или по осям координа.

## Knife/Нож

• горячая клавиша K

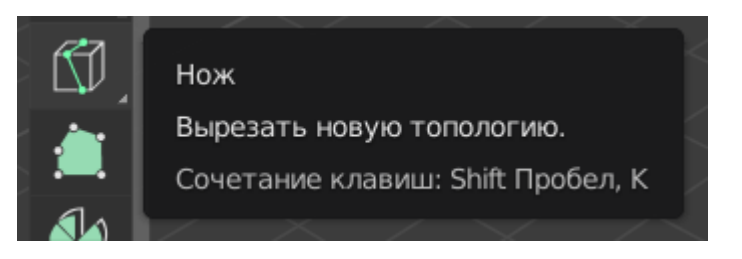

- Позволяет вырезать прямо на полигонах произвольные фигуры, после завершения фигуры нажать клавишу Enter.
	- Пример с крылом самолета. С помощью ножа намечаем профиль крыла, в режиме выделения полигонов выделяем и применяем Extrude, по необходимости меняем масштаб Scale и смещаем крыло по оси G (или S-0, S-z-0.2/S-x-0.2/G-x).
	- Основной минус данного похода появление N-гонов везде. Дальнейшие LoopCut-ы будут недоступны.

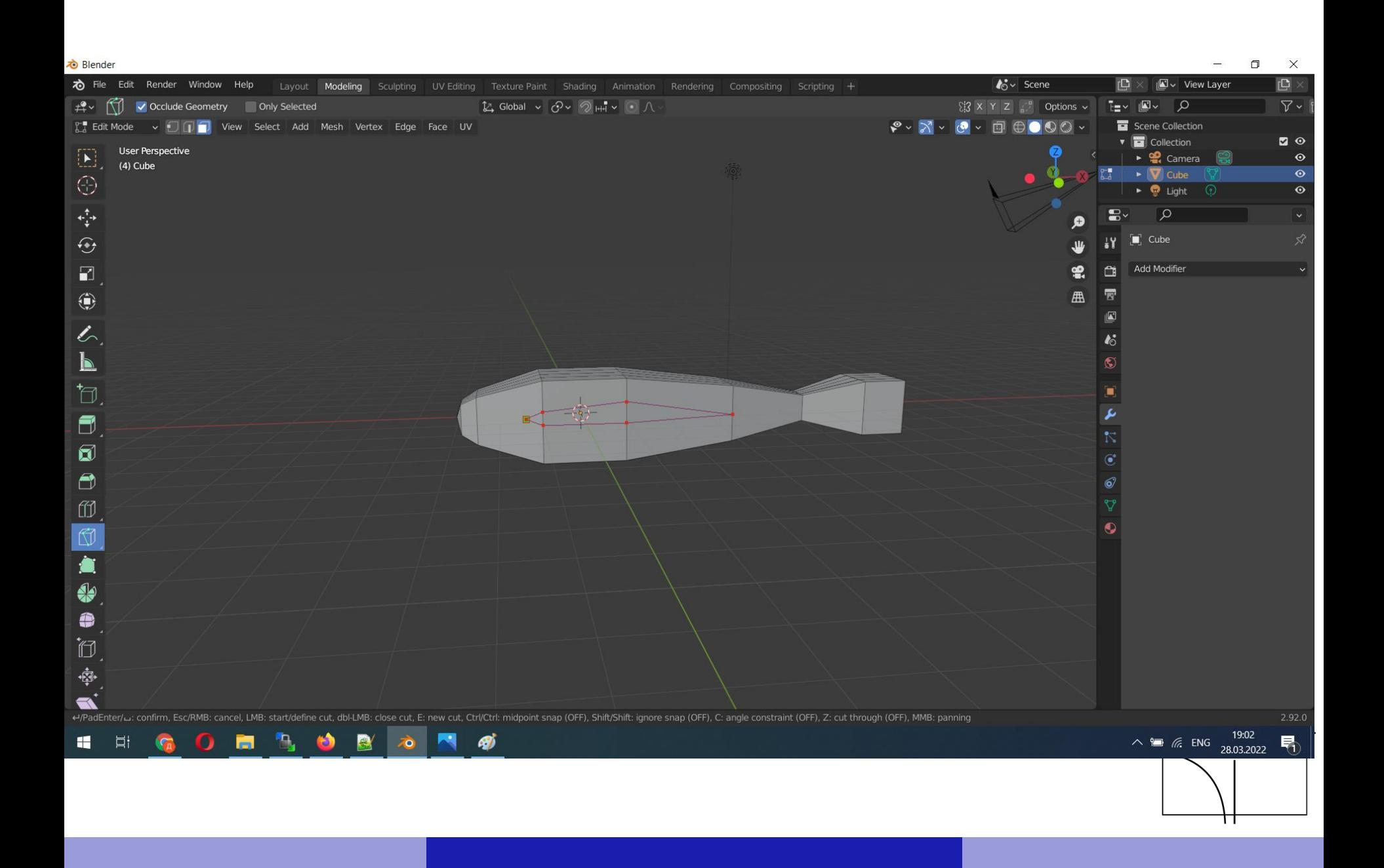

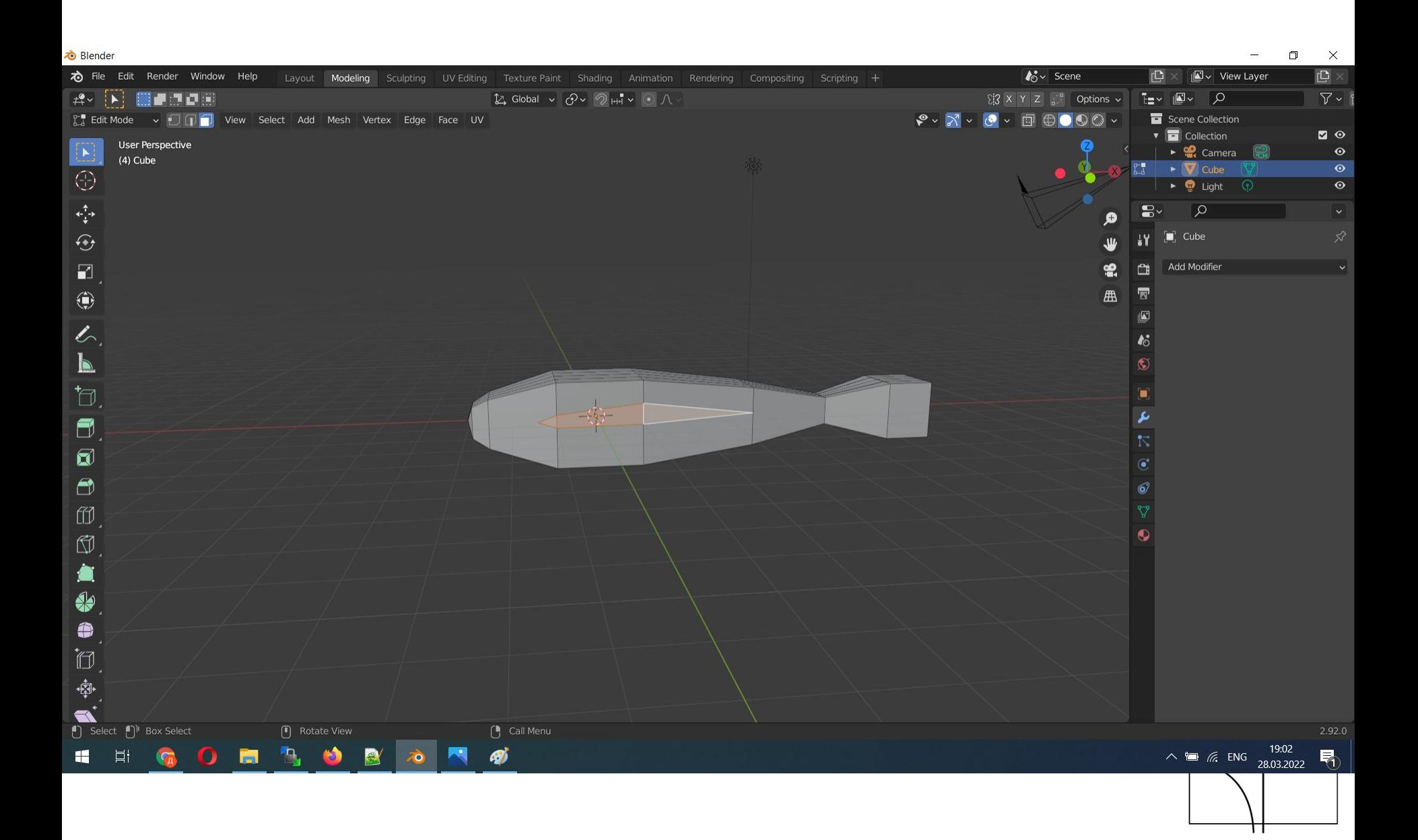

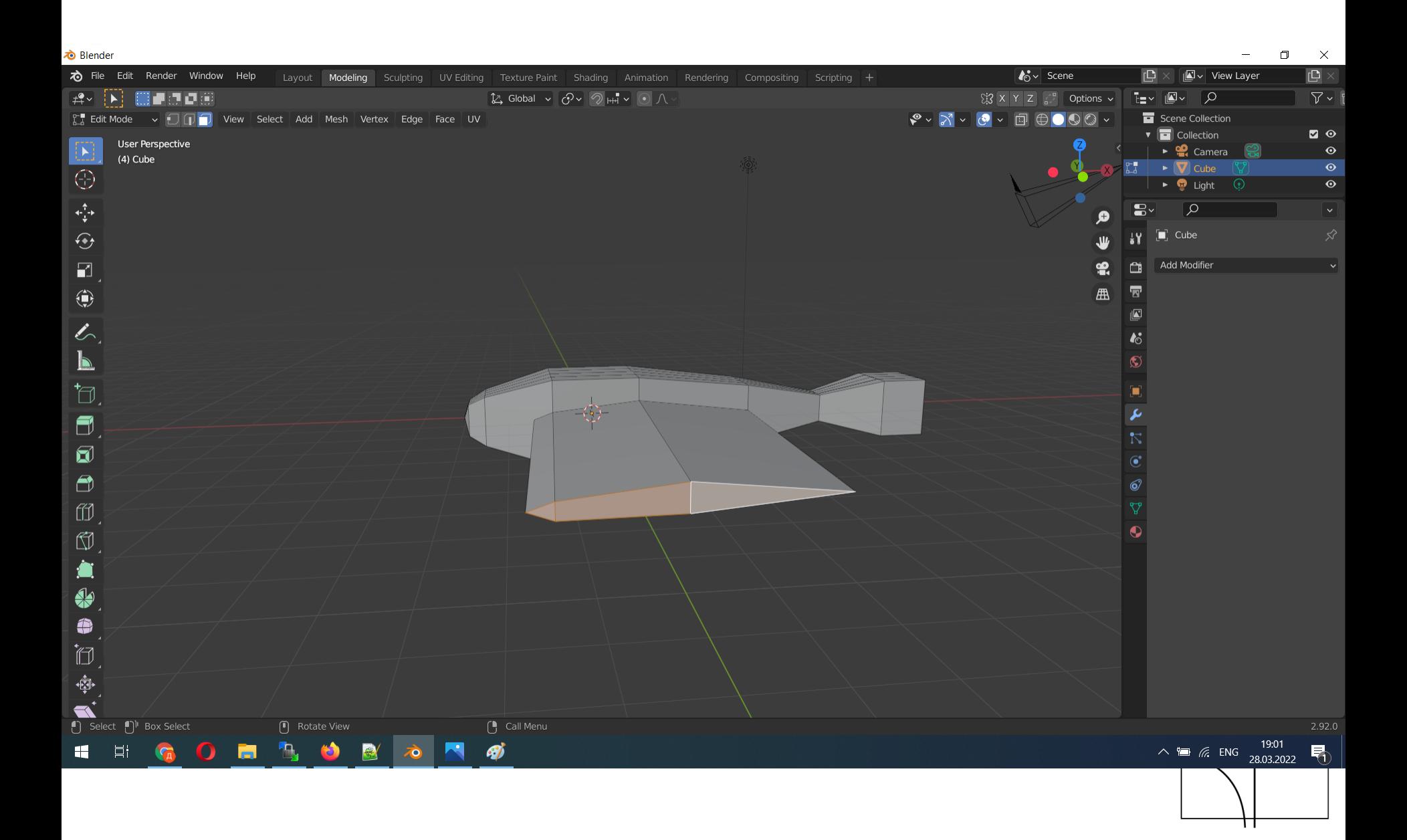

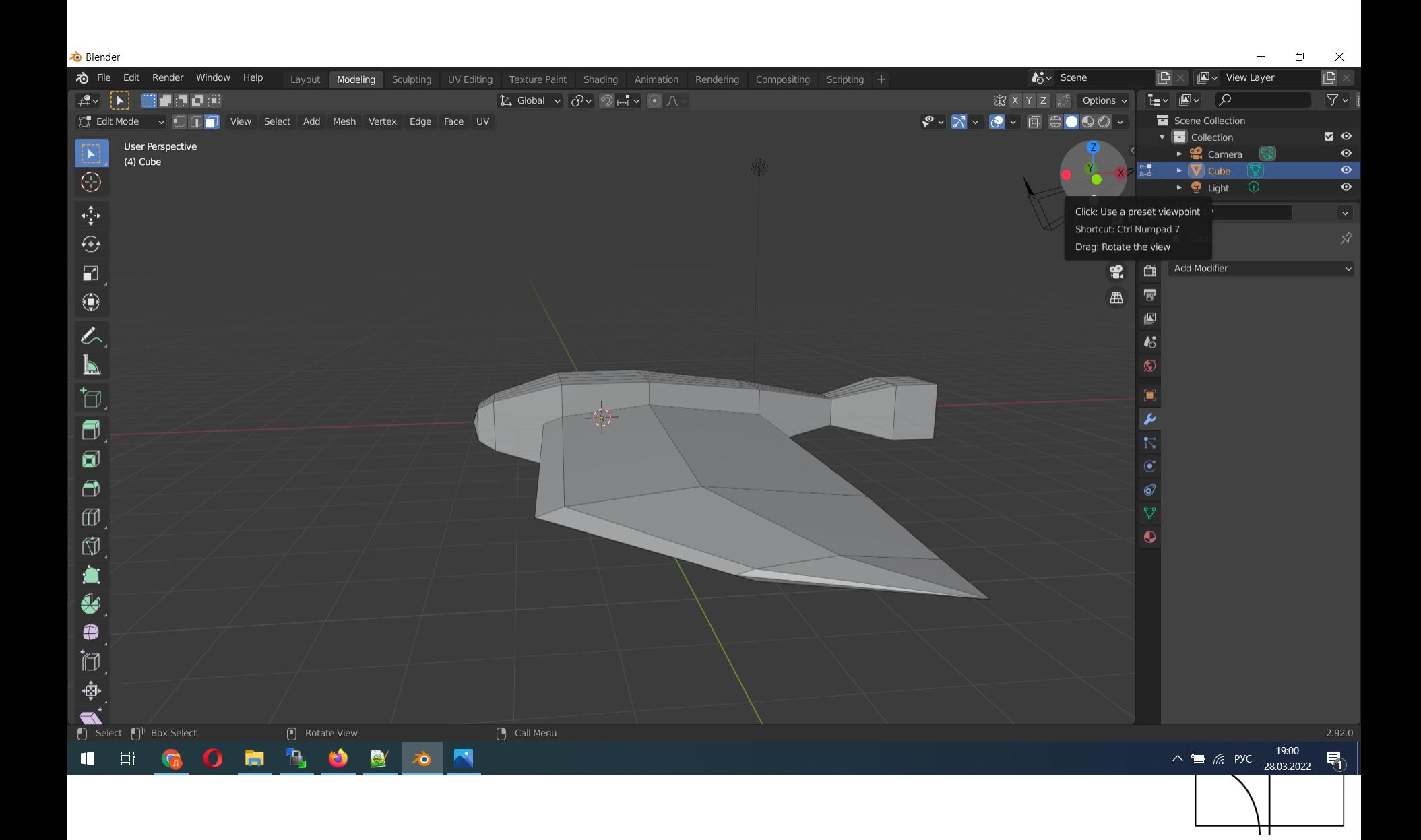

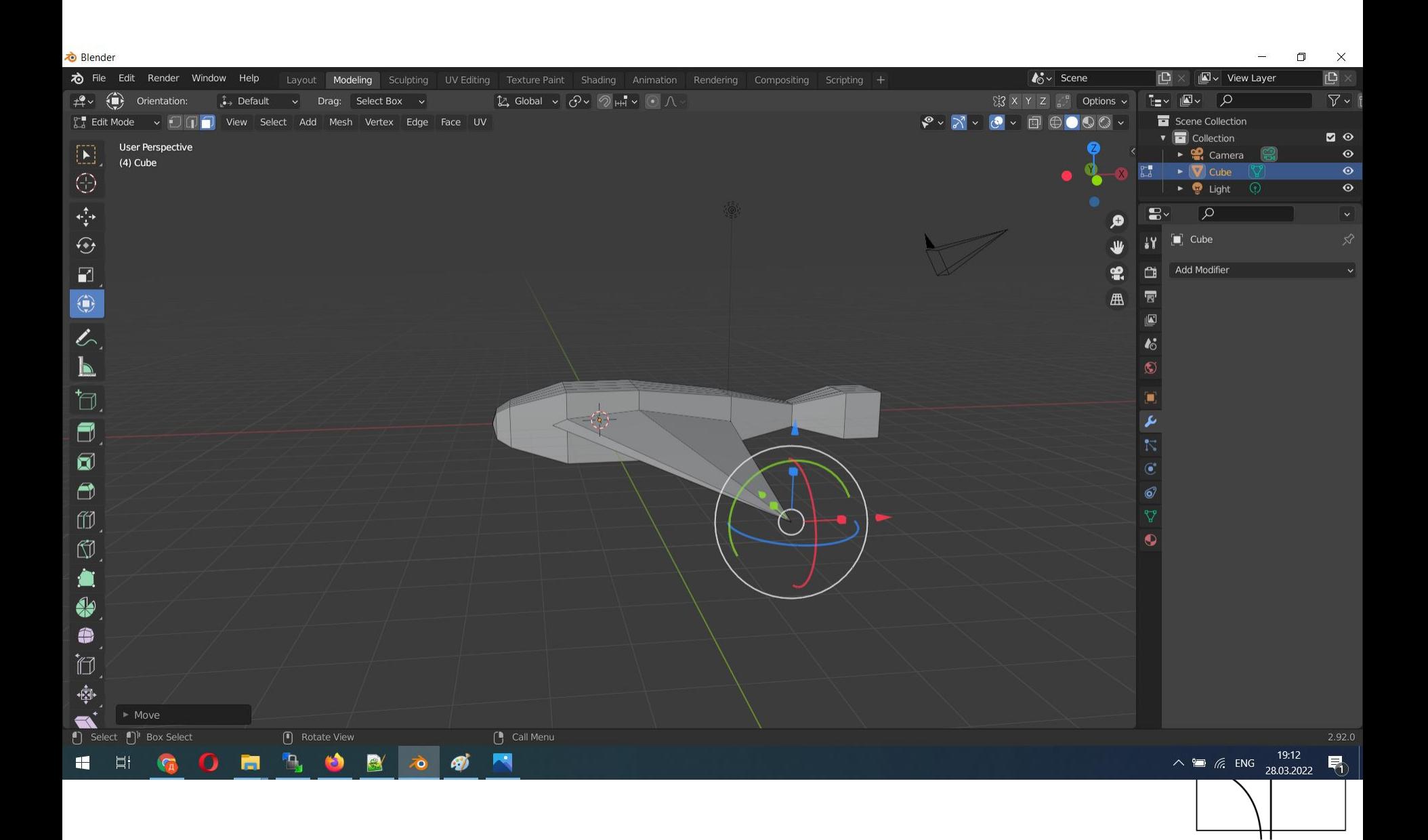

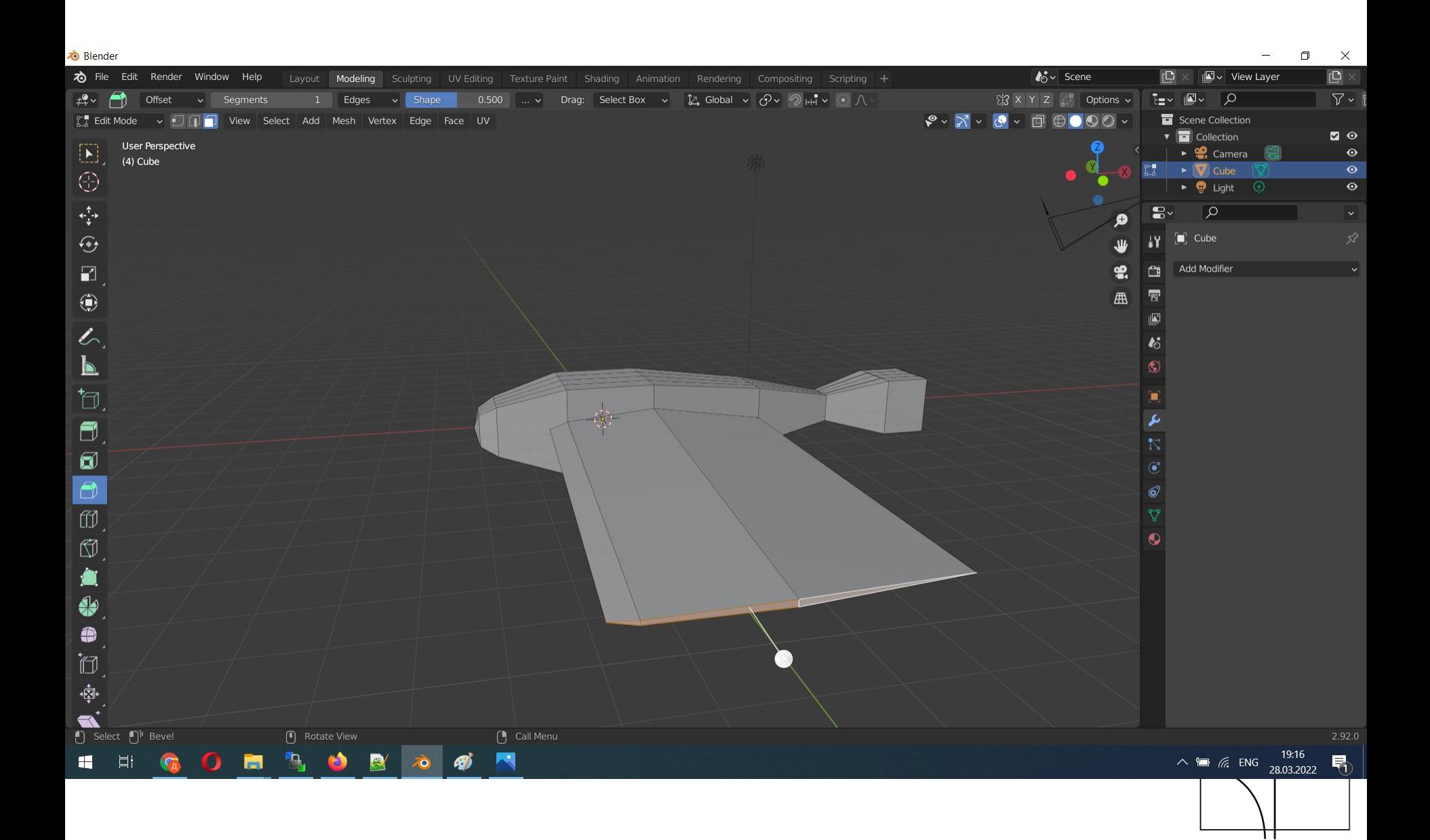

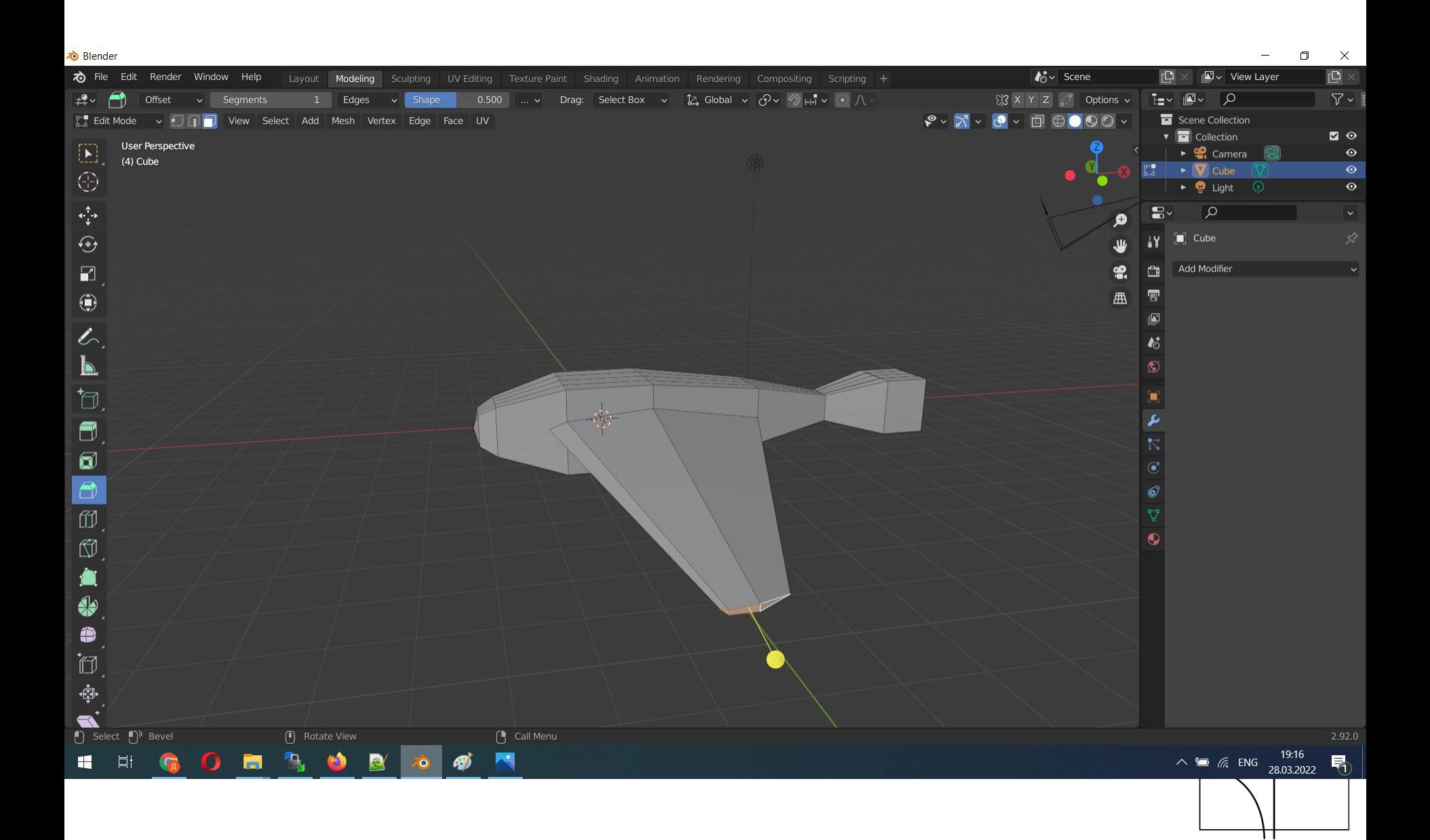

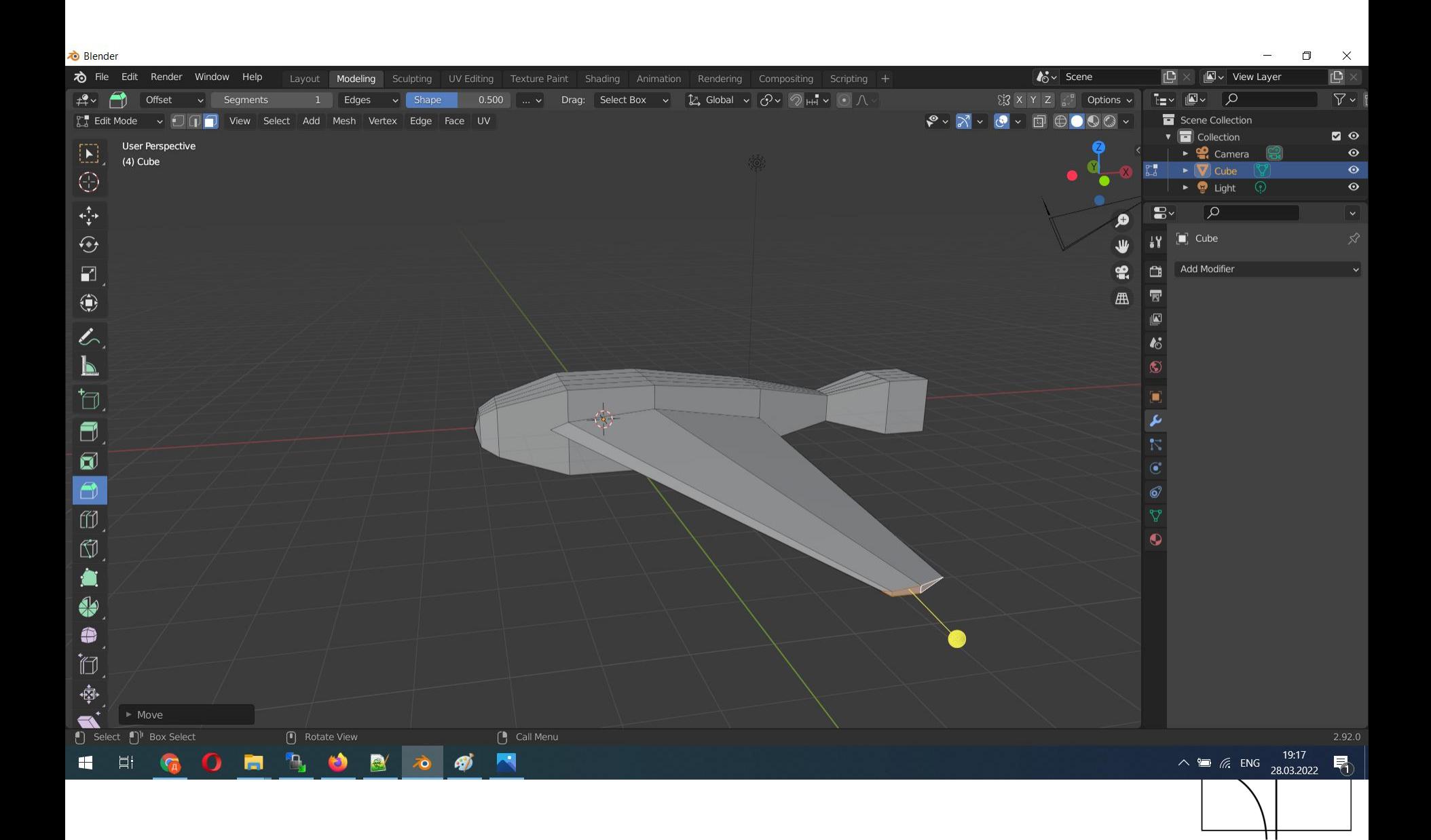

## Что же делать в этой случае?

- Готовить дополнительные разрезы для подготовки поверхности крыла.
- Далее используя инструмент Scale придать нужную форму (S-z-и мышкой на пары точек).
- На этом варианте нет проблем N-готов.
- У нас получаются или 4х-угольник или треугольники.

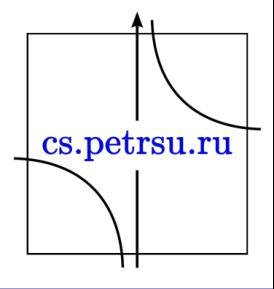

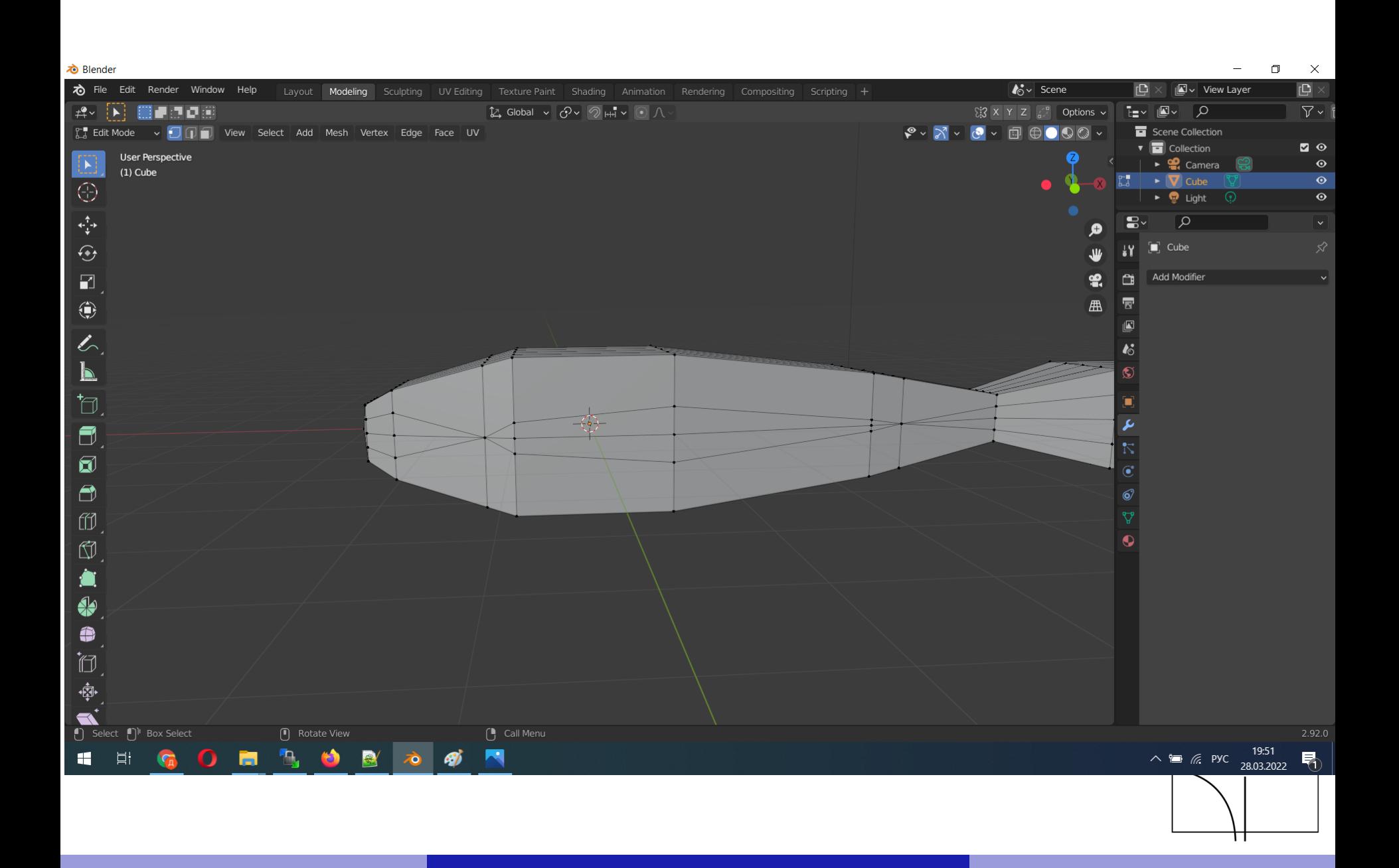

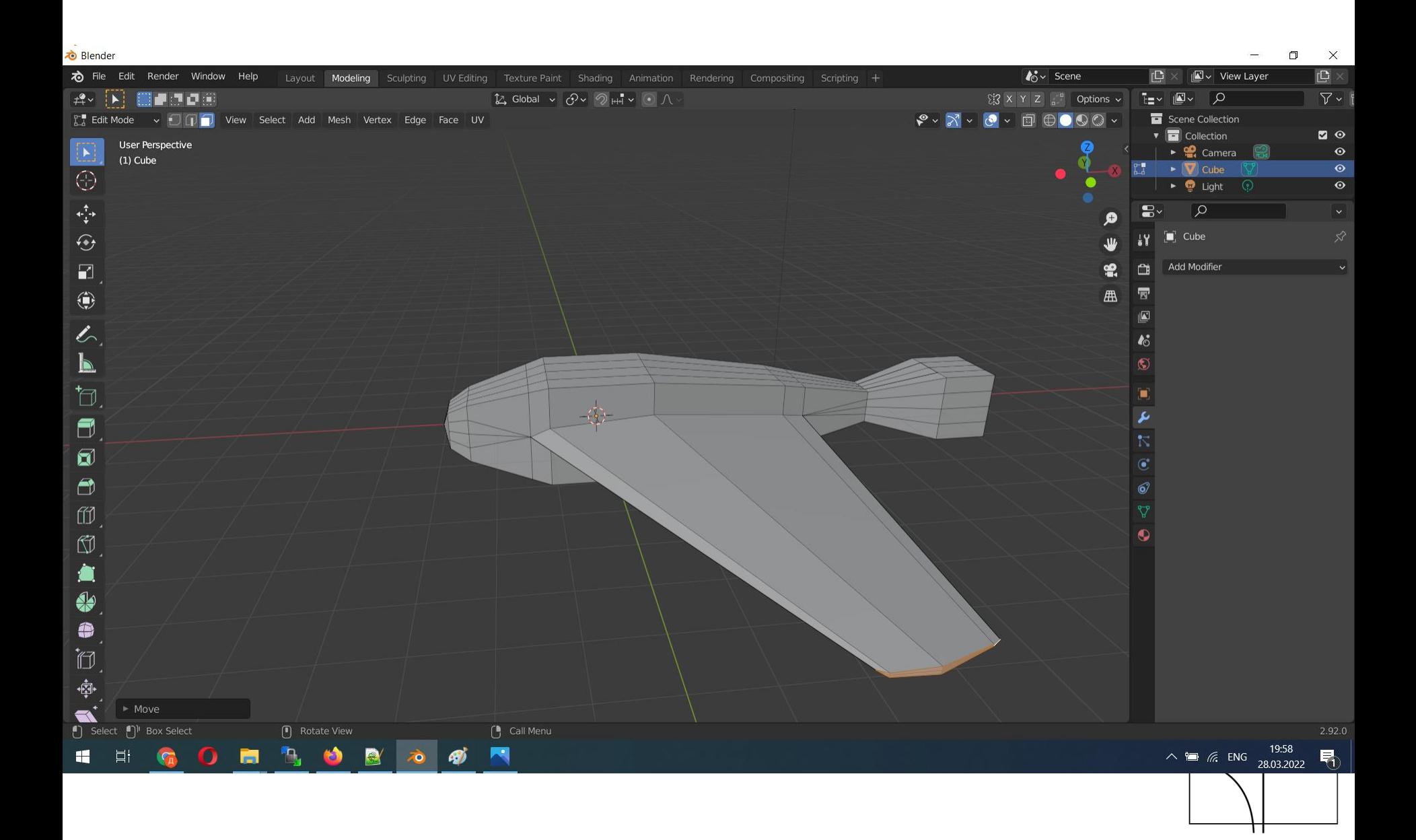
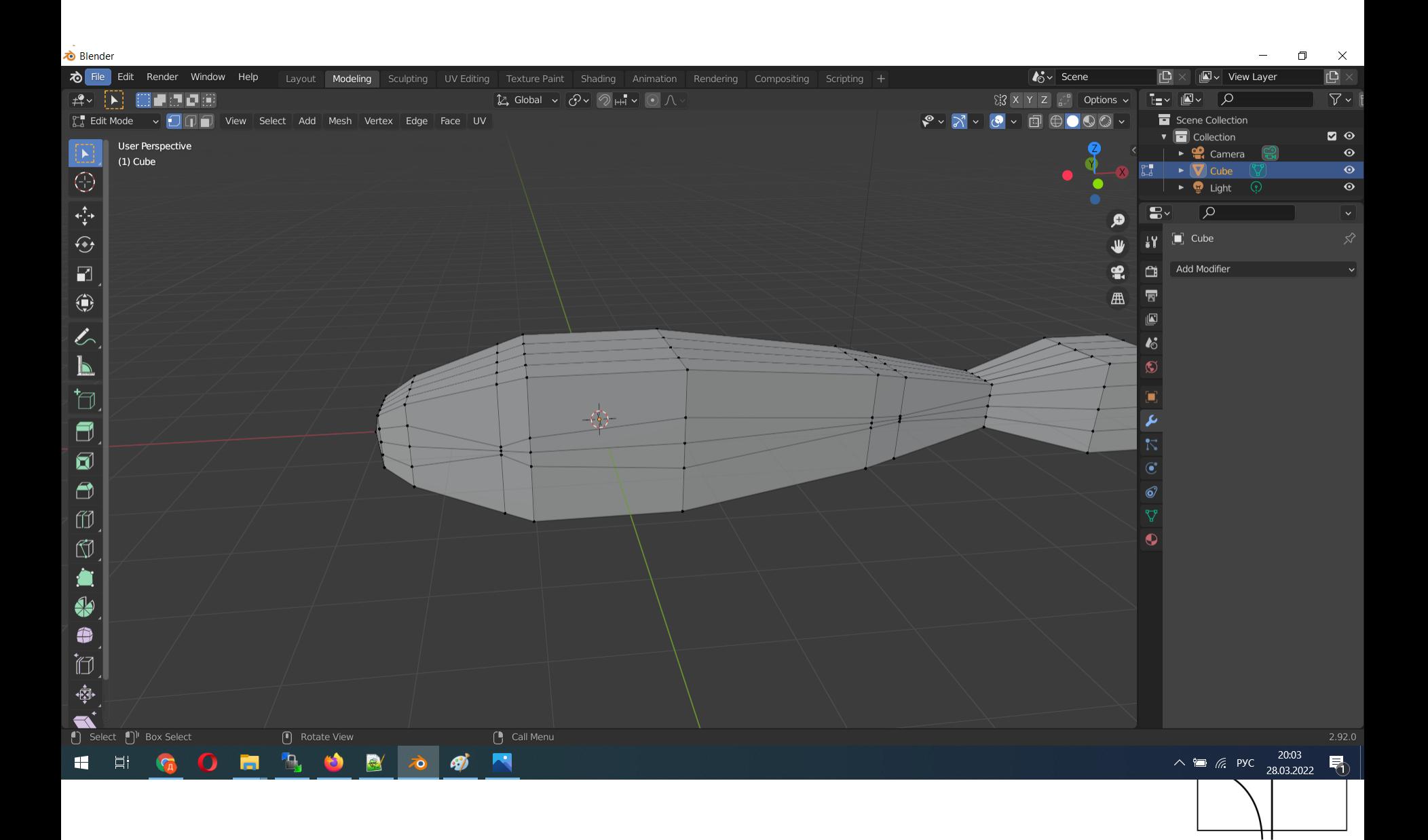

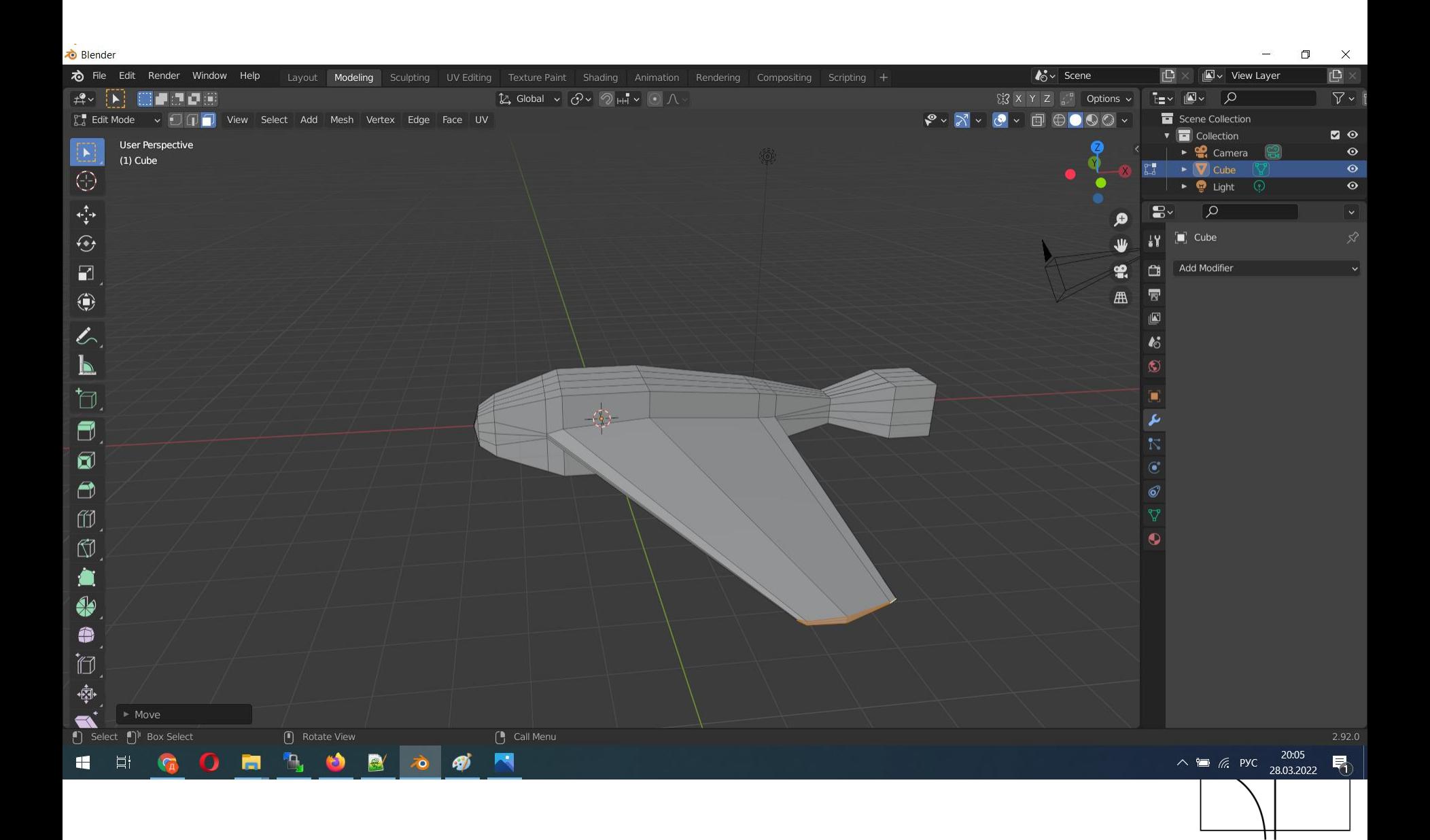

## Bevel/Фаска

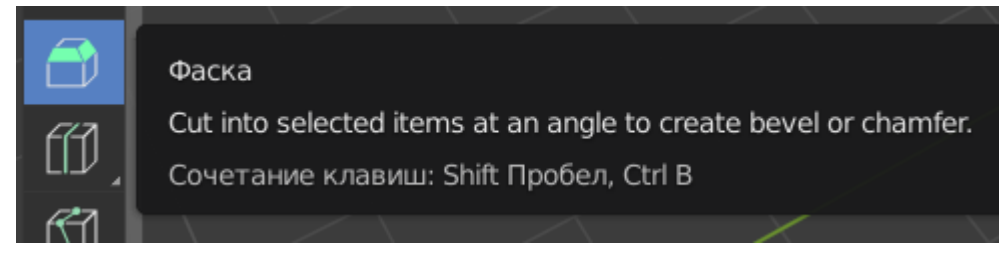

- Горячая комбинация Ctrl+B
- Позволяет создавать скошенные или закругленные углы на нашем объекте.
- Применяется на вершины или ребра.

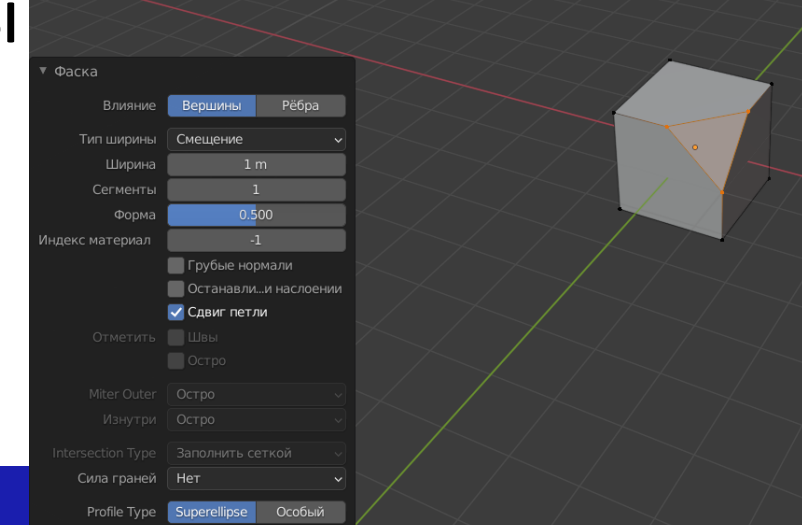

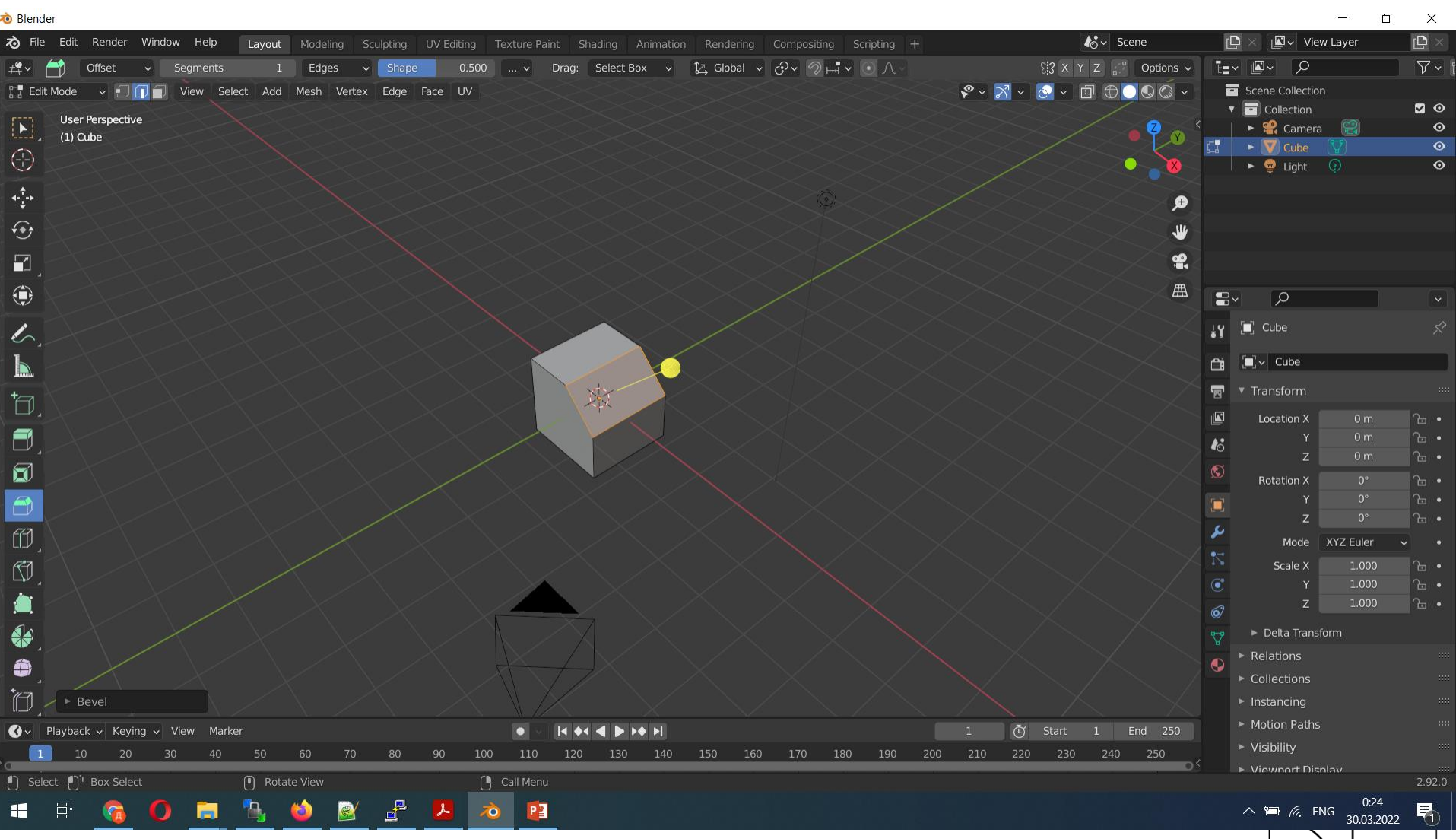

П

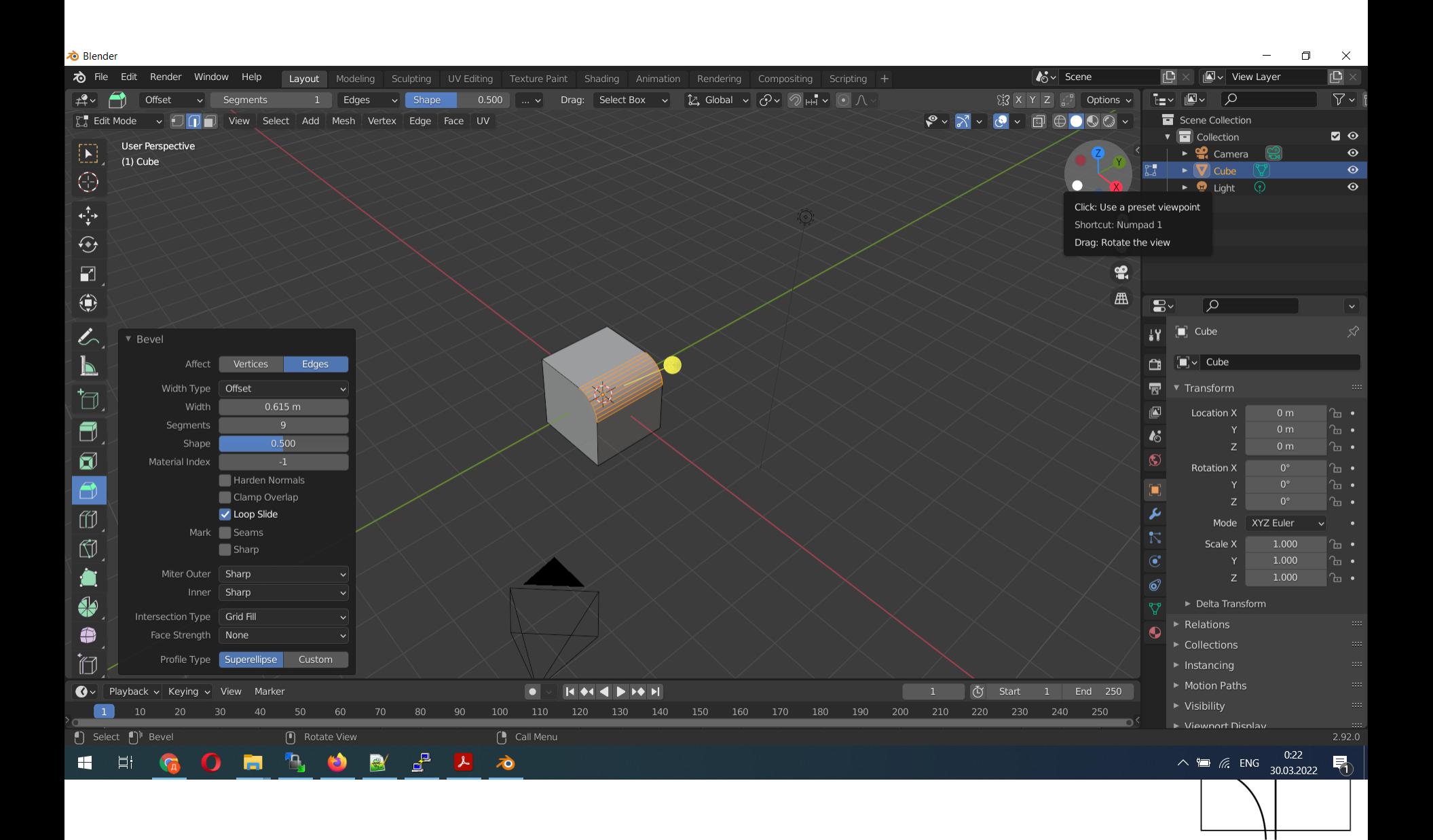

- Модель получилась однобокая и не отзеркаленная, повторить тоже самое в ручном режиме со второй стороны будет достаточно проблематично.
- Если вы понимаете что ваша модель будет зеркалится, то ещё до создания модели надо проделать некоторые действия:
	- переходим в режим редактирования
	- $-$  разрезаем loopCut-ом наш куб
	- удаляем ненужную часть (например правую)
	- переходим к настройке модификаторов Mirror с указанием оси
	- при масштабировании объекта граничные точки не слипаются, для этого необходимо выставить галочку clipping (так же иногда полезно сливать отраженную часть через merge с коэффициентом притяжения)  $\mathcal{L}$ s.petrsu.ru

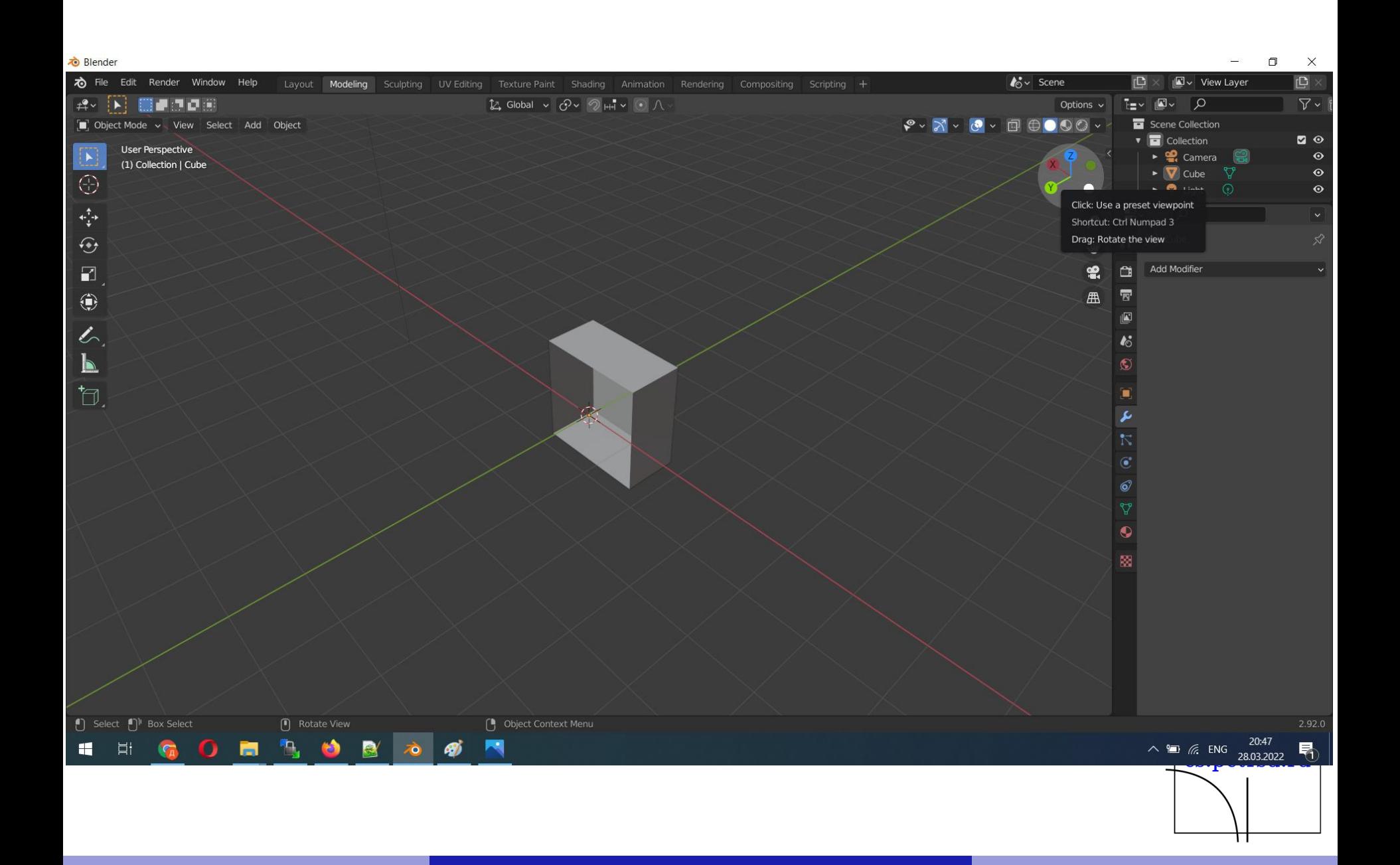

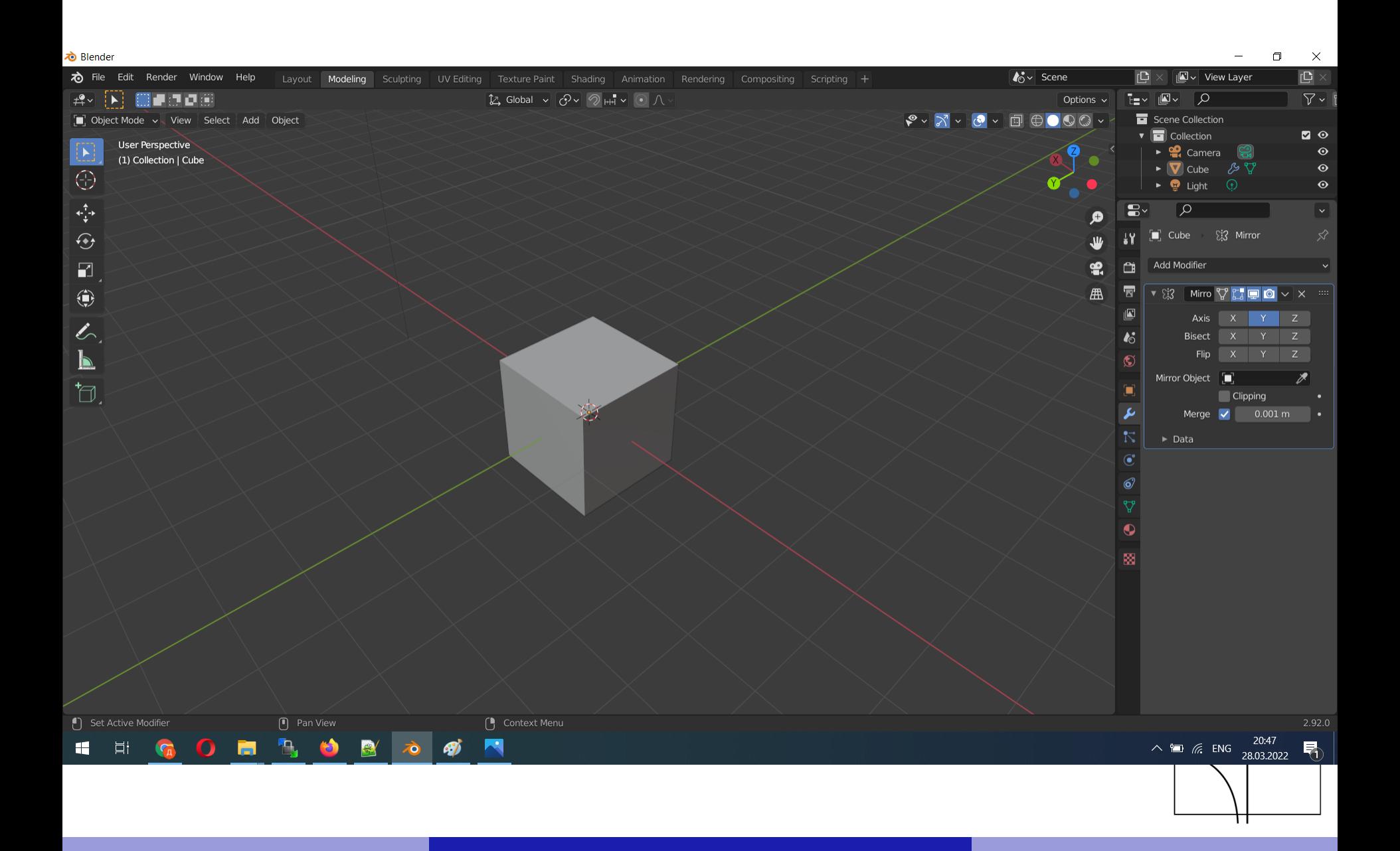

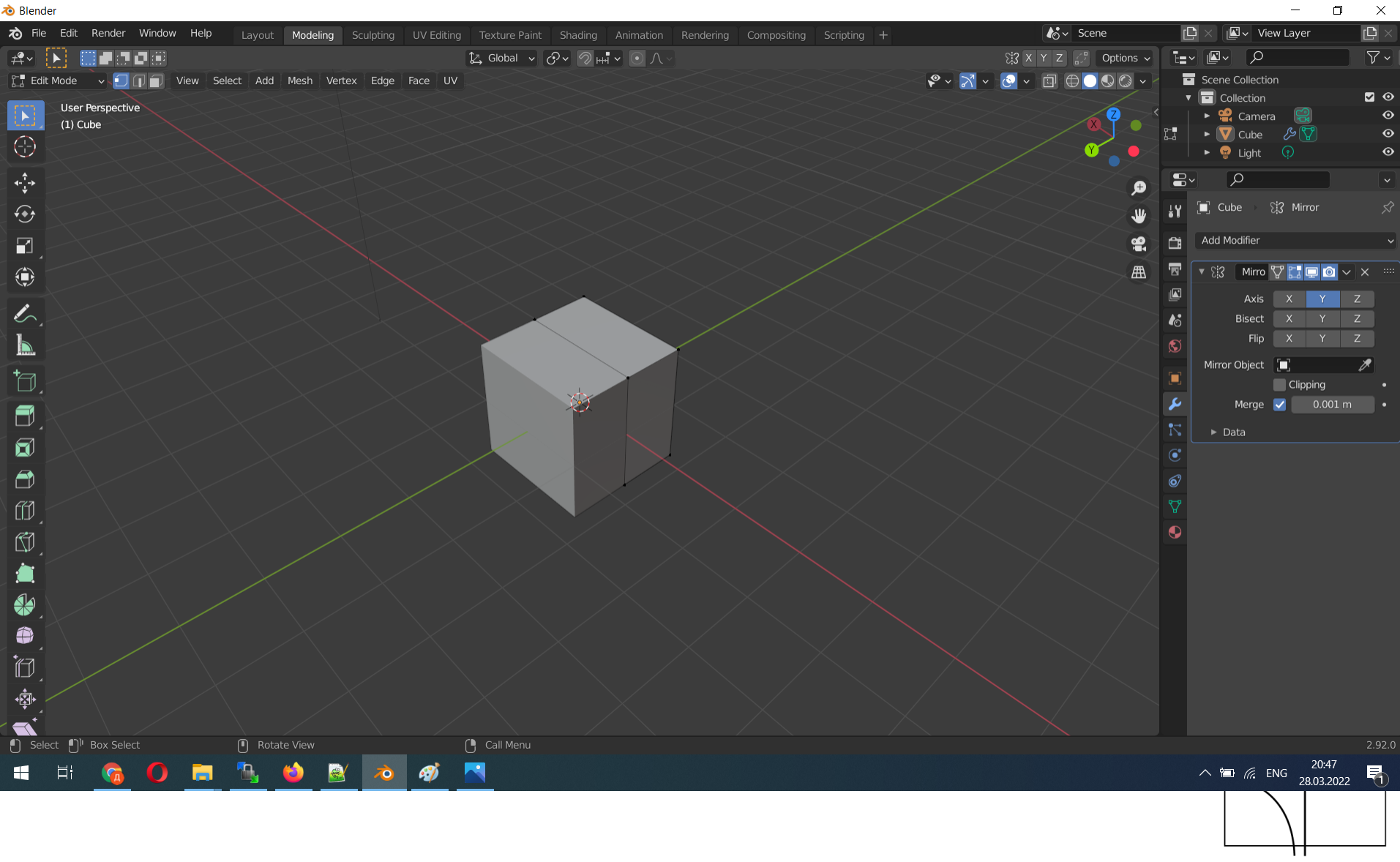

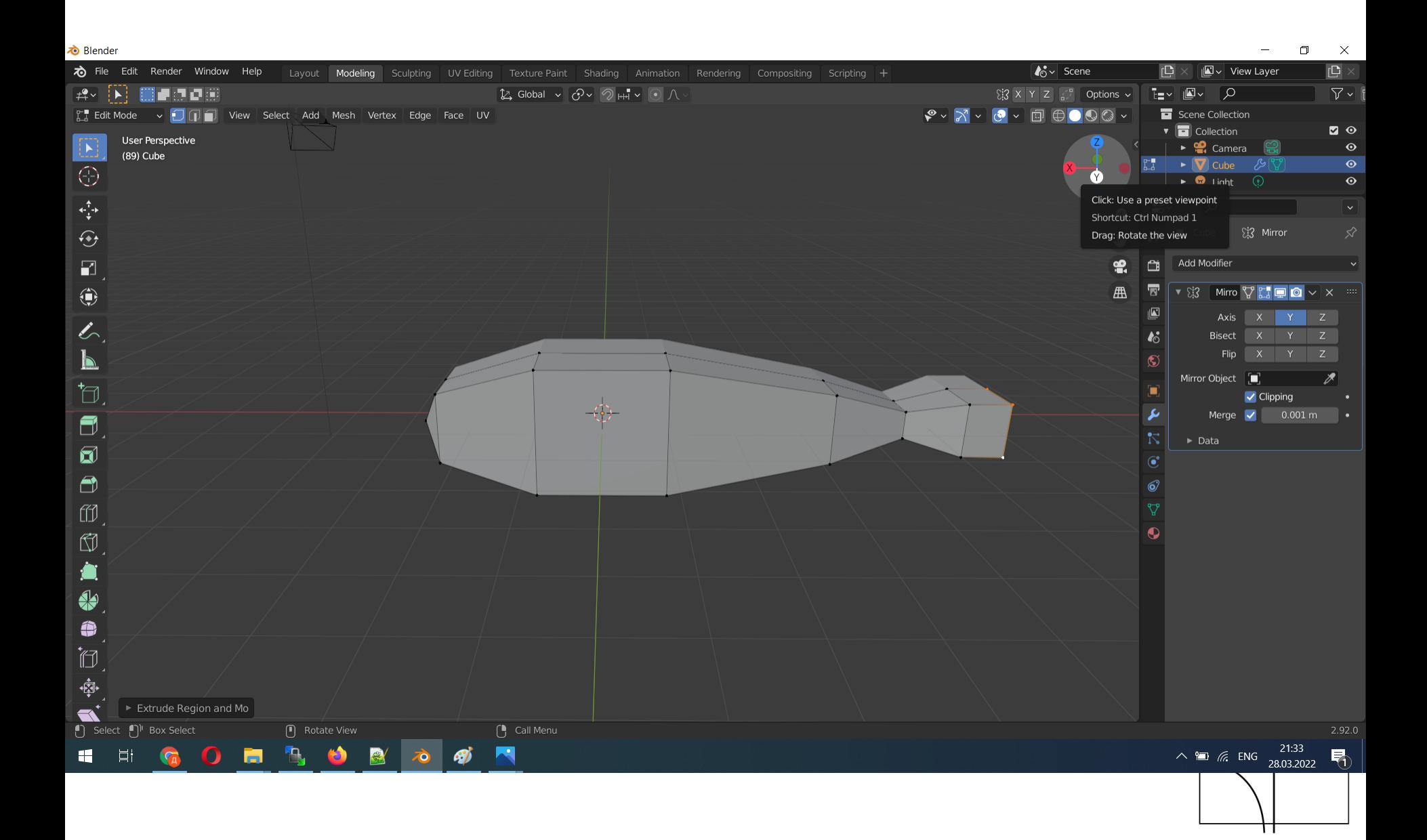

Инструмент Insert/Вставка.

- При выделении нескольких полигонов вставка распространяется на все
	- если в режиме Insert снова нажать I получим индивидуальную вставку.
- Insert не ломает полигональную сетку (везде четырехугольники).
- Не может прижиматься к краю, необходимо решать в ручном режиме.

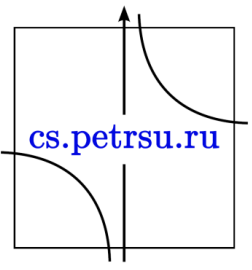

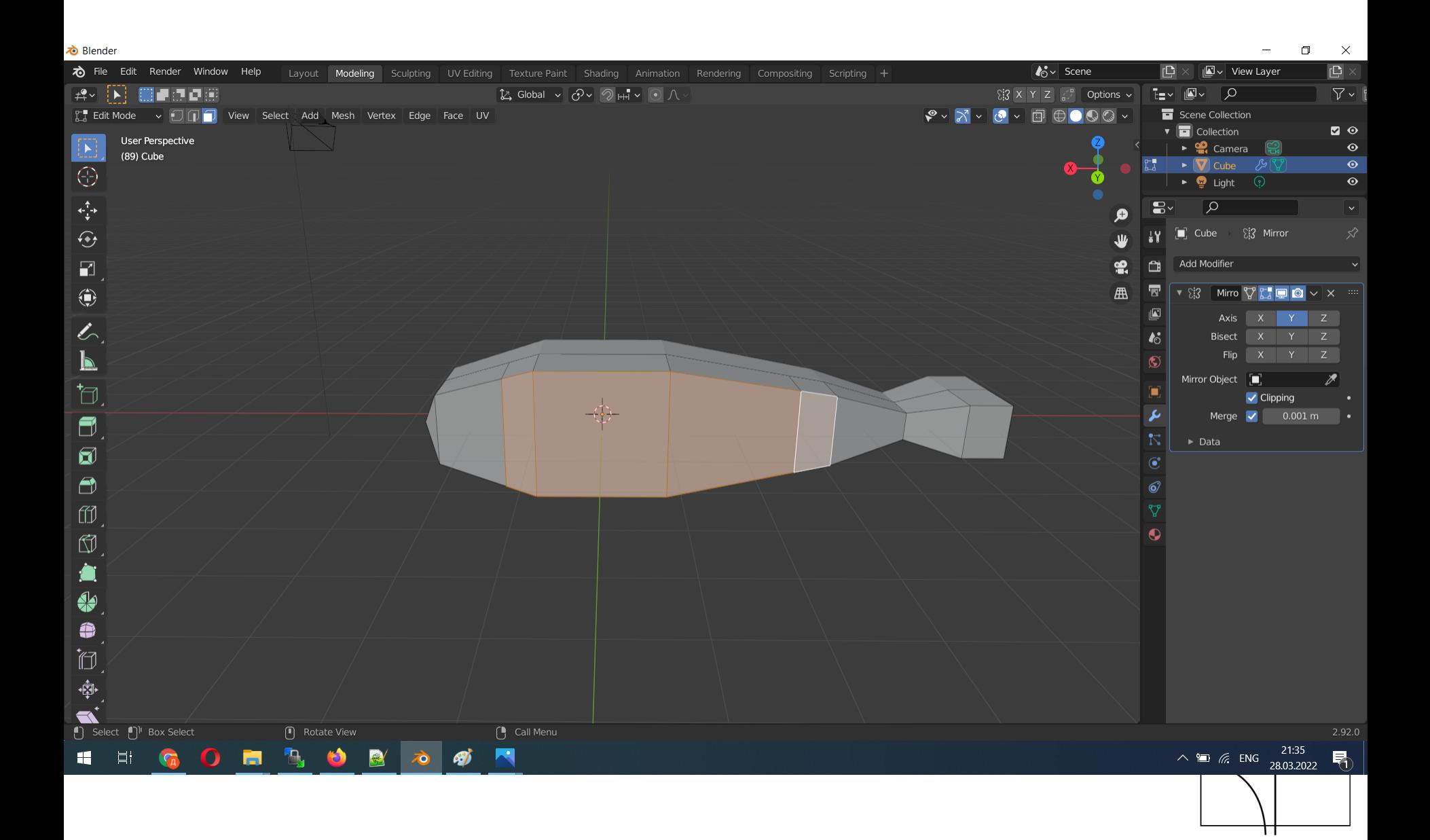

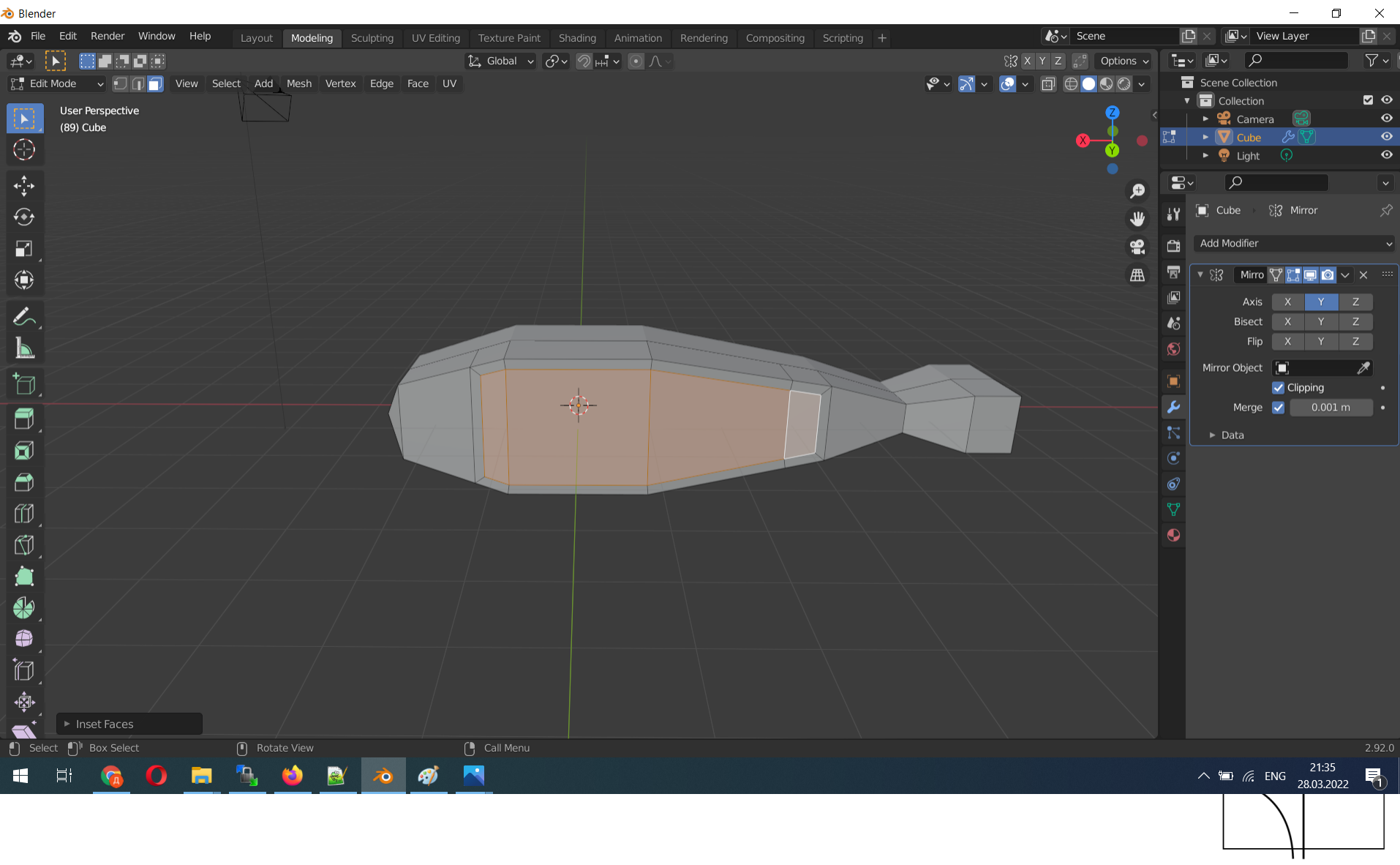

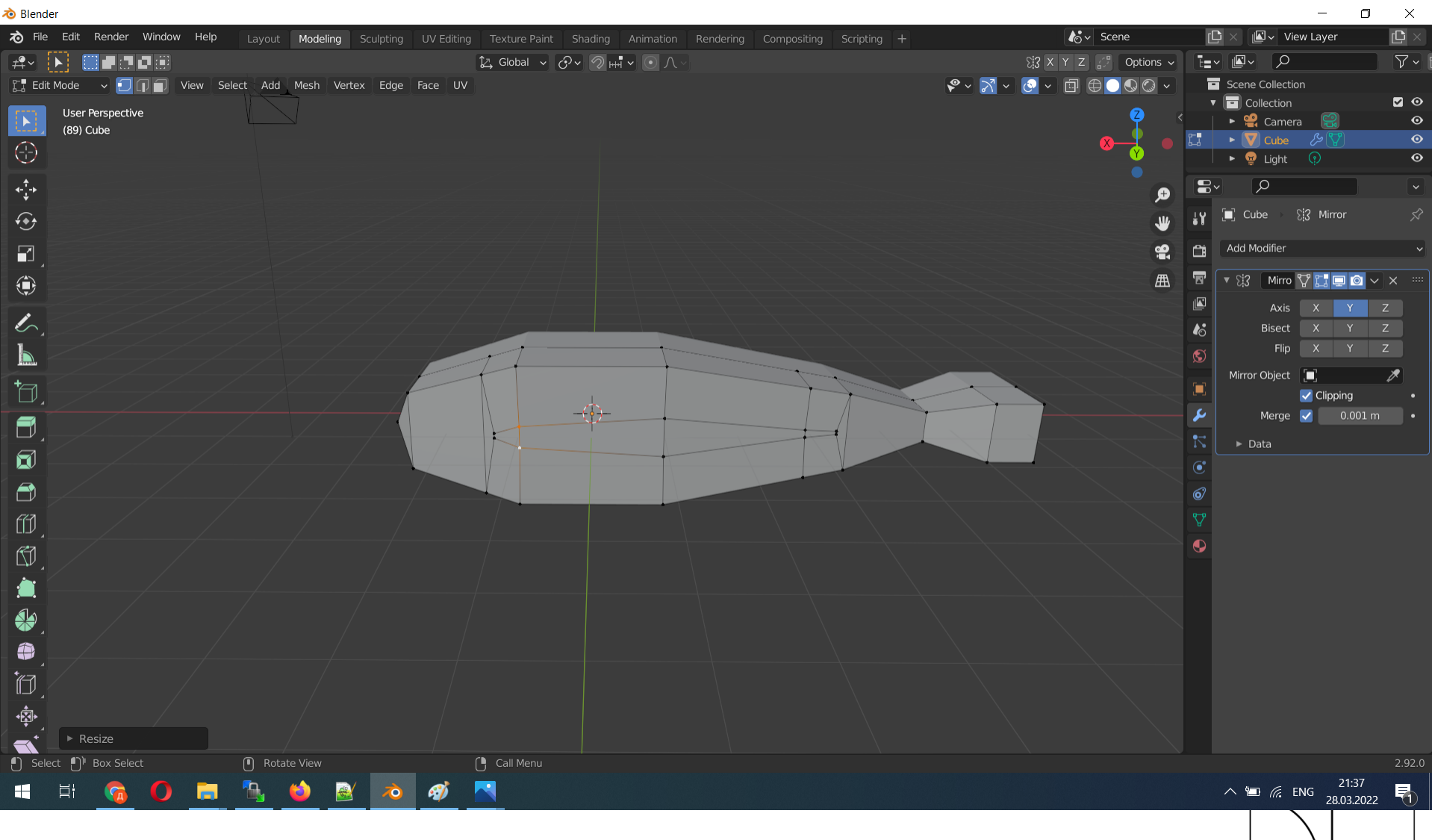

Π

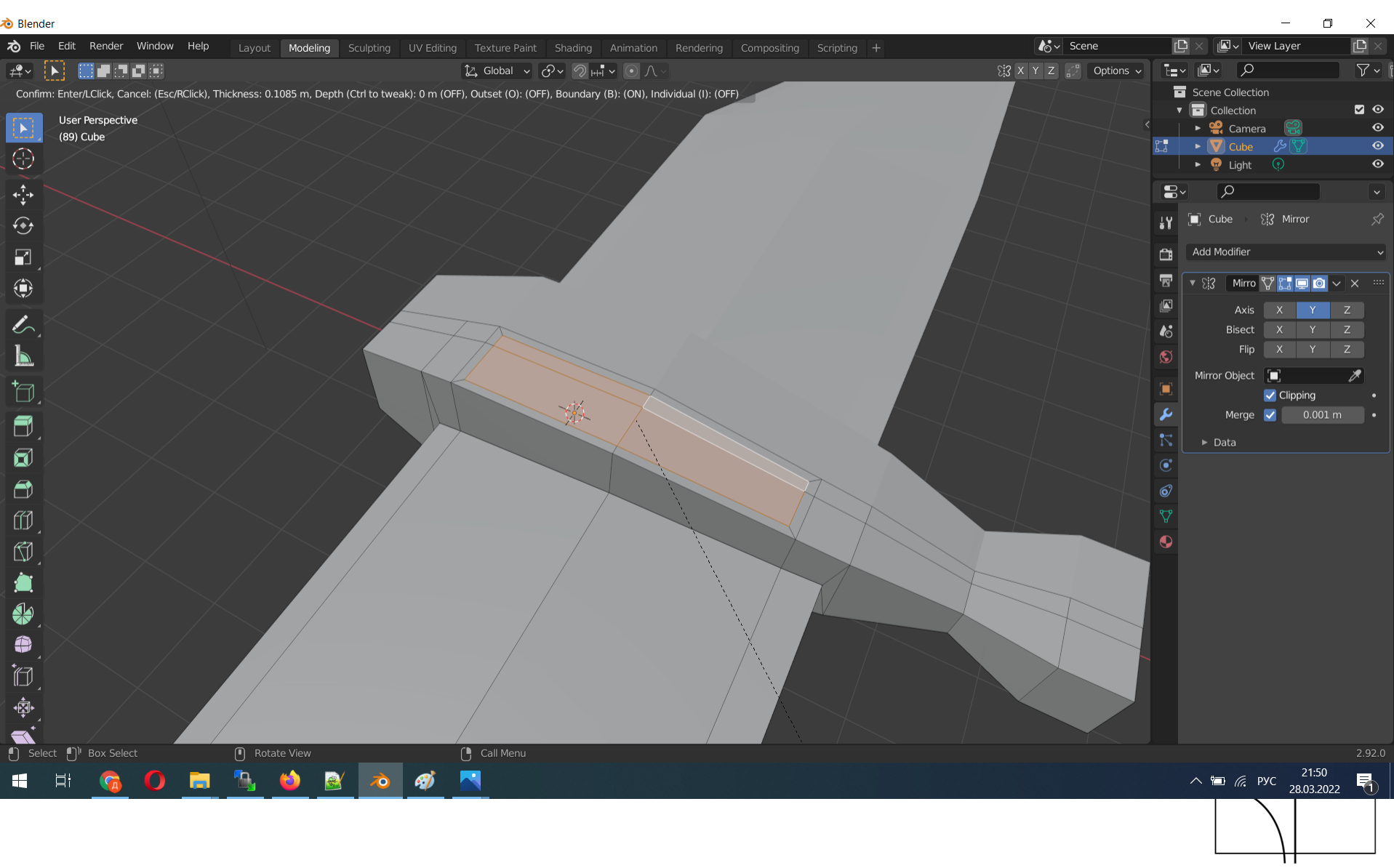

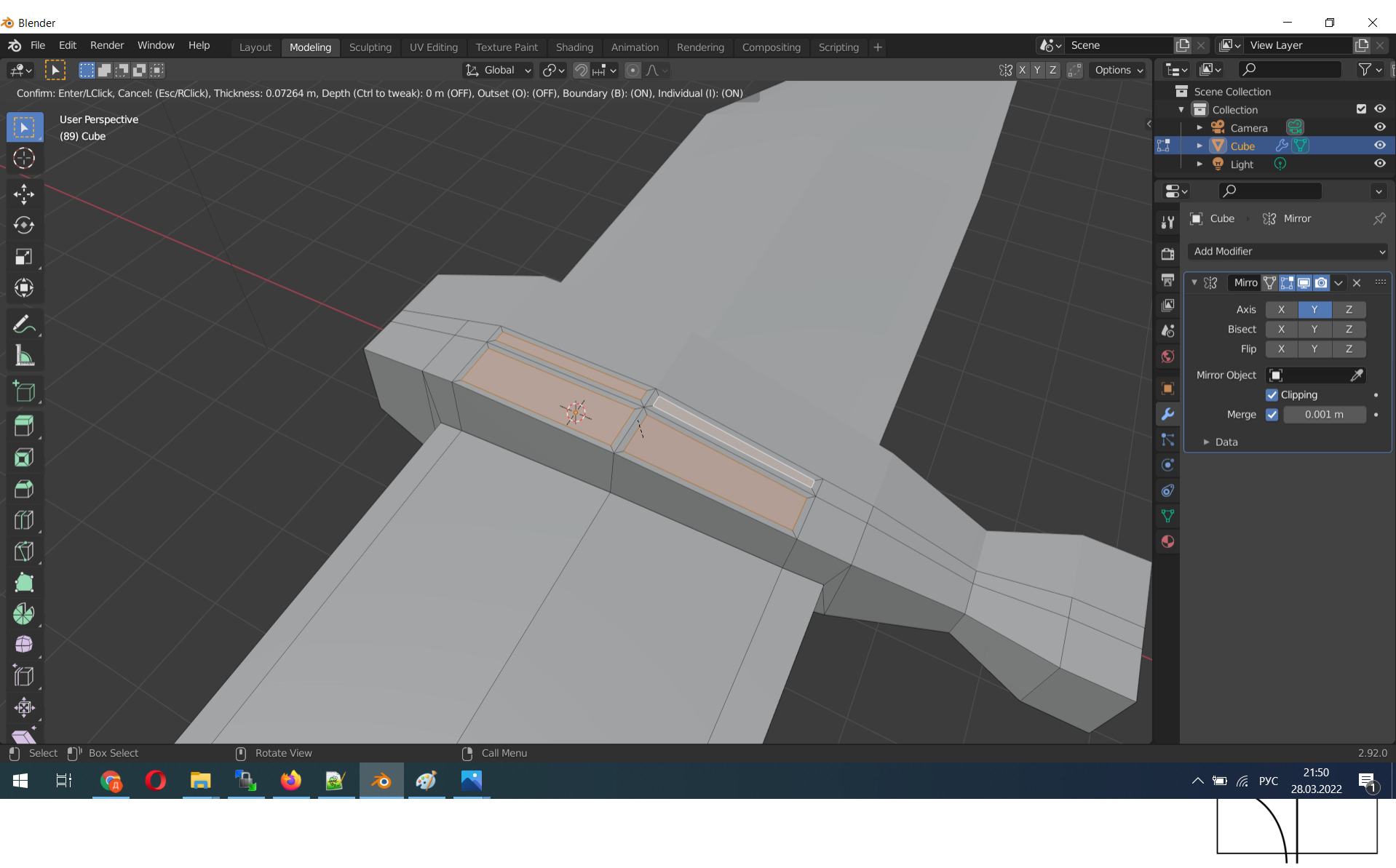

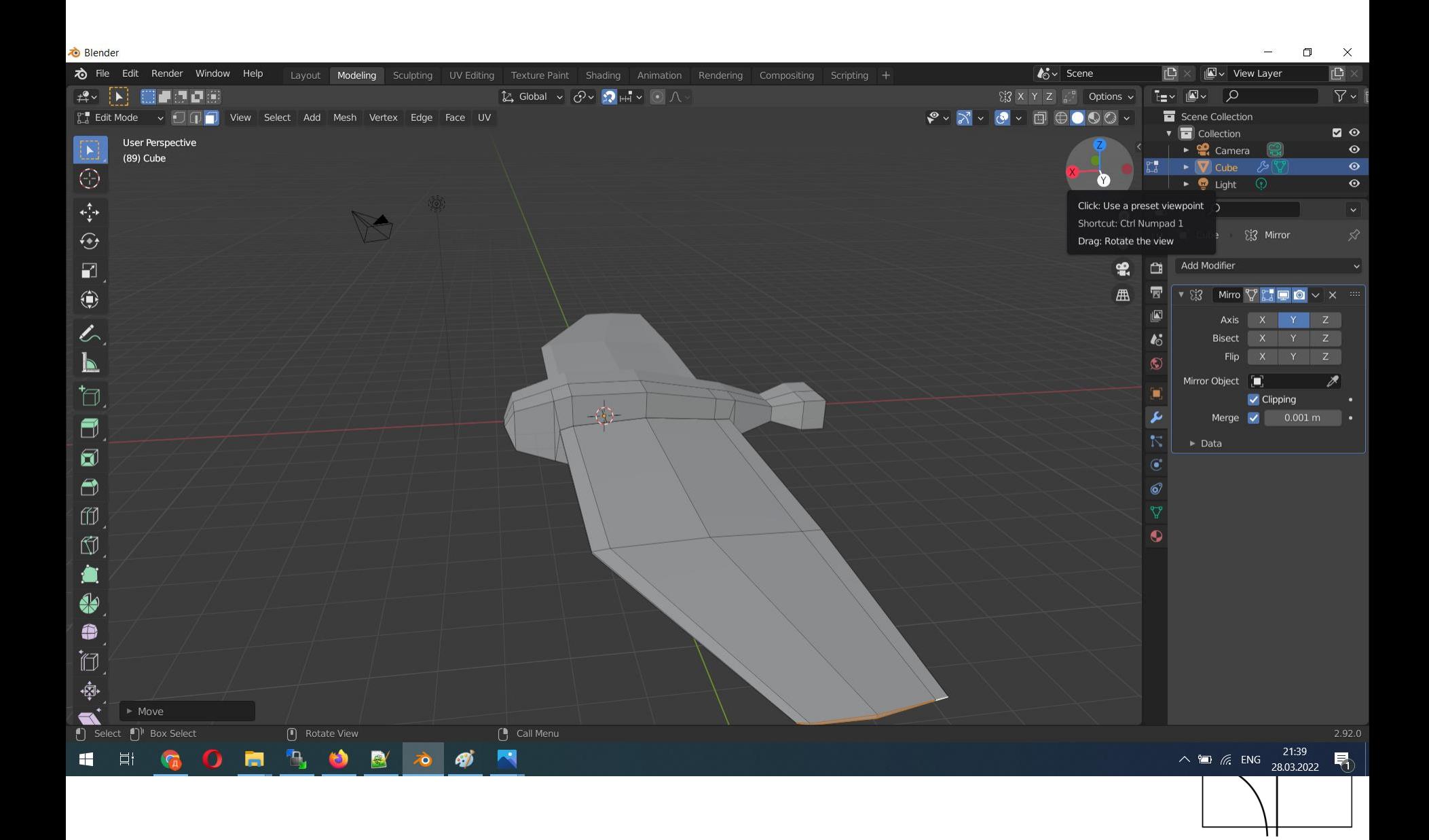

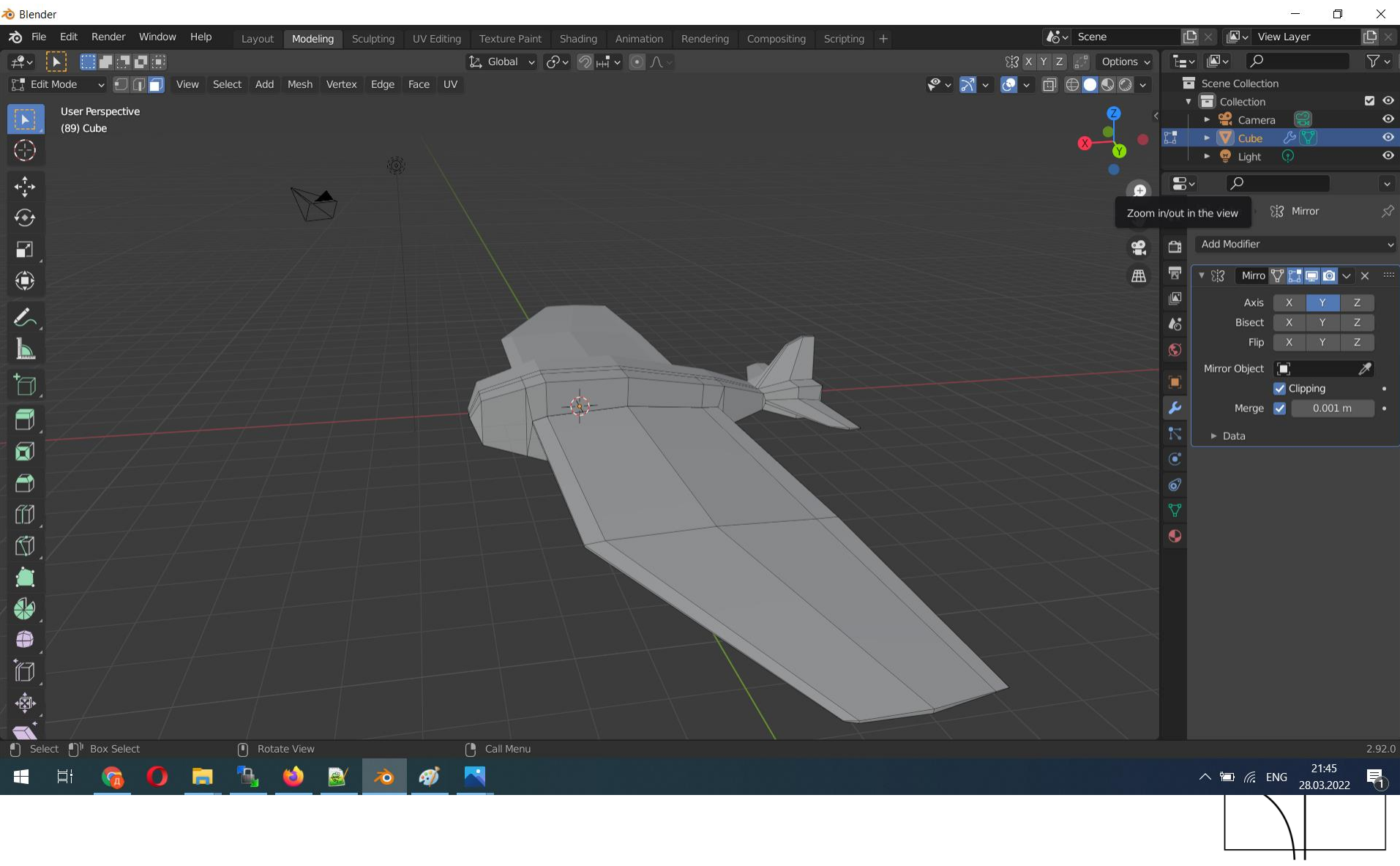

- Для упрощения работы с отзеркаливанием можно использовать аддон AutoMirror.
	- Для его подключения необходимо зайти в настройки (меню Edit или F4 > Preferences > Add-ons > Mesh: Auto Mirror).
	- Аддон будет доступен на закладке Edit (правый верх окна), по умолчанию режет объект по оси Х с включенным параметром Clipping.

cs.petrsu.ru

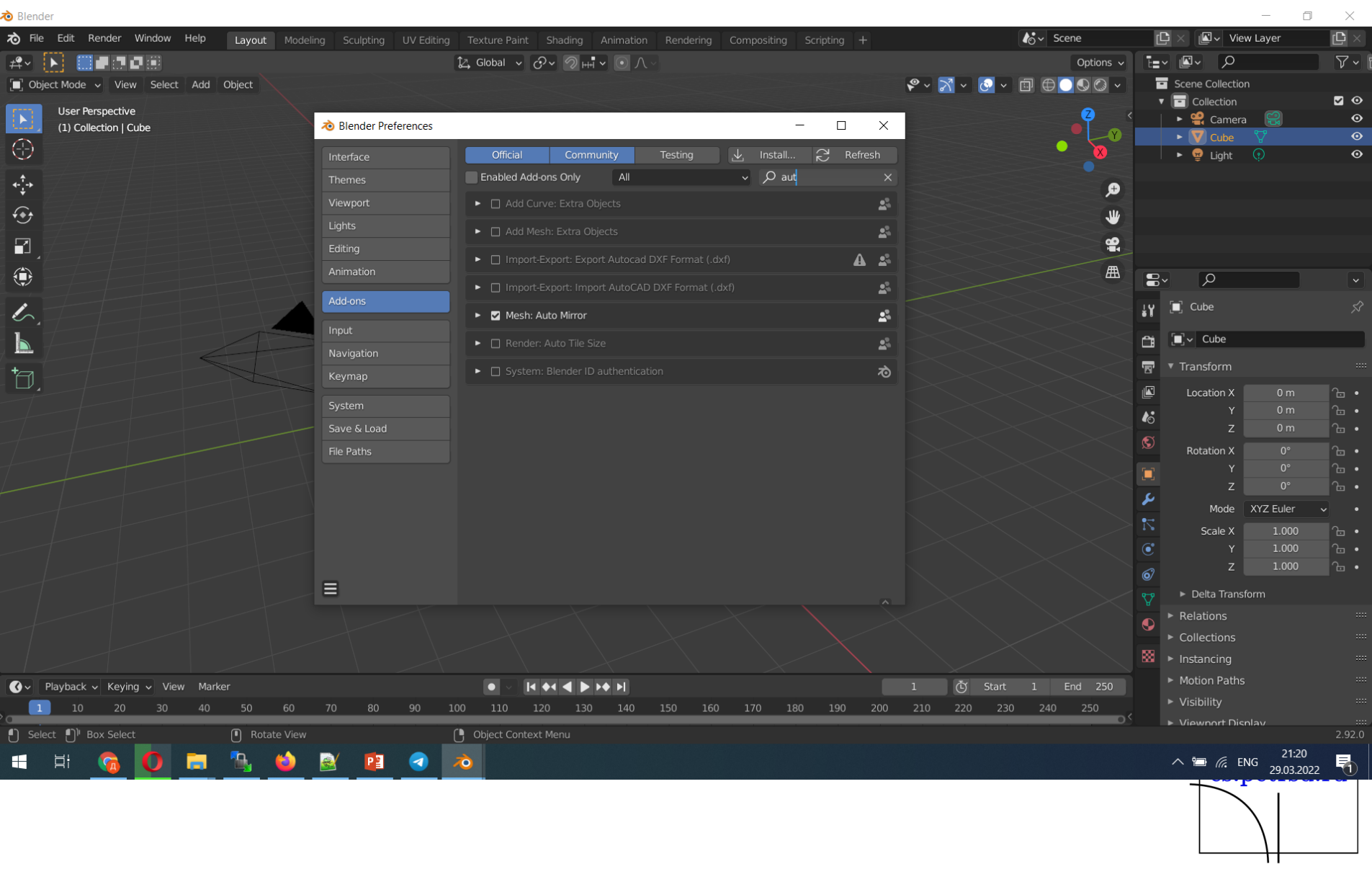

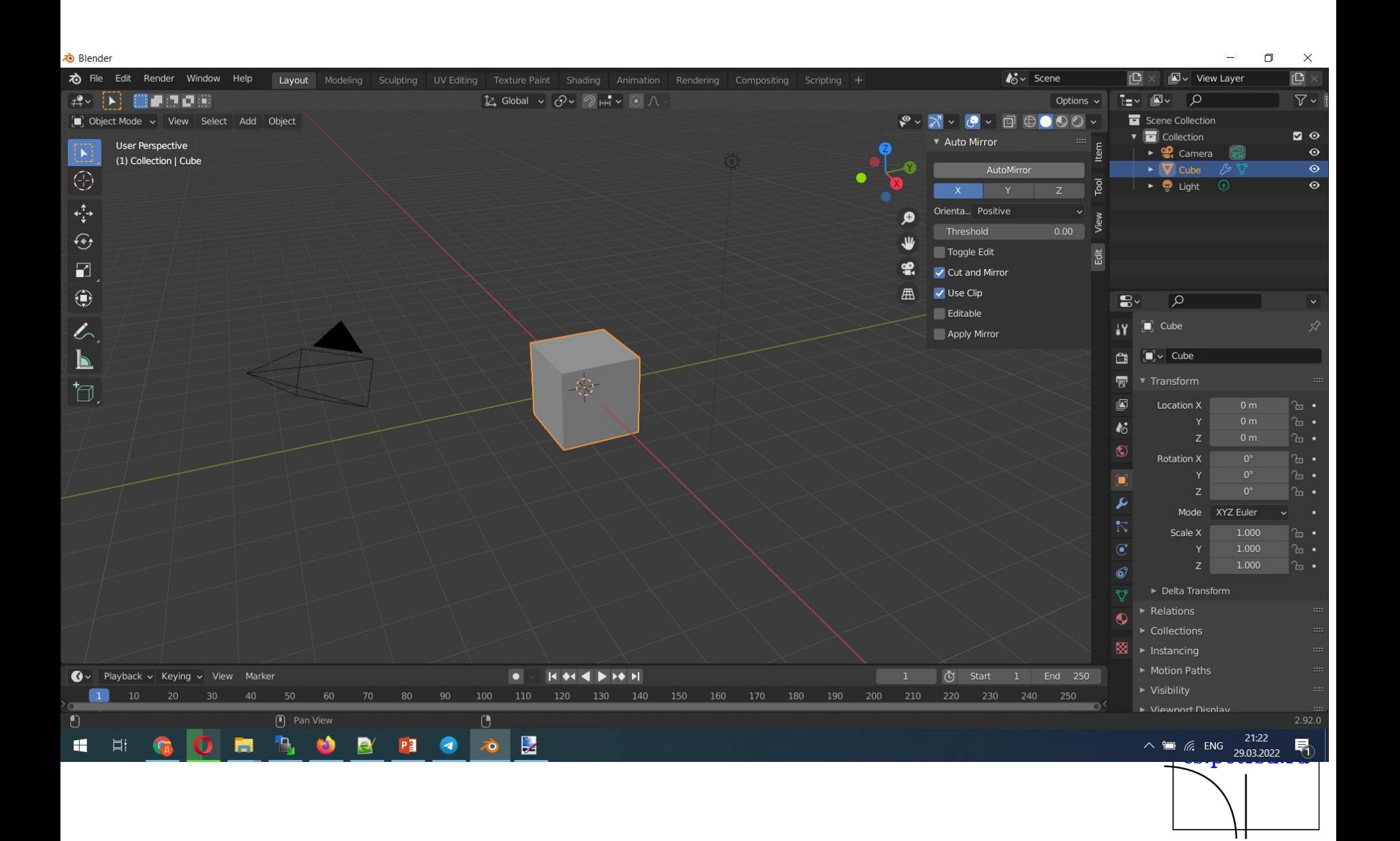

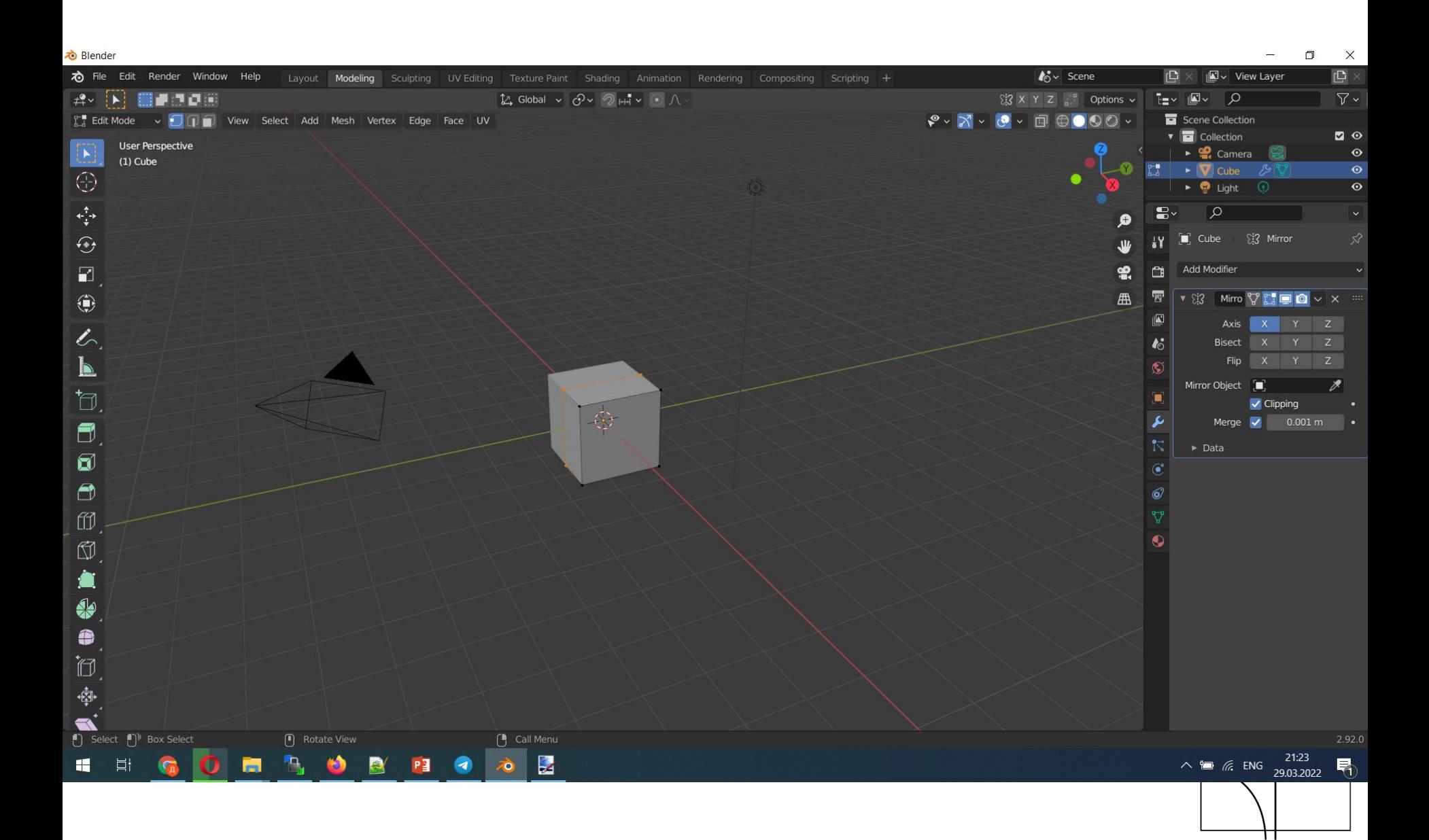

## Референсы

- Никто не моделирует просто так из головы, всегда за основу берут рисунок - т.н. референс.
- Для этого картинку необходимо добавить на сцену (можно простым перетаскиванием).

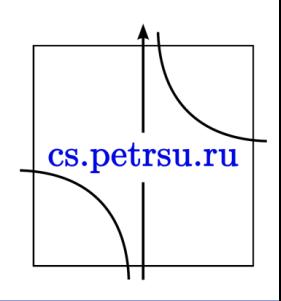

- Перетаскиваем вашу картинку на сцену, задаем позиционирование 0/0/0 и поворот так чтобы картинка находилась в удобном для вас ракурсе.
	- Вкладка Item > Transform > Location+Rotation
- После чего кубик можно редактировать по картинке.
- Картинку можно случайно начать редактировать, поэтому рекомендуется картинку заблокировать.

Совет:

• не делать всю картинку из одного куба, используйте блокинг.

cs.petrsu.ru

– машина - куб, колеса - цилиндры и т.д.

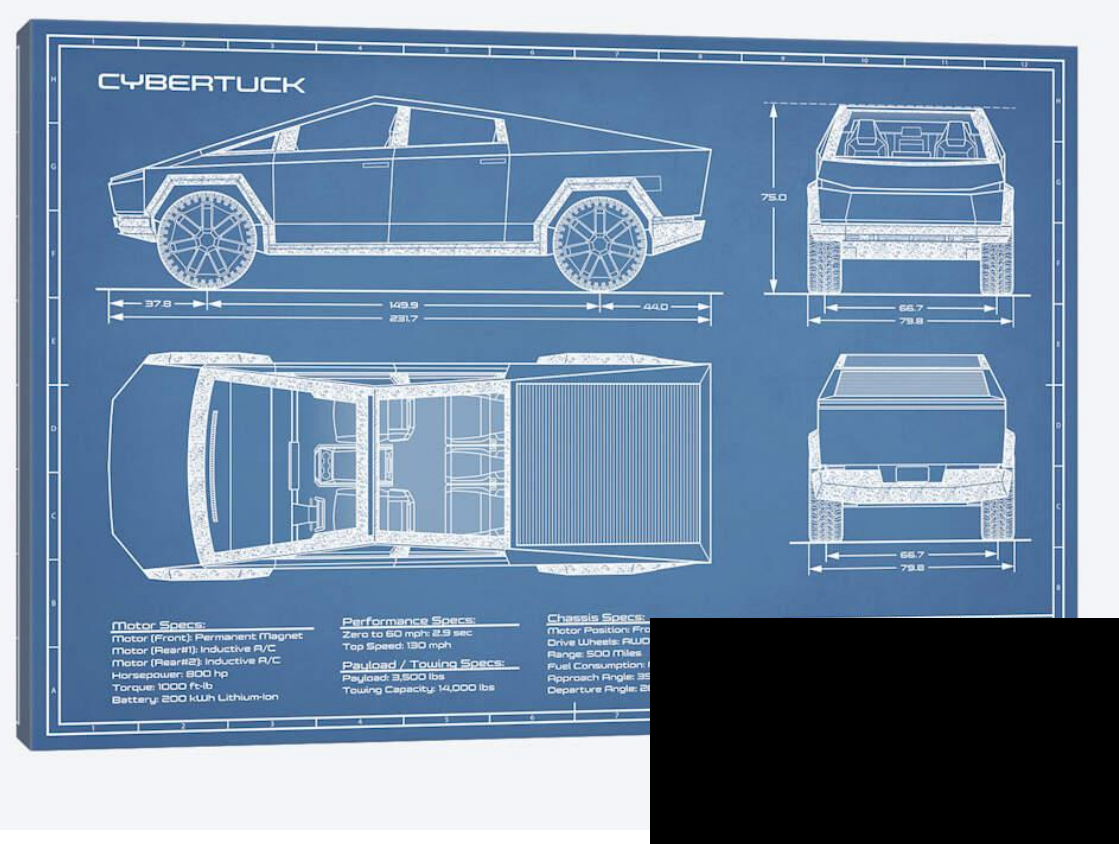

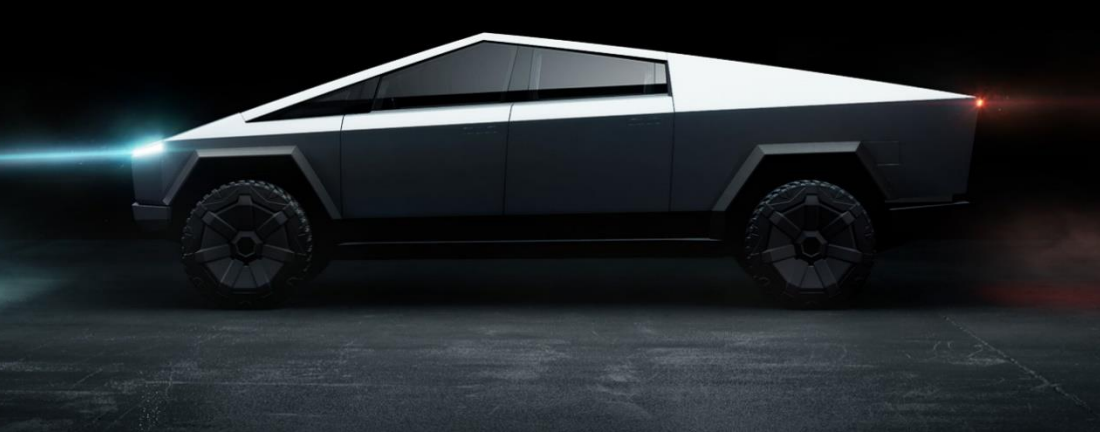

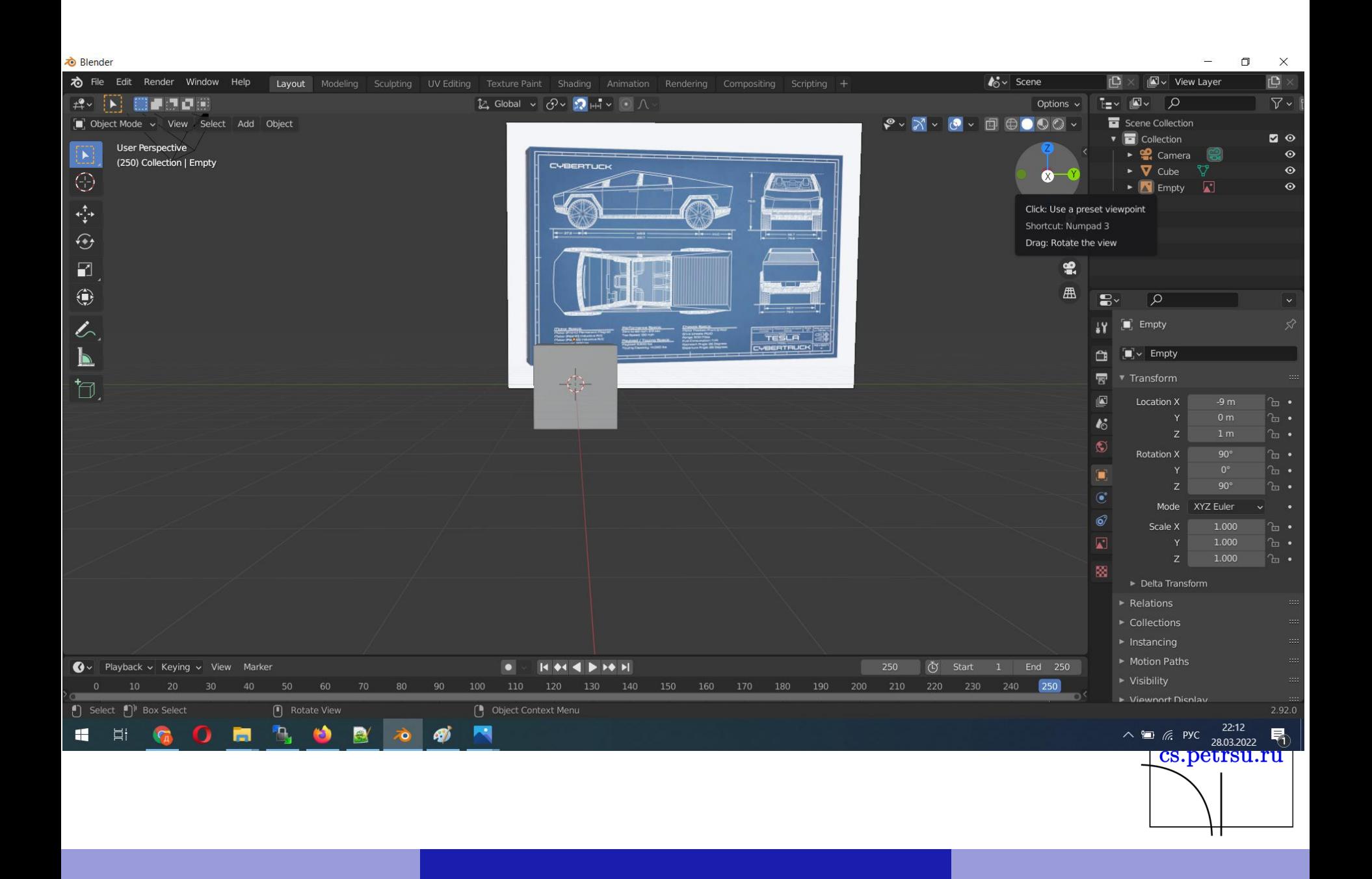

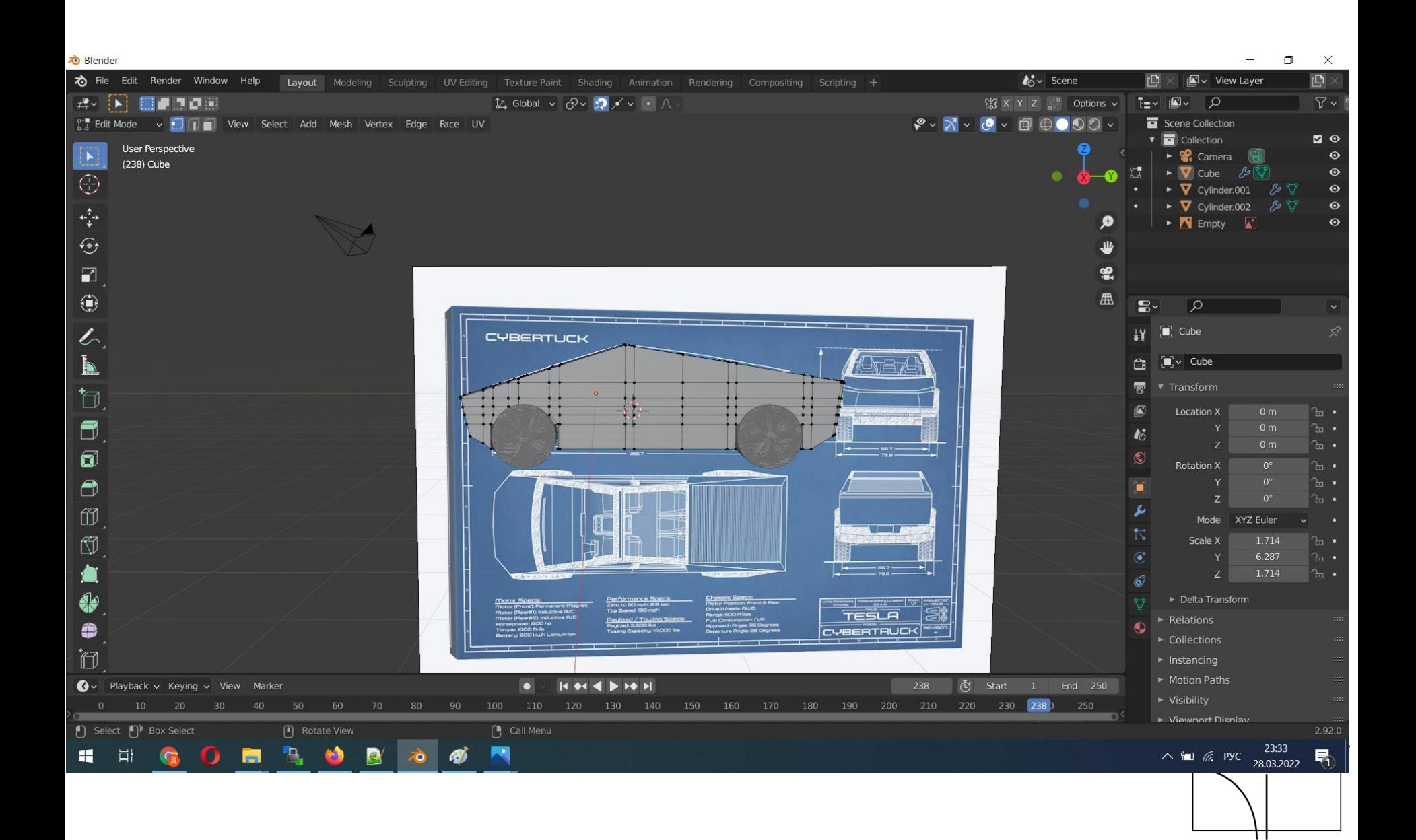

- Работа над созданием моделей это занятие творческое, можно надолго закопаться и не заметить пролетевшее время.
- Поэтому рекомендуется ставить таймер на время работы и формулировать задачи на этот срок.
- Это же позволит вам отслеживать ваш прогресс в освоении инструмента моделирования.

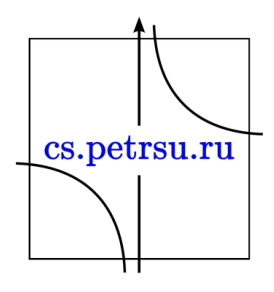

• Полный список горячих клавиш можно посмотреть в документации:

<https://docs.blender.org/manual/en/latest/>

• Или например тут:

https:// [горячиеклавиши.рф](https://горячиеклавиши.рф/blender)/blender

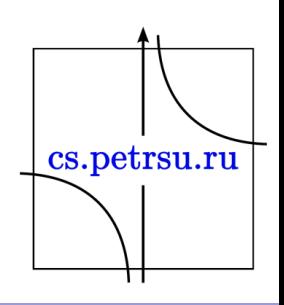

## Список моделей:

Транспорт:

- 1. Легковой автомобиль.
- 2. Полицейская машина.
- 3. Грузовик.
- 4. Пожарная машина.
- 5. Трамвай.
- 6. Вертолёт (например Robinson или Ми-8).
- 7. Винтовой четырёхмоторный самолёт (например B-29 или Ту-4).

Роботы/люди/животные:

- 8. Робот-полицейский (человеко-подобный).
- 9. Робот-полицейский (собако-подобный).

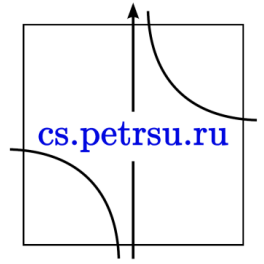

Здания:

- 10. 5-ти этажное панельное здание без внутреннего пространства с внешней фурнитурой (трубы газопровода, радиаторы кондиционеров, балконы).
- 11. Современная 20-ти этажка без внутренней отделки, с офисными помещениями на первом этаже.
- 12. Корпус Республиканской больницы без внутренней отделки, с вертолётной площадкой.
- 13. Здание пожарного депо без внутренней отделки с гаражами для пожарных машин.
- 14. Пост полиции без внутренней отделки, забор с колючей проволокой.

Окружение

- 14. Фонтан с четырьмя скамейками.
- 15. Прямая дорога, поворот, перекрёсток с трамвайными путями и поребриками.
- 16. Уличный фонарь, мусорный бак, контейнер для сбора мусора, дуб, берёза. cs.petrsu.ru
- 17. Три разных рекламных баннера, четыре вывески.